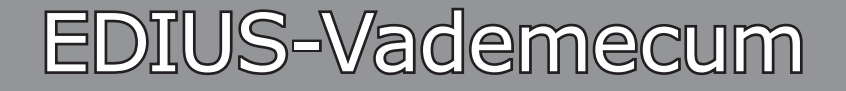

Tipps, Tricks und »Kochrezepte«

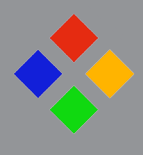

**Band-5**

**(Version-10.xx WG)**

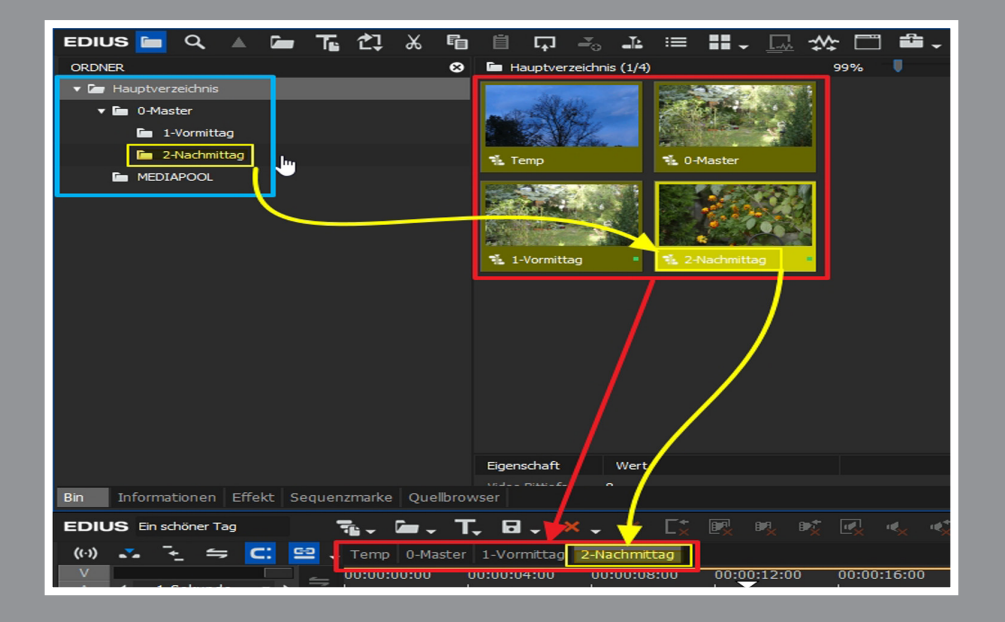

**Windows**: Getestet mit deutscher Version-**10**/64 bit Pro **Edius**: Deutsche GUI **Tastatur:** 

*Stand*: 9.3.2024

#### **// Repetitio est mater studiorum.**

#### **Diese Unterlage ist ausschließlich für den Privatgebrauch bestimmt.**

Sie entstand als *private Notizsammlung* im Laufe der Arbeiten mit EDIUS. Trotz sorgfältiger Zusammenstellung können Fehler (z.Bsp. Schreibfehler) nicht ausgeschlossen werden.

**Die Verwendung der in dieser Notizsammlung aufgeführten Tipps, Tricks und »Kochrezepte« erfolgt auf eigene Gefahr.** Der Autor übernimmt keine wie immer geartete Garantien oder Gewährleistung und haftet nicht für unmittelbare oder mittelbare Schäden oder Folgeschäden, die durch Anwendung der in dieser Notizsammlung enthaltenen Methoden, Funktionen etc. auftreten könnten. Zu diesen Schäden bzw. Folgeschäden zählen insbesondere der Verlust von Daten, Hard- und Software-Schäden sowie sonstige Probleme am PC und dergleichen.

Das Vademecum wurde **im deutschen Edius-Forum** in den Menüpunkt EDIUS.DE integriert. Dort befindet sich immer die aktuellste Version.

#### **Zwei Zugangsmöglichkeiten**:

a) **[edius.de/vademecum.html](https://www.edius.de/vademecum.html)** > Dort den Link **[Download des EDIUS Vademe](https://www.edius.de/download/de/vademecum/EDIUS_Vademecum.pdf)[cums](https://www.edius.de/download/de/vademecum/EDIUS_Vademecum.pdf)** wählen.

b) Schaltfläche EDIUS.DE > Testversion und Downloads > EDIUS Vademecum > Dort den Link **[Download des EDIUS Vademecums](https://www.edius.de/download/de/vademecum/EDIUS_Vademecum.pdf)** wählen.

#### Hinweise:

1) **Empfehlung**: Im deutschsprachigen Edius-Forum werden von MMM »**Edius-Podcasts**« angeboten. Diese sollten (insbesondere von Edius-Ein- und Umsteigern) *grundsätzlich* angesehen werden. Durchschnittliche Dauer etwa 3 Minuten pro Podcast.

2) Die aktuellen Vademecum-Änderungen sind im Kapitel CHRONOLOGIE enthalten.

3) Klick auf einen Eintrag im Inhaltsverzeichnis springt zu entsprechendem Abschnitt.

4) Über die E-Mail-Adresse **vademecum@edius.de** können direkt Vorschläge usw. an mich gemailed werden!

5) // Band-1 (»Basisinformationen«; bis Edius-6) kann **[hier](http://forum.edius.de/index.php?attachment/6913-edius-vademecum-band-1-version-6-07-stand-11-1-2014-pdf/&s=337434b45dafbfffa99943cce460b07caf160cd6)** heruntergeladen werden.

mfG Kurt

# INHALTSVERZEICHNIS

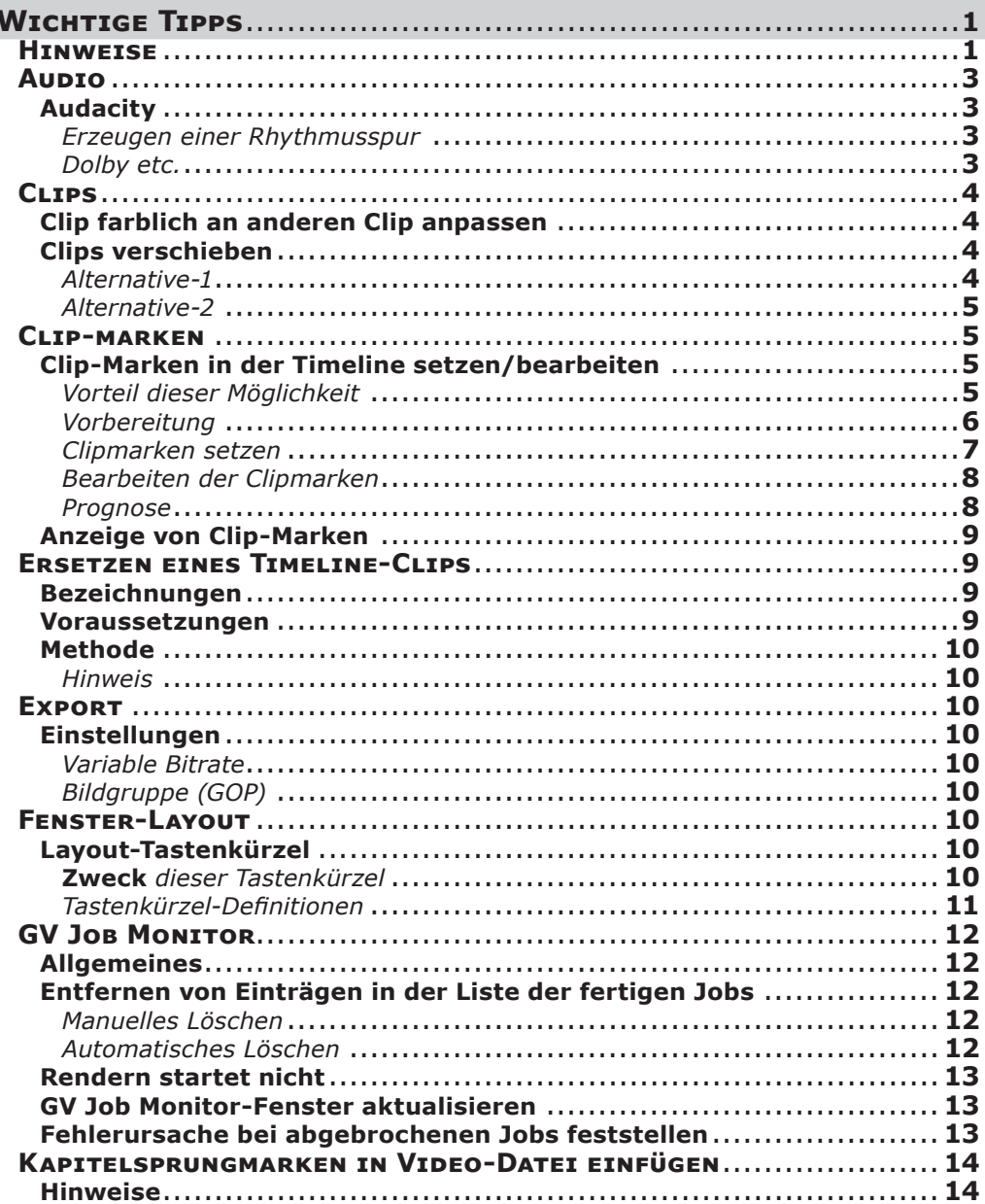

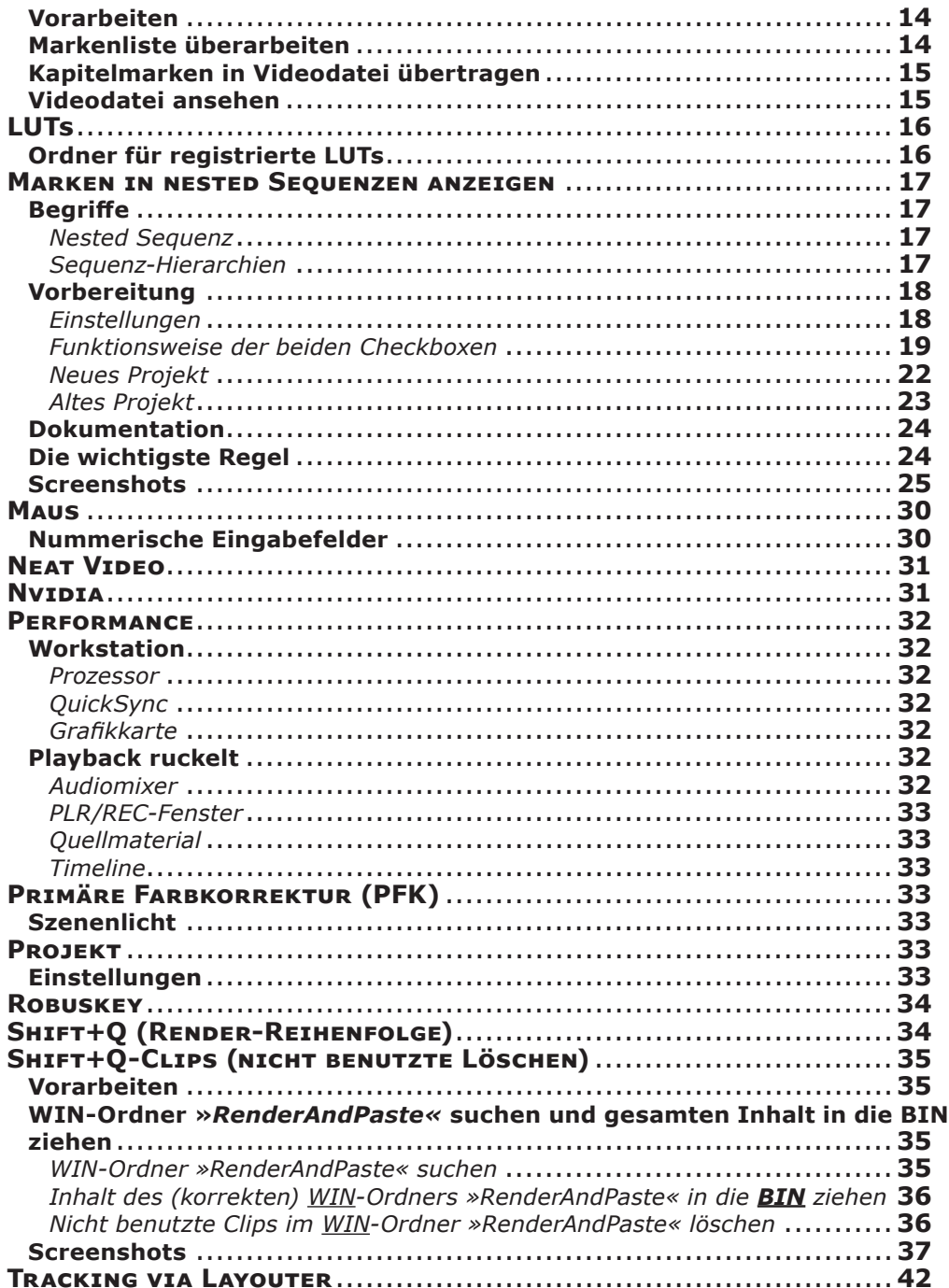

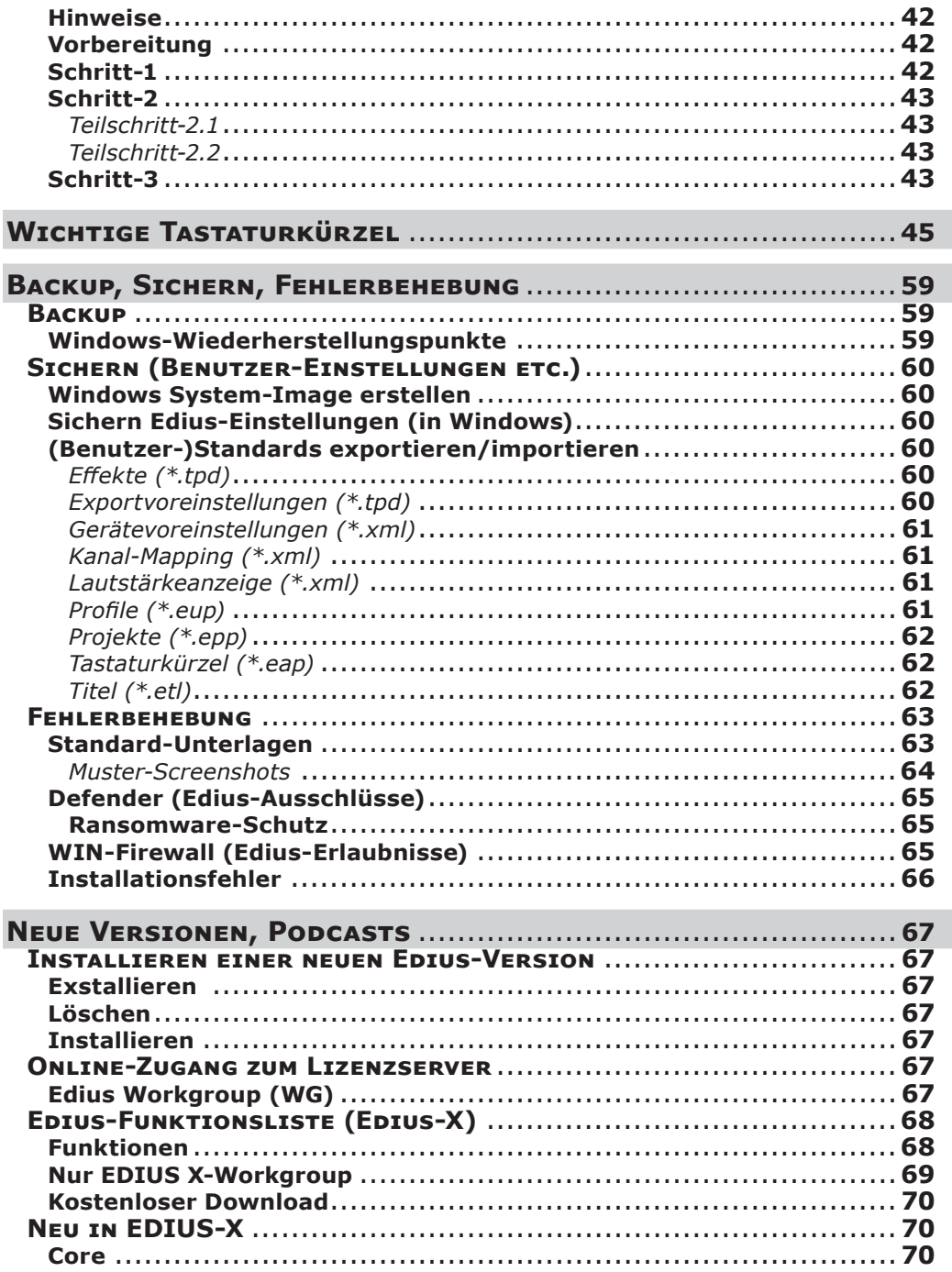

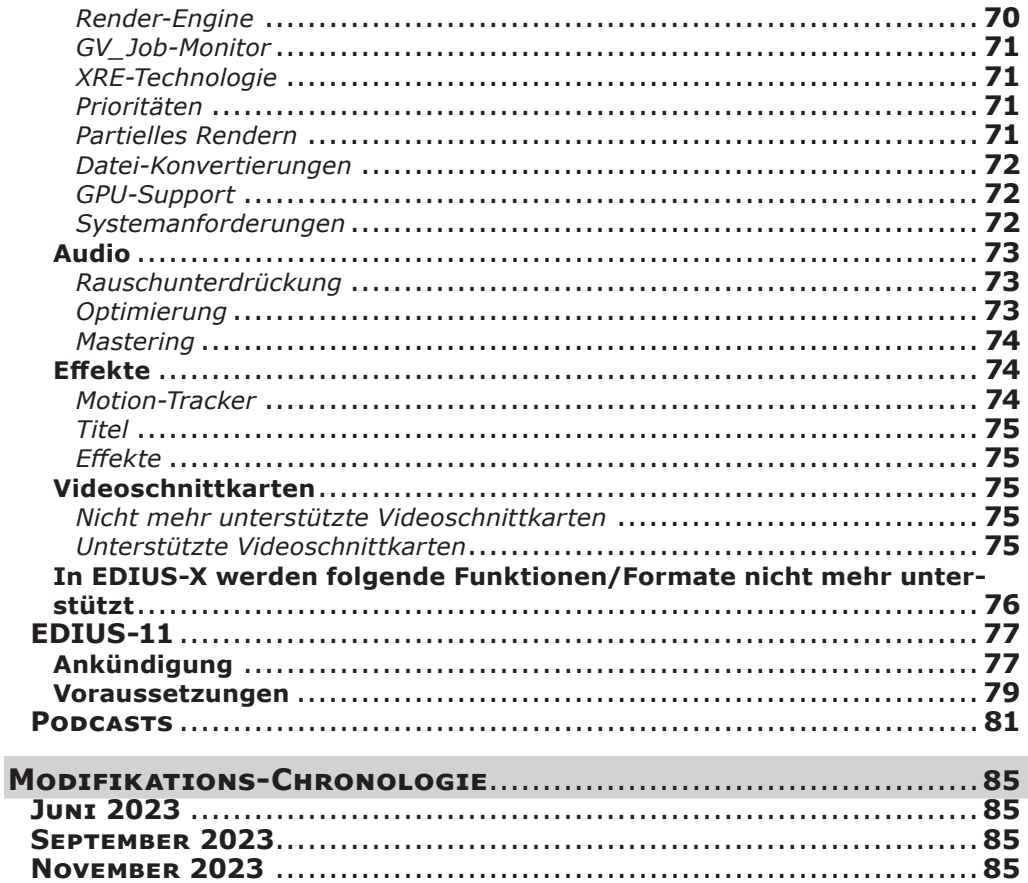

# WICHTIGE TIPPS

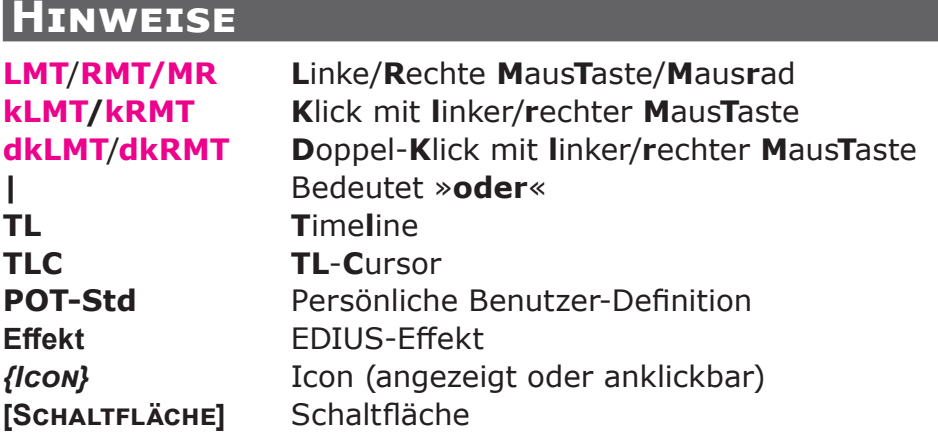

**Anmerkung-1**: Aktionen (drehen, klicken, ziehen usw.) *ohne* explizite Maustastenangabe implizieren grundsätzlich die *linke* Maustaste.

**Anmerkung-2**: Die Überschriften sind *hierarchisch* wie folgt strukturiert:

# **BEREICH**

# **Thema**

### **Kapitel** *Abschnitt Unterabschnitt*

Beispiel:

**Wichtige Tipps > Clip-Anpassung > Vergleichs-Alternativen > Video-Scopes > Waveform-Monitor**.

# **WORUM handelt es sich und für WEN könnte das EDIUS-Vademecum WANN von Nutzen sein ?**

**Vademecum**: Der Begriff *Vademecum* stammt aus dem Lateinischen und bedeutet wörtlich übersetzt »Geh mit mir«, bezeichnet also etwas, das man immer bei sich haben möchte.

Das »EDIUS-Vademecum« soll als *hilfreicher Begleiter* insbesondere dem EDIUS-**Einsteiger** ein schnelles *Nachschlagewerk* mit Tipps, Tricks und »Kochrezepten« bieten.

Es enthält daher auch ein ausführliches *Inhaltsverzeichnis* sowie einen *umfassenden Index*. Da es sich um eine downloadbare PDF-Datei handelt, kann darüberhinaus auch die PDF-*Suchfunktion* verwendet werden, um rasch fündig zu werden.

Das EDIUS-Vademecum ist als *Hilfsmittel für die laufende Arbeit mit EDIUS* gedacht und geht davon aus, dass der Benutzer mit dem *Handbuch* vertraut ist und sich in die wichtigsten *Tutorial-Videos* eingearbeitet hat.

Es handelt sich **nicht** um ein *Lehrbuch* für EDIUS, sondern vielmehr um eine

- **schnelle Nachschlagehilfe** (z.B. wichtige *Tastaturkürzel*, *Backup* von Einstellungen, Presets u.dgl.) sowie um eine
- **Sammlung** diverser nützlicher Erkenntnisse, gewonnen aus dem täglichen Umgang vieler Benutzer mit EDIUS.

Der EDIUS-**Profi** wird möglicherweise das eine oder andere Wissenswerte beisteuern wollen.

Anregungen für weitere Tipps, Tricks und Kochrezepte werden gerne unter der E-Mail-Adresse **vademecum@edius.de** entgegengenommen.

**Anmerkung**: Unter dem Link

### **http://www.edius.de/podcast.html**

finden sich von MMM verschiedene **Podcasts** (Tipps der Woche), welche die dort behandelten Themen sehr anschaulich erklären.

# **Audio**

# **Audacity**

Das **externe** Programm Audacity ist **kostenlos** (und deutsch) und enthält unter anderem:

- 1. *Rauschenverminderung***.** // Falls erforderlich.
- 2. *Kompressor*.
- 3. *Equalizer*.

### *Erzeugen einer Rhythmusspur*

- Diese ist hilfreich, wenn man **Bildmaterial** (Musikvideo) **zum Takt schneiden** möchte.
- Man gibt folgende **Parameter** an:
	- **BPM** (Beats per Minute),
	- **Länge** (des gewünschten Audios),
	- **Art des Klickgeräusches** und
	- **FPS** (Frames per second; Bild-Rate).
- Die erzeugte Datei kann **als \*.wav-Datei exportiert** werden.

# *Dolby etc.*

### *Kanalzuordnung*

Die Kanalzuordnung ist nicht einheitlich geregelt:

### *AAC*

benutzt für die **Kanäle 1-2-3-4-5-6** die Reihenfolge

### **C‑L‑R‑Ls‑Rs‑Lfe**.

### *NLE's*

tendieren dazu, für die **Kanäle 1-2-3-4-5-6** die **SMPTE-Reihenfolge** zu verwenden, d.h. **L-R-C-Lfe-Ls-Rs**.

### *DAW's*

tendieren dazu, für die **Kanäle 1-2-3-4-5-6** die Reihenfolge **L‑C‑R‑Ls‑Rs‑Lfe** zu verwenden.

# **Clips**

# **Clip farblich an anderen Clip anpassen**

- ► 1. *Ansicht* > *Dualer modus (***Strg+F2***).*
- ► 2. Bei Bedarf: **Primäre Farbkorrektur** auf den **Ziel**-Clip > *Videoscope* anzeigen (Waveform/monochrom) > **Schwarz/Weißpunkt** für **Ziel**-Clip  $[1]$  auf (z.B. 0/100%) setzen
- ► 3. Den Effekt **3-Wege-Farbkorrektur** auf den **Ziel**-Clip ziehen [2].
- ► 4. **dklMT** auf **Quell**-Clip; dient als Referenz-Clip im Player (**PLR**)
- ► 5. Den **Ziel**-Clip an den **Quell**-Clip anpassen:
	- ► In **3-Wege-Farbkorrektur** im **Vorschaubereich klMT** auf das »*Auge*«-Symbol (=aktivieren; wird blau unterlegt)
	- ► Rechts neben dem *Auge*-Symbol ein *Splitscreen*-Symbol wählen.
	- ► **Ziel**-Clip (im **REC**-Fenster) mittels **3-Wege-Farbkorrektur** (=Selektive Farbkorrektur) anhand des **Quell**-Clips (im **PLR**-Fenster) farblich ändern.

# **Clips verschieben**

**Problem**: Es soll ein Clip-**A** auf der Timeline (**TL**) gemeinsam mit **allen** Clips, die sich **rechts davon** auf **allen** Spuren befinden, verschoben werden.

# *Alternative-1*

- ► Auf **allen** Spuren *Sync lock* aktivieren [3].
- ► Den Clip-**A** (in seiner Spur) mittels **Shift+Alt+ziehen**.

// Falls **nicht alle** Spuren berücksichtigt werden sollen:

► Nur auf den **gewünschten** Spuren *Sync lock* aktivieren (aber inklusive der Spur von Clip-**A** !).

 [3] *Sync-Lock- Spur (Alle) - Umschalten* (oberstes Icon in der Sync-Spalte der Spurköpfe) aktivieren.

 <sup>[1]</sup> Der *zu ändernde* Clip; wird im **REC**-Fenster angezeigt.

 <sup>[2]</sup> *Für jede einzelne Farbänderung* ein *separater* Effekt erforderlich!

# <span id="page-10-0"></span>*Alternative-2*

**kLMT** in **Spurkopf** der entsprechenden Spur > **Timeline-Cursor** (**TLC**) zwischen zwei Clips platzieren > **Shift+Ende** (*alle* Spuren; oder **Strg+Ende** für *ausgewählte* Spuren) > beliebig markierten Clip ziehen.

// Dadurch werden alle Clips rechts vom Cursor **ausgewählt** und **verschoben**.

# **Clip-marken**

Ab **Edius-10.30** wurden hinsichtlich der **Marken** (*Sequenz*- und *Clip*-Marken) *zwei neue Funktionen* implementiert:

- **Clip**-Marken können nun **direkt direkt in der TL** *gesetzt* und *bearbeitet* werden. In den Clips werden die **Clip**-Marken im **Video**-Teil und/oder **Audio**-Teil gesetzt, je nachdem welche **Clip**-Teile man **selektiert** hat.
- **Marken** können in *nested Sequenzen angezeigt* werden.

Damit man damit effizient arbeiten kann, sind einige **Informationen** bzw. **Vorarbeiten** zweckmäßig bzw. erforderlich.

# **Clip-Marken in der Timeline setzen/bearbeiten** *Vorteil dieser Möglichkeit*

- Wenn man in reinen **Audio**-Clips (\*.**wav**-Dateien) mittels der früheren Möglichkeiten **Clip**-Marken setzen wollte, war dies über das **PLR**-Fenster praktisch nicht möglich, da das PLR-Fenster in diesem Fall nichts angezeigt hat und bloß **schwarz** war. Man hätte ausschließlich **akustisch** vorgehen und entsprechend ungenaue Positionen der **Clip**-Marken in Kauf nehmen müssen.
- Die **TL** bietet im Falle reiner **Audio**-Clips dagegen die Möglichkeit, einerseits die **Tonspuren** in der **Höhe zu vergrößern** und andererseits **in die TL horizontal hineinzuzoomen**. Anhand der damit vergrößerten Wellendarstellung lassen sich geeignete Positionen leicht auffinden und der **TLC** etwa an Sprechpausen präzise positionieren. Durch einfachen **Tastendruck** kann nun unter der Version-10.30 an der **TLC**-Position direkt in der **TL** eine **Clip**-Marke gesetzt werden.

<span id="page-11-0"></span>Anmerkung: Im **Layouter** werden **Clip**-Marken grundsätzlich **nicht angezeigt** (nur **Sequenz**-Marken).

### *Vorbereitung*

Dazu sind **einmalig** einige **Tastenkürzel** zu definieren. **Ich** habe dazu Folgendes gewählt:

### *Tastenkürzel-Definitionen*

- **Einstellungen**:
	- ► *Einstellungen > Benutzereinstellungen > Benutzeroberfläche > Tastaturkürzel*.
- **Zuweisungen**:
	- ► Siehe **»Bild-7«** [auf Seite-7](#page-12-1).
	- ► **Shift++** (für die \*-Taste): Für den »Hausgebrauch« (d.h. ohne die Taste **NUM** [4] zu benötigen). Damit ist der **\*** als (Standard-)Tastenkürzel für das Setzen von **orangefarbigen Clip-**Marken direkt in der **TL** definiert.
	- ► **NUM-0**: **Löscht** *alle* Clipmarken in allen **selektierten Clips** (die Selektion von **TL-Spuren** ist hier ohne Wirkung!).
	- ► **NUM-1**, **NUM-2, NUM-3, NUM-4** bzw. **NUM-5** [5]: **Clip**-Marke in *roter*, *gelber, blauer, rosa bzw. violetter* Farbe **setzen***.*
	- ► **NUM-6**: **Bearbeiten** der **Clip**-Marken (z.B. Eingabe eines Kommentars).

 <sup>[4]</sup> **NUM**-Locktaste.

 <sup>[5]</sup> Bei diesen Tastenkürzeln handelt es sich um **Ein/Aus**-Schalter.

<span id="page-12-1"></span><span id="page-12-0"></span>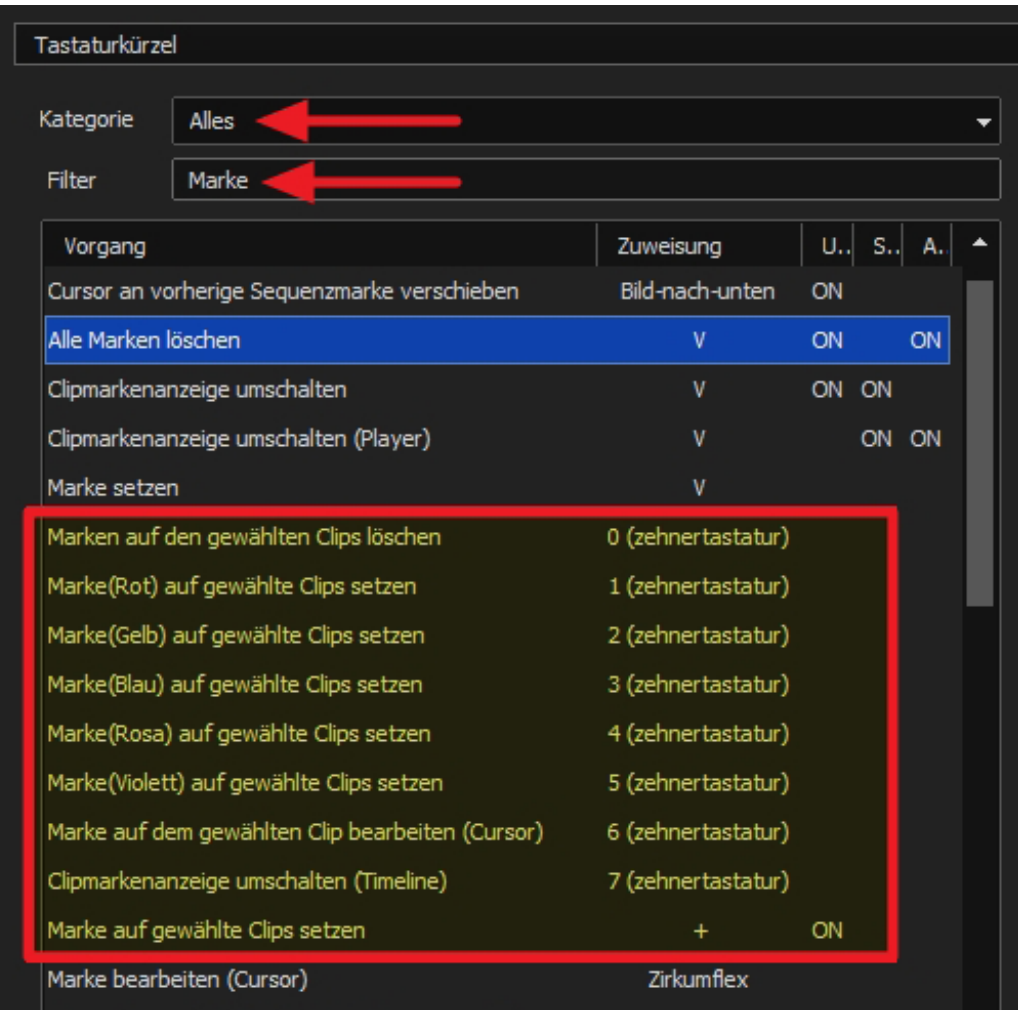

### *Clipmarken setzen*

- ► **Clip**(s) und/oder **Spur**(en) **selektieren** > **TLC platzieren** > **\*** [6].
- ► Mit den Tastenkürzeln **NUM-1, NUM-2, NUM-3, NUM-4** bzw. **NUM-5**  werden die Clipfarben Rot, Gelb, Blau, Rosa bzw. Violett verwendet.

[6] **Shift++**.

<span id="page-13-0"></span>Hinweise:

- Dies funktioniert für **alle Clip-Variationen**: **Video**-Teil und/oder **Audio**-Teil.
- **Selektierte Clips** haben **Vorrang** vor allfällig **selektierten TL-Spuren** *!!*
- **Clips in mehreren TL-Spuren**: Clips in **selektierten TL**-Spuren *unter dem* **TLC** - werden beim Setzen von **Clip**-Marken berücksichtigt !!

### *Bearbeiten der Clipmarken [7] Parameter ändern*

► **Clip**(s) und/oder **Spur**(en) **selektieren** > mittels Tastenkürzel-**A** bzw. -**S** den **TLC über die gewünschte Clipmarke setzen** > **NUM-6**.

### *Löschen*

- **Einzelne Clip-Marken** (*unter dem TLC)* **löschen**:
	- ► **Clip**(s) und/oder **Spur**(en) **selektieren** > mittels Tastenkürzel-**A** bzw. -**S** den **TLC über die gewünschte Clip-Marke setzen** > **\*** [8] bzw. **NUM-1, NUM-2, NUM-3, NUM-4** oder **NUM-5**.
- **Alle Clip-Marken löschen**:
	- ► **Clip**(s) **selektieren** > **NUM-0** (löschen **aller Clip**-Marken in den **selektierten** Clips).

### *Verschieben*

► **Clip-**Marke **löschen** > **TLC neu platzieren** > **\*** bzw. **NUM-1, NUM-2, NUM-3, NUM-4** oder **NUM-5**.

# *Prognose*

- Die bisherigen (*alten*) Möglichkeiten **Clip**-Marken zu setzen/bearbeiten - bestehen *weiterhin*.
- Nach dem Motto: »Das Bessere ist der Feind des Guten«, darf vermutet werden, dass sich die *neue Methode im Alltag bald als Stan-*

 <sup>[7]</sup> Als pragmatischer Vorschlag zu verstehen.

 <sup>[8]</sup> **Shift++**. Das **vorhandene** Tastenkürzel **Shift++** habe ich auf **Strg++** gelegt (welches ich nicht benötige).

<span id="page-14-0"></span>*dard etablieren wird* und die *alte Methode* nur mehr aus Gründen einer Art »Nostalgie« weiterhin zur Verfügung stehen wird.

• Was die **Einbindung des Clip-Markenfensters in die o.a. neue Strategie** anlangt, sehe *ich* insofern *positiv* in die Zukunft, als es wenig Sinn macht, wenn man damit die direkt in der **TL** gesetzten **Clip**-Marken **nicht oder nur sehr umständlich** verwalten kann (was zur Zeit noch der Fall ist). Jedenfalls sind diesbezügliche Feature-Requests schon unterwegs an GV.

# **Anzeige von Clip-Marken**

Für die **Anzeige** von **Marken** (sowohl **Sequenz**- als auch **Clip**-Marken) *in nested Sequenzen* siehe: Abschnitt *Marken in nested Sequenzen anzeigen* weiter unten.

# **Ersetzen eines Timeline-Clips**

Im Folgenden wird **die** (gemeinsame) Methode vorgestellt, die *sowohl* für **VA**-Spuren *als auch* in **V/A**-Spuren [9] funktioniert, wenn man einen **TL**-Clip (**Ziel**-Clip in der Timeline) durch einen **Quell**-Clip aus der **BIN** ersetzen will.

# **Bezeichnungen**

- »Clip-**alt**«: Der **TL**-Clip, der ersetzt werden soll.
- »Clip-**neu**«: Der **Quell**-Clip aus der **BIN**, der den **TL**-Clip »Clip-**alt**« ersetzen soll.

# **Voraussetzungen**

- In einer **VA Ziel**-Spur muss der »Clip-**alt**« **verknüpft** sein (allenfalls Video- und Audio-Teil mit Taste-**Y** verküpfen).
- In einer **V/A Ziel**-Spur muss der »Clip-**alt**« **gruppiert** sein (allenfalls Video- und Audio-Teil mit Taste-**G** gruppieren).

 <sup>[9]</sup> **Video**-Teil und **Audio**-Teil eines Clips in getrennten (Timeline-)Spuren.

# <span id="page-15-0"></span>**Methode**

► **Quell**-Clip (»Clip-**neu**«) aus der **BIN** in *freie Timelinespur* ziehen > **Str+C** auf »Clip-**neu**« (in der Timeline !!) > **kLMT** auf den **Ziel**-Clip (»Clip-**alt**« in der Timeline) > **Shift+R**.

# *Hinweis*

Um einen **Ziel**-Clip in der Timeline durch einen **Quell**-Clip aus der **BIN** zu ersetzen, genügt es (wie immer schon):

► **kLMT** auf den **Ziel**-Clip (»Clip-**alt**« in der Timeline) > **Str+C** auf den **Quell**-Clip (»Clip-**neu**« in der **BIN**) > **Shift+R**.

### **Export**

#### **Einstellungen** *Variable Bitrate*

► **VBR-max**: <= 1,25 mal Wert für Durchschnitt.

# *Bildgruppe (GOP)*

Die Bildgruppe (GoP) sollte als Wert die **halbe Framerate** betragen, das wären z.B. bei **50 fps** dann für die **Bildanzahl 25**. Bei **25 fps** wählt man z.B. **12** für die **Bildanzahl**.

# **Fenster-Layout**

# **Layout-Tastenkürzel**

// Gilt **ab Edius-10.30**.

# **Zweck** *dieser Tastenkürzel*

- Damit kann das **Umschalten** von einem Arbeitsbereich auf einen anderen **schneller** als bisher erfolgen.
- Ich habe **sechs Fensterlayouts** für diverse Arbeitsbereiche definiert (Audio, BIN, Effekte, Farbkorrektur usw.), die seit der Version-10.30 (von 1. bis 6.) *durchnummeriert* sind. Daher habe ich auch **sechs Tastenkürzel** eingerichtet.

<span id="page-16-0"></span>• Aufgrund der bereits vorhandenen, zahlreichen Tastatur-Belegungen habe **ich** mich für die folgenden Definitionen entschieden.

### *Tastenkürzel-Definitionen*

- **Einstellungen**:
	- ► *Einstellungen > Benutzereinstellungen > Benutzeroberfläche > Tastaturkürzel*.
- **Zuweisungen**:
	- ► Siehe **»Bild-8«** [auf Seite-11](#page-16-1).
	- ► **Shift+Alt+F1**
	- ► ...
	- ► **Shift+Alt+F6**

#### <span id="page-16-1"></span>*Bild-8*

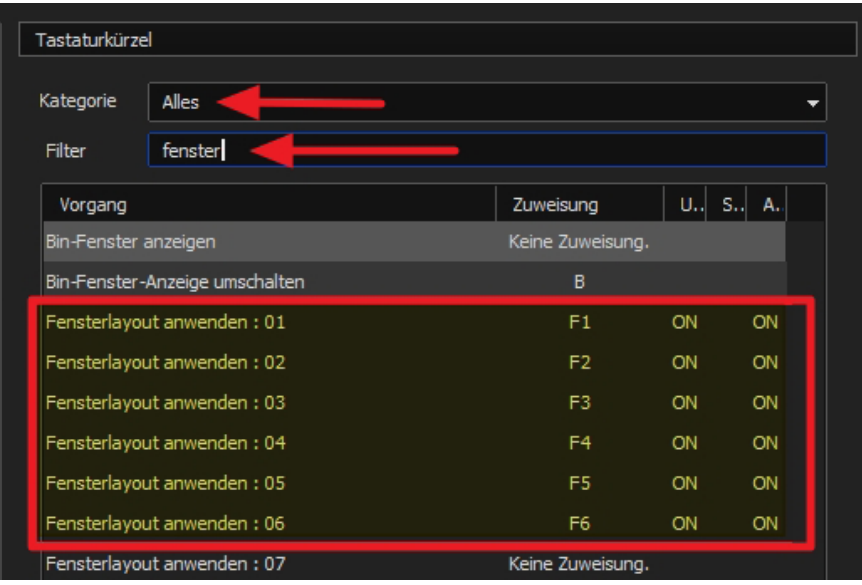

# <span id="page-17-0"></span>**GV Job Monitor**

# **Allgemeines**

- Der Job-Monitor ist sowohl in der **EDIUS-Statusleiste** als auch in der **Windows-Taskleiste** verfügbar.
- Der Job-Monitor in der **EDIUS**-Statusleiste sollte die **aktuellen Jobs des geöffneten Projekts** anzeigen.
- Der Job-Monitor in der **Windows**-Taskleiste zeigt jene Jobs an, die in **allen Projekten in den letzten Tagen** ausgeführt wurden. // Ich verwende diesen Monitor *nicht*.
- ► **Überprüfen**: Die **EH-Renderdienste** [10] sollen auf »*Automatisch*« (und **nicht** auf »*Verzögerter Start*«) eingestellt sein!

### **Entfernen von Einträgen in der Liste der fertigen Jobs** *Manuelles Löschen*

Zur Zeit fehlt (noch?) eine Option, um individuelle Einträge manuell löschen zu können.

# *Automatisches Löschen*

Im Fenster des GV Job Monitors wurde mit der Version-10.31 ein **neues Eingabefeld** zur Verfügung gestellt, in der ein Wert zwischen 0 und 10 (jeweils inklusive) eingegeben werden kann (siehe Bild):

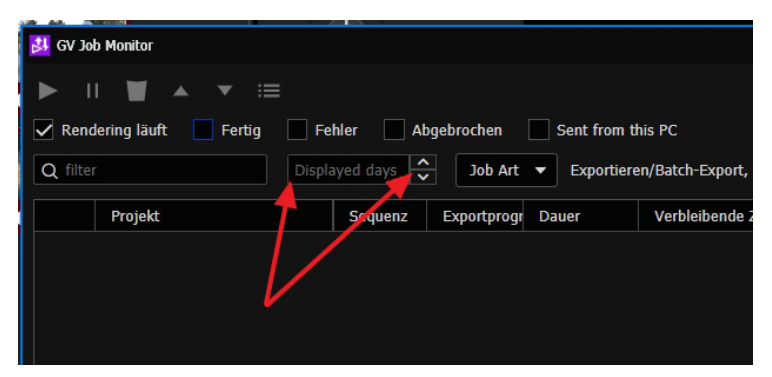

Dieser Wert bestimmt, nach wievielen **Tagen** alte Einträge (fertige Jobs etc.) **automatisch gelöscht** werden.

 <sup>[10]</sup> *Systemsteuerung > Verwaltung > Dienste > E...*

## <span id="page-18-0"></span>**Rendern startet nicht**

- **Prüfen** des *Render-Icons* in der **Taskleiste** [11], ob *Start* oder *Pause* aktiv ist.
- Falls *Start hellweiß* angezeigt wird (also **nicht ausgegraut** ist!!):
	- ► **kLMT** auf *Start*. // *Start* wird dann ausgegraut und *Pause* hellweiß angezeigt.
- **Beachte**:
	- *Weiße* Anzeige bedeutet: »*Nicht* aktiver Zustand«.
	- **Graue** Anzeige bedeutet: »**Aktiver** Zustand«.

# **GV Job Monitor-Fenster aktualisieren**

- Manchmal sieht es so aus, als ob der **Renderprozess** »eingeschlafen« wäre, da die Informationen im Job Monitor-Fenster **keinen Fortschritt** anzeigen.
- In diesem Fall:
	- ► **kLMT** in eine freie Fläche des Job Monitor-Fensters > mit **F5** [12] **aktualisieren**!

## **Fehlerursache bei abgebrochenen Jobs feststellen**

► **kLMT** auf abgebrochenen Job (€ Job Monitor) > **kRMT** > *Eigenschaften* > nach unten scrollen > Unter *Protokoll*: Fehlerursache lesen.

 <sup>[11]</sup> In der Taskleiste *rechts*.

 <sup>[12]</sup> Allenfalls *mehrmals* drücken.

# <span id="page-19-0"></span>**Kapitelsprungmarken in Video-Datei ein- fügen**

# **Hinweise**

- Tippgeber: Fimpraxis (Hr. Wagner). Dort wird ein ausführliches **Tutorial** angeboten. Da *ich* mir Tutorials nicht so gerne *öfters* ansehe, hier mein (etwas ausführliches) »Kochrezept« dazu.
- Es geht darum, in eine *fertige Videodatei* (z.B. mp4/h.264) auswählbare **Kapitelmarken** (nachträglich) einzufügen, sodass in der Video-Datei (etwa auf USB-Stick) einzelne Kapitel angesprungen werden können, wenn die Datei mit einem **Videoplayer** betrachtet wird (z.B. **VLC** oder **MPC-BE**), der eine solche Navigation unterstützt.

# **Vorarbeiten**

1) Via Google die **Software DRAX** suchen > **runterladen** > **installieren**.

2) **Edius** starten > **Projekt** starten > *Sequenzmarke* (€ Informationspalette) > prüfen, ob im **Feld Kommentar** überall ein **Kapitelname** eingetragen ist (allenfalls ergänzen).

3) **kRMT** in freien Bereich > *Markenliste exportieren* als **CSV**-File (z.B. auf *Desktop* unter dem Namen »*Markenliste-xyz.CSV*«).

4) (Erforderlichenfalls das) **Projekt exportieren** (z.B. unter »*Mein-Film.mp4*«.

# **Markenliste überarbeiten**

5) Datei »*Markenliste-xyz.CSV*« auf Desktop **umbenennen** auf »*Markenliste-xyz.TXT*« > **JA**.

6) Datei »*Markenliste-xyz.TXT*« auf Desktop mit **Text-Editor** öffnen > Ergebnis (Beispiel):

## *# EDIUS Marker list*

### *# Format Version 3*

*# Created Date : Tue May 17 20:33:17 2022*

*#*

*# No, Anchor, Position, Duration, Comment*

*1,«OFF«,«*00:00:00:00**«, ,«**START*«*

*2,«OFF«,«*00:00:16:01**«, ,«**Fruehling*«*

<span id="page-20-0"></span>*3,«OFF«,«*00:00:29:00**«, ,«**Sommer*« 4,«OFF«,«*00:00:54:02**«, ,«**Herbst*« 5,«OFF«,«*00:01:27:15**«, ,«**Winter*« 6,«OFF«,«*00:01:40:16**«, ,«**Epilog*« 7,«OFF«,«*00:02:22:00**«, ,«**Danksagung-1*« 8,«OFF«,«*00:02:30:15**«, ,«**Danksagung-2*« 9,«OFF«,«*00:02:41:08**«, ,«**Ende*«*

7) **Grün markierte** *Zeilen* **löschen** > **cyan markierte** *Zeichen* **löschen** > **rot markierte Zeichen «, ,«** durch **0** + **Leerzeichen ersetzen** (»*0* »)> **Strg+S** > Ergebnis muss dann wie folgt ausehen (*keine Leerzeilen*; *erste Zeile* muss *Timecode 00:00:00:000* enthalten !!).

**00:00:00:000 START 00:00:16:010 Fruehling 00:00:54:020 Herbst 00:01:27:150 Winter 00:01:40:160 Epilog 00:02:22:000 Danksagung-1 00:02:30:150 Danksagung-2 00:02:41:080 Ende**

# **Kapitelmarken in Videodatei übertragen**

8) Programm **DRAX starten** > *Datei > Öffnen* > **Videodatei öffnen** (in unserem Beispiel: »Desktop+*Dateiname«*) >

9) **WICHTIG**: Unten, in der Zeile »**Dateiname**« die **Drop-Down-Liste der Dateierweiterung öffnen** und »*Alle Dateien (\*.\*)*« wählen !!! > 10) **dkLMT** auf »*Mein-Film.mp4*«.

11) **kLMT** auf Reiter *Kapitel*. // Unten.

12) *Datei > Kapitel importieren* > **dkLMT** auf »*Markenliste-xyz.TXT*«  $>$  OK  $>$  JA  $>$  OK.

13) **DRAX-Hauptfenster schließen** > **JA**.

## **Videodatei ansehen**

14) »*Mein-Film.mp4*« mit *MPC-BE-* oder *VLC-Player* öffnen.

<span id="page-21-0"></span>15) Beispiel getestet mit dem Player MPC-BE x64 1.6.1: *Navigation > Springe zu ...* > *Kapitelname* wählen.

// Beim *VLC-Player* erfolgt die Kapitelauswahl ähnlich (*Wiedergabe > Kapitel*).

# **LUTs Ordner für registrierte LUTs**

**C:\Users\[***benutzer\_name***]\AppData\Roaming\Grass Valley\ EDIUS\10.30\Setting\LUT**.

### <span id="page-22-0"></span>**Marken in nested Sequenzen anzeigen**

### **Begriffe NESTED SEQUENZ**

Bei **nested Sequenzen** handelt es sich um (normale Edius-) Sequenzen, die **in einer anderen Sequenz** als »*Clip*« benutzt werden und dort (bis auf wenige Ausnahmen [13]) als »*normaler*« **Clip** behandelt werden können.

### *Sequenz-Hierarchien*

**Nested Sequenzen** induzieren eine **Hierarchie** innerhalb der Sequenzen, die sich in mehreren **Hierarchiestufen** ausbilden kann.

#### *Ober/Unter-Sequenz*

- Eine Sequenz, die **in einer anderen** Sequenz (als *nested* Sequenz) **enthalten** ist, nennt man auch *Unter*-Sequenz - bezogen auf diejenige Sequenz, welche diese **Unter**-Sequenz enthält.
- Eine Sequenz, die **andere Sequenzen** (*nested* Sequenzen) **enthält**, nennt man auch *Ober*-Sequenz (im Hinblick auf die enthaltenen *nested* Sequenzen).

#### *Hierarchiepfad*

Eine »aufeinanderfolgende Reihe« von **Ober-/Unter**-Sequenzen bilden einen **Hierarchie-Pfad**.

#### *Beispiel*

Sei die **Top-Down**-Hierarchie von Sequenzen (eines Hierarchie-Pfades) wie folgt gegeben: **Seq1 > Seq2 > Seq3**. Dann ist:

- **Seq1 Ober**-Sequenz zu **Seq2** (**Seq1** ist das »obere« Ende der »Fahnenstange«, d.h. des Hierarchie-Pfades).
- **Seq2** ist **Unter**-Sequenz von **Seq1** UND **Ober**-Sequenz zu **Seq3**.
- **Seq3** ist **Unter**-Sequenz von **Seq2**, aber **keine Ober**-Sequenz zu irgend einer der beiden anderen Sequenzen (sie ist das »untere« Ende der »Fahnenstange«, d.h. des Hierarchie-Pfades).

 <sup>[13]</sup> Auf eine **nested Sequenz** kann z.B. die Funktion (Button/Icon) **Audio normalisieren** nicht angewendet werden.

#### <span id="page-23-0"></span>*Kreisdefinition*

- Eine **Kreisdefinition** liegt vor, wenn eine Seq**X auf einem (gerichteten) Hierarchie-Pfad zwei- oder mehrmals vorkommen würde**. Da es sich dann um eine »unendliche Geschichte« bei der Abarbeitung handeln würde, **überprüft** Edius jeden diesbezüglichen Einfügevorgang auf diesen Umstand hin und **verweigert** zutreffendenfalls das Einfügen. Man erkennt das daran, dass sich dann eine Sequenz in eine andere nicht einfügen (»nesten«) lässt [14]!
- Beispiele:
	- 1. **Kreisdefinition**: **Seq1 > Seq2 > Seq3 > Seq1**.
	- 2. **Keine** Kreisdefinition:
		- a) **Seq1 > Seq2 > Seq3 und**
		- b) **Seq1 > Seq3**.

D.h. **Seq3** wird in **Seq2 und** auch in **Seq1** als *nested* Sequenz verwendet. Es liegen **zwei** (gerichtete) Pfade vor, die eine **Netzwerk-Struktur** bilden.

#### *Netzwerk*

Edius erlaubt aber für das Nesting nicht bloß die Erzeugung von »**Baum**-Strukturen«. Wird - wie eben gezeigt - **Seq3** [15] in den Sequenzen **Seq1 und Seq2** als *nested* Sequenz verwendet, liegt eine **Netzwerk**-Struktur vor!

# **Vorbereitung**

Hier muss man unterscheiden, ob ein **neues Projekt** erstellt wird oder ob ein **altes Projekt** (z.B. Version-10.21) unter der Version-10.30 weiter bearbeitet werden soll.

# *Einstellungen*

#### *Projekteinstellungen*

• In den Projekt-Einstellungen gibt es in der Parametergruppe *Sequenzeinstellungen (Standard)* im Parameter *Marken anzeigen* zwei **neue Checkboxen** (siehe **»Bild-1«** [auf Seite-25\)](#page-30-1):

[15] Z.B. eine Mondscheinsequenz.

 <sup>[14]</sup> **Besser** wäre es natürlich, wenn in einem solchen Fall ein Hinweis mittels **Fehlerfensters** erfolgen würde.

- <span id="page-24-0"></span>- *Sequenzmarke* und
- *Clipmarke*.
- Beide wirken sich als Projekt-Standard **global** auf das **gesamte Projekt** aus.
- Diese **Standard-Einstellungen** unter 10.30 haben *Sequenzmarke* angehakt und *Clipmarke* **nicht** angehakt.
- Da diese Einstellungskombination *am meisten Verwendung finden wird*, sollte man sie so stehen lassen.
- **Individuelle Änderungen** für **ausgewählte Sequenzen** lassen sich in deren **Sequenzeinstellungen** jederzeit **lokal** einstellen [16]. Siehe dazu weiter unten.

### *Sequenzeinstellungen*

- In den Sequenz-Einstellungen<sup>[17]</sup> gibt es in der Parametergruppe SE*quenzeinstellungen* im Parameter *Marken anzeigen* ebenfalls die beiden **neuen Checkboxen** (siehe **»Bild-2«** [auf Seite-25\)](#page-30-2):
	- *Sequenzmarke* und
	- *Clipmarke*.
- Beide wirken sich zunächst **lokal** auf eine **ausgewählte Sequenz** aus. Wird diese Sequenz aber als **nested** Sequenz in einer anderen (**Ober**-) Sequenz verwendet, können sich **angehakte** Checkbox-Einstellungen **regional/global** auswirken, je nachdem, wie in den **Ober**-Sequenzen die dortigen Checkboxen gesetzt sind.
- Die **Standard-Einstellung** unter 10.30 hat *Sequenzmarke* angehakt und *Clipmarke* **nicht** angehakt.
- Da diese Einstellungskombination am *meisten Verwendung finden wird*, sollte man sie so stehen lassen.
- **Individuelle Änderungen** lassen sich jederzeit **lokal** einstellen. Mehr dazu weiter unten.

### *Funktionsweise der beiden Checkboxen Diskussions-Struktur*

• Hierzu gehen wir von einem einfachen, aber charakteristischen **Beispiel** für nested Sequenzen aus (siehe **»Bild-3«** [auf Seite-26\)](#page-31-0):

 <sup>[16]</sup> Diese **manuell** gesetzten **lokalen** Einstellungen haben dann **Vorrang vor** der globalen **Projekteinstellung**.

 <sup>[17]</sup> *Einstellungen > Sequenzeinstellungen*.

- **Seq1** ist die oberste **Ober**-Sequenz und enthält **Seq2** als (unmittelbare) **Unter**-Sequenz.
- **Seq2** ist **Unter**-Sequenz von **Seq1** und **Ober**-Sequenz von **Seq3**.
- **Seq3** ist eine »*normale*« Sequenz mit *Sequenz*-Marken und *Clip*-Marken.
- **Seq3** und **Seq2** werden also als *nested* Sequenzen verwendet.
- **Seq1** als *oberste* **Ober**-Sequenz wird **nicht als nested** Sequenz verwendet.

### *Funktionsweise der Checkbox* Sequenzmarke

Beispiel-1:

- Wenn in der nested Sequenz **Seq2** die **Checkbox** *Sequenzmarke* angehakt ist<sup>[18]</sup>, dann werden alle Sequenz-Marken aus der Se**quenz Seq3** als **Clip**-Marken in der nested Sequenz **Seq2** angezeigt.
- Wenn in der Sequenz **Seq1** die **Checkbox** *Sequenzmarke* **angehakt** ist [19], dann werden **alle Sequenz-Marken aus der Sequenz Seq2** als **Clip**-Marken in der Sequenz **Seq1** angezeigt.
- Folgerung:
- Wenn in **Seq1 und Seq2** die **Checkbox** *Sequenzmarke* **angehakt** ist [20], dann werden:
	- in **Seq1** die **Sequenz**-Marken aus **Seq2** als **Clip**-Marken angezeigt **und**
	- in **Seq2** die **Sequenz**-Marken aus **Seq3** als **Clip**-Marken angezeigt.

### *Funktionsweise der Checkbox* Clipmarke

Beispiel-2:

• Wenn in der nested Sequenz **Seq2** die **Checkbox** *Clipmarke* **angehakt** ist [21], dann werden **alle Clip-Marken aus der Sequenz Seq3** als **Clip**-Marken in der nested Sequenz **Seq2** angezeigt.

 <sup>[18]</sup> Was standardmäßig unter der Version-10.30 der Fall ist.

 <sup>[19]</sup> Was standardmäßig unter der Version-10.30 der Fall ist.

 <sup>[20]</sup> Was standardmäßig unter der Version-10.30 der Fall ist.

 <sup>[21]</sup> Was standardmäßig unter der Version-10.30 **nicht** der Fall ist.

- Wenn in der Sequenz **Seq1** die **Checkbox** *Clipmarke* **angehakt** ist [22], dann werden **alle Clip-Marken aus der Sequenz Seq2** als **Clip**-Marken in der Sequenz **Seq1** angezeigt.
- Folgerung:
- Wenn in **Seq1 und Seq2** die **Checkbox** *Clipmarke* **angehakt** ist [23], dann werden:
	- in **Seq1** die **Clip**-Marken aus **Seq2** als **Clip**-Marken angezeigt und
	- in **Seq2** die **Clip**-Marken aus **Seq3** als **Clip**-Marken angezeigt.

### *Ergebnis-1*

- Das **Setzen einer Checkbox** bewirkt, dass die entsprechenden **Marken** (Sequenz-/Clip-Marken)
	- aus den **unmittelbaren Unter**-Sequenzen als **Clip**-Marken angezeigt werden, wobei
	- eine **Kaskadierung** aus **weiter darunterliegenden Unter**-Sequenzen dann erfolgt, wenn dort die entsprechenden **Checkboxen gesetzt** sind.

### *Ergebnis-2*

- Wenn ausschließlich mit der **vordefinierten Standard-Einstellung** gearbeitet wird (nur die Checkbox *Sequenzmarke* ist jeweils angehakt), dann werden (allenfalls vorhandene) **Sequenz**-Marken nur in der **jeweils nächsthöheren Ober**-Sequenz als **Clip**-Marken angezeigt.
- Das ist die **üblicherweise am meisten benötigte Strategie**:
	- **Clip**-Marken haben **lokale** Bedeutung und sind als solche i.a. nur in der jeweiligen *Sequenz* von Interesse.
	- **Sequenz-Marken haben in dieser Konstellation (allenfalls auch) regionale/globale** Bedeutung, können also mit anderen Worten in den **Ober**-Sequenzen von Interesse sein. Etwa z.B. dann, wenn ein Musik-Clip in der **Ober**-Sequenz in die **Unter**-Sequenz (= *nested* Sequenz!) bis zu einem bestimmten Punkt hineinreichen soll.

[22] Was standardmäßig unter der Version-10.30 **nicht** der Fall ist.

 <sup>[23]</sup> Was standardmäßig unter der Version-10.30 **nicht** der Fall ist.

### <span id="page-27-0"></span>*Ergebnis-3*

• Eine **Kaskadierung** der **Clip**-Marken (die Checkbox *Clipmarke* ist jeweils angehakt) führt in den **höheren Ober**-Sequenzen zur Anzeige *aller* (oder *zuvieler*) darunterliegenden **Clip**-Marken, was zu einer »Clipmarken-*Überschwemmung*« und daraus folgenden **Unübersichtlichkeit** führen kann, abhängig von der **Hierarchietiefe** des Nestings und den dort **gesetzten Marken**.

## *Neues Projekt*

Wenn mit der Version-10.30 ein neues Projekt angelegt wird, sollten sich die vorbereitenden Aktivitäten eigentlich auf einige **Kontrollaufgaben** beschränken, da - wie bereits erwähnt - die Standard-Einstellungen für die beiden relevanten Checkboxen *Sequenmarke* und *Clipmarke* sowohl in den Projekteinstellungen als auch in den Sequenzeinstellungen schon vorgenommen sind.

### *Projekt-Voreinstellungen*

- Die Überprüfung der Projekt-**Vor**einstellungen sollte zweckmäßigerweise als **erster Schritt** vorgenommen werden (siehe **[»Bild-4«](#page-31-1)** auf [Seite-26](#page-31-1) > **»Bild-1«** [auf Seite-25](#page-30-1) > **»Bild-5«** [auf Seite-27\)](#page-32-0):
- ► *Einstellungen > Systemeinstellungen > Anwendung > Projektvoreinstellung >* **kRMT** auf gewünschten Eintrag *> Ändern*.
- ► **Überprüfen**, ob *Sequenzmarke* angehakt und *Clipmarke* **nicht** angehakt ist > bei Bedarf ändern.
- Diese Standard-Einstellung sollte für die Projekt-Voreinstellungen als pragmatischer Ansatz beibehalten werden, da **Einstellungs-Änderungen**
	- in jedem **Projekt** und bei Bedarf auch (zusätzlich)
	- in jeder **Sequenz**

jederzeit individuell möglich sind.

### *Projekteinstellungen*

- ► *Einstellungen > Projekteinstellungen > Aktuelle Einstellung ändern* (siehe: **»Bild-6«** [auf Seite-27](#page-32-1) **> »Bild-5«** [auf Seite-27\)](#page-32-0).
- Wie schon weiter oben erwähnt, wird es nur **in besonderen Fällen** erforderlich sein, die Standard-Einstellung für ein neues Projekt zu ändern.
- <span id="page-28-0"></span>• **Vier Möglichkeiten** stehen für die **Global**-Auswahl zur Verfügung:
	- **Keine** der beiden Checkboxen wird angehakt: Dies entspricht den Edius-Versionen vor 10.30.
	- Nur *Sequenzmarke* wird angehakt: Dies entspricht dem 10.30-Standard und ist zu Premiere Pro konkruent.
	- Nur *Clipmarke* wird angehakt: In diesem Fall würde sich die Marken-*Kaskadierung* auf die **Clip**-Marken beschränken; **Sequenz**-Marken würden **nicht** kaskadiert.
	- *Sequenzmarke* und *Clipmarke* werden **beide** angehakt: **Alle Marken** würden kaskadiert. Abhängig von der *Hierarchtiefe* der nested Sequenzen wird die »*Markendichte*« pro nested Sequenz mit jeder **Ober**-Sequenz stärker (Gefahr der *Unübersichtlichkeit*).

#### *Sequenzeinstellungen*

- Es besteht jedoch die Möglichkeit, die eben beschriebene, **globale** Auswahl individuell abzuändern (zu »*regionalisieren*«), indem man einzelne Sequenzen »milder« konfiguriert.
- ► *Einstellungen > Sequenzeinstellungen* (siehe **»Bild-2«** [auf Seite-25\)](#page-30-2).

# *Altes Projekt*

- Bei Projekten, die **vor** der Version-10.30 erstellt wurden, gestaltet sich die **Überprüfung** der beiden Checkboxen für *Sequenmarke* und *Clipmarke* praktisch identisch wie oben unter dem Abschnitt *Neues Projekt* ausgeführt wurde.
- Der wesentliche Unterschied besteht darin, dass man damit rechnen muss, dass **keine** der beiden Checkboxen *Sequenzmarke* bzw. *Clipmarke* angehakt sein kann !!!
- Das bedeutet, dass man **manuell** in folgenden Bereichen *Sequenzmarke* **an**haken und (allenfalls) *Clipmarke* **ab**haken wird müssen, um die *Standard*-Einstellung herzustellen:
	- Projekt-**Vor**einstellungen: Einmalige Überprüfung der bereits definierten Einträge müsste genügen.
	- **Projekt**einstellungen: Für **jedes alte Projekt**, das man in der Version-10.30 **weiterbearbeiten** will, wenn man die neue Marken-Funktion benutzen will.
	- **Sequenz**einstellungen: Dies wird **pro altem Projekt** (in dem man die neue Marken-Funktion benutzen will) - allenfalls die **auf-**

<span id="page-29-0"></span>**wendigste** Arbeit (abhängig von der *Anzahl der Sequenzen* und der *Hierarchietiefe der nested Sequenzen*).

► **Pro Projekt** muss man: **Alle Sequenzen in die TL laden** > für jede Sequenz (am einfachsten): **kRMT** auf den **Sequenzreiter** in der **TL** > **Sequenzeinstellungen** > die **Standard**-Einstellungen **herstellen** (siehe **»Bild-2«** [auf Seite-25\)](#page-30-2)!

## **Dokumentation**

- In »**Bild-9**[« auf Seite-28](#page-33-0) und »**Bild-10**[« auf Seite-29](#page-34-0) habe ich als Beispiel die **Sequenzenstruktur** einer meiner Dokumentationen [24] platziert. Es handelt sich - inklusive der »Master«-Sequenz - um 75 (!) Einzelsequenzen. Dies ist auch ein Beispiel für die Mächtigkeit von Edius.
- Immer wenn eine Sequenz fertig gestellt und getestet war, wurde mittels **Shift+Q** ein **Video-Mixdown** in diese **TL** gestellt, was für die jeweils nächst höhere **Ober**-Sequenz dann beim Erstellen von deren Video-Mixdown weniger Rechenleistung erforderte.
- Es handelt sich mit anderen Worten dabei um eine **modulare** Vorgangsweise, was sich bei der **Fehlersuche**, **Erweiterungen** und anderen **Wartungsarbeiten** als extrem positiv auswirkte.

# **Die wichtigste Regel**

In den **Ober**-Sequenzen (z.B. **Seq1**) definiert man - durch Setzen der Checkboxen *Sequenzmarke* bzw. *Clipmarke* - *welche Marken* für die in dieser **Ober**-Sequenz verwendeten **nested** Sequenzen in diesen als **Clip**-Marken *angezeigt werden sollen*:

Die **Ober**-Sequenz

steuert die **Anzeige der Clip-**Marken

in ihren **nested** Sequenzen.

 $\mathcal{H}$ 

 <sup>[24]</sup> **Beispiel** aus meinem Zyklus »*Wanderungen durch die Waldmark«, Teil-3 (»Gott in der Waldmark«)*.

# <span id="page-30-1"></span><span id="page-30-0"></span>**Screenshots** *Bild-1*

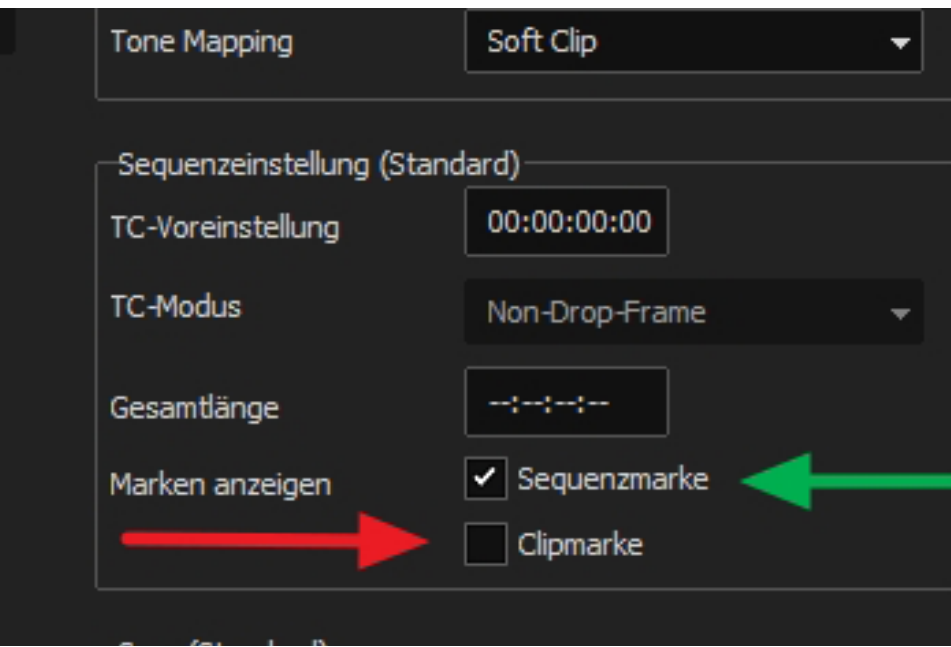

### <span id="page-30-2"></span>*Bild-2*

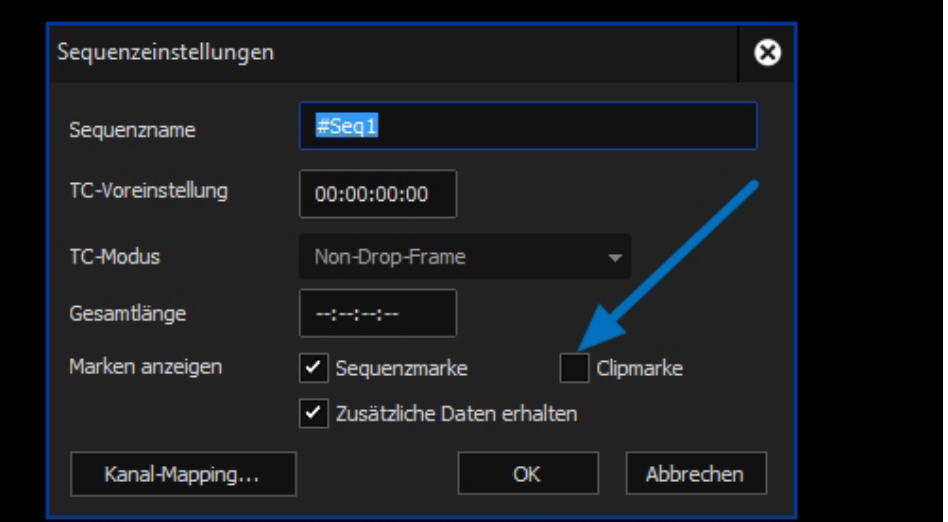

WICHTIGE TIPPS --- 25 ---

<span id="page-31-0"></span>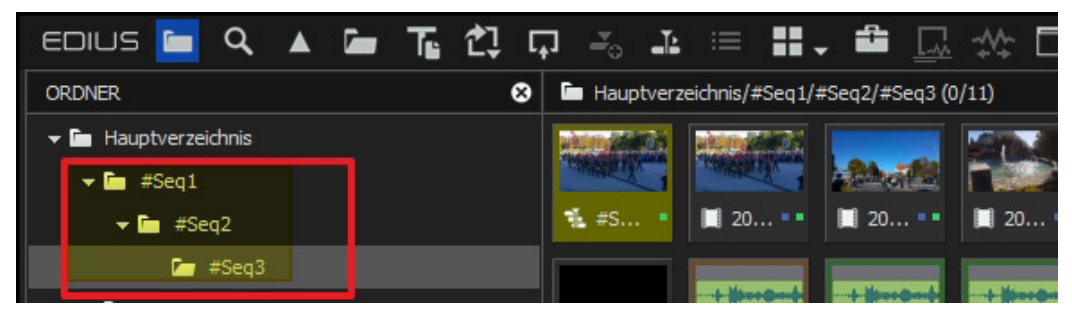

#### <span id="page-31-1"></span>*Bild-4*

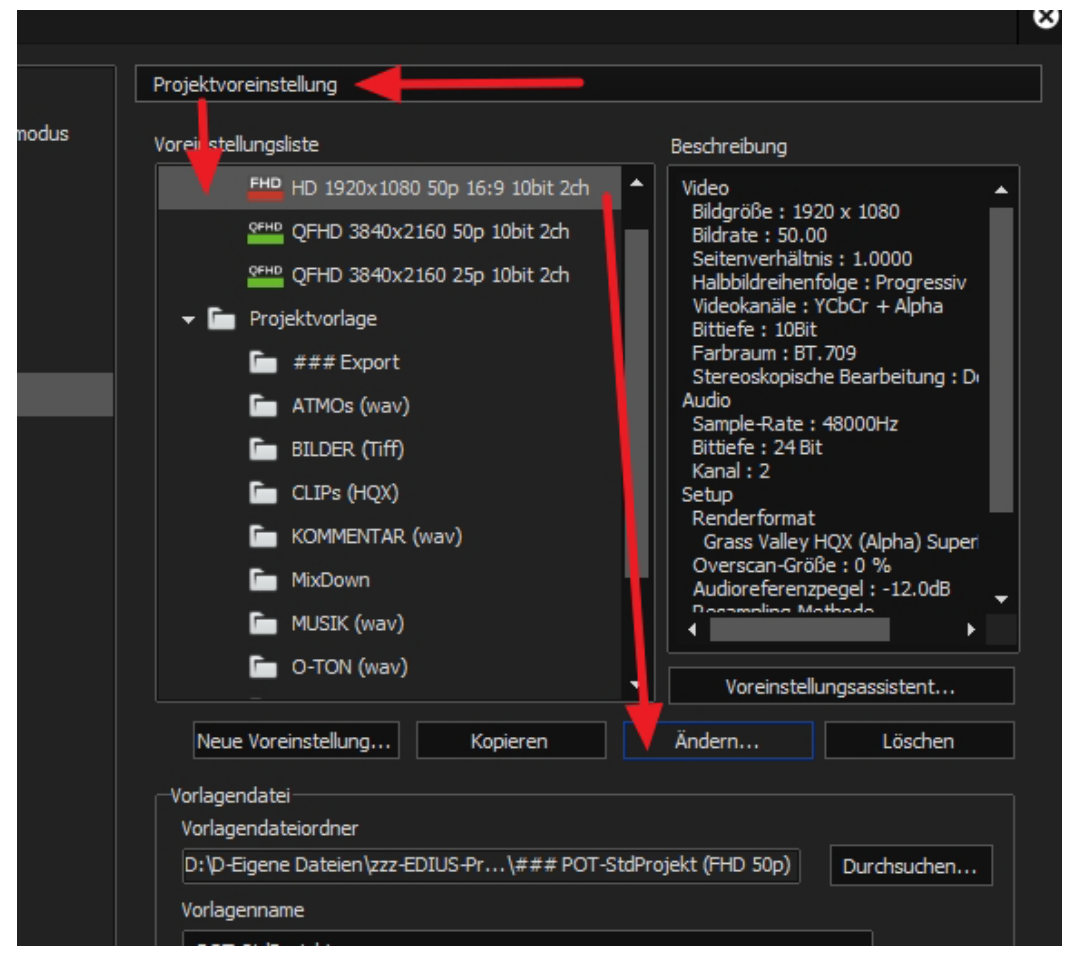

<span id="page-32-0"></span>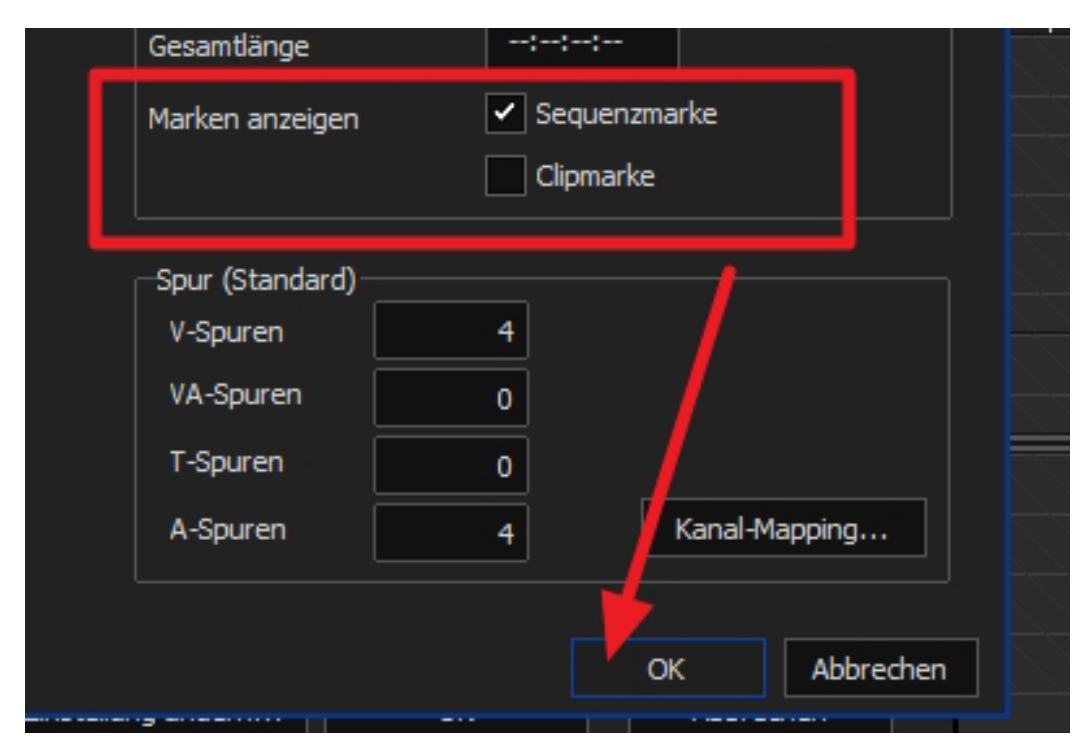

### <span id="page-32-1"></span>*Bild-6*

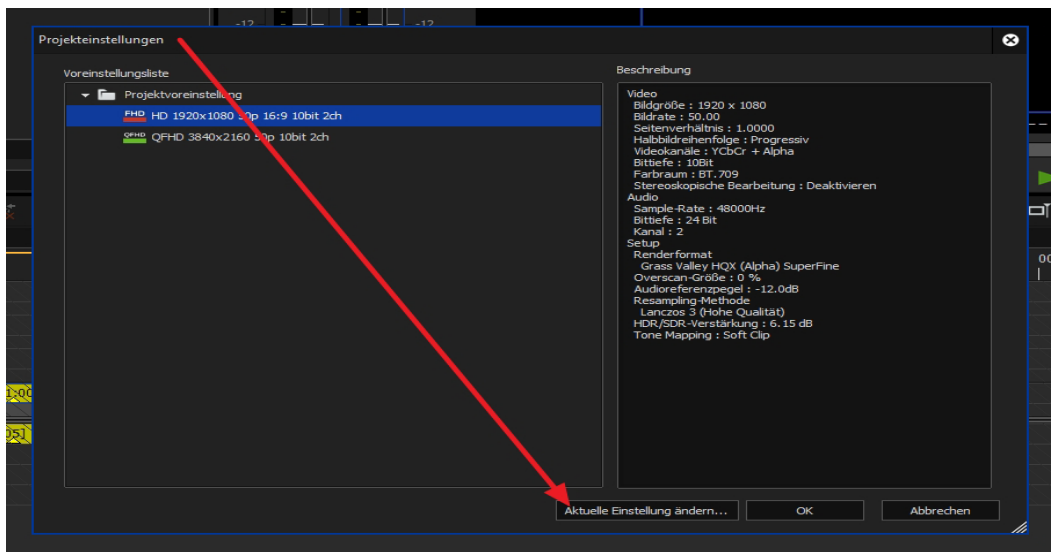

WICHTIGE TIPPS --- 27 ---

<span id="page-33-0"></span>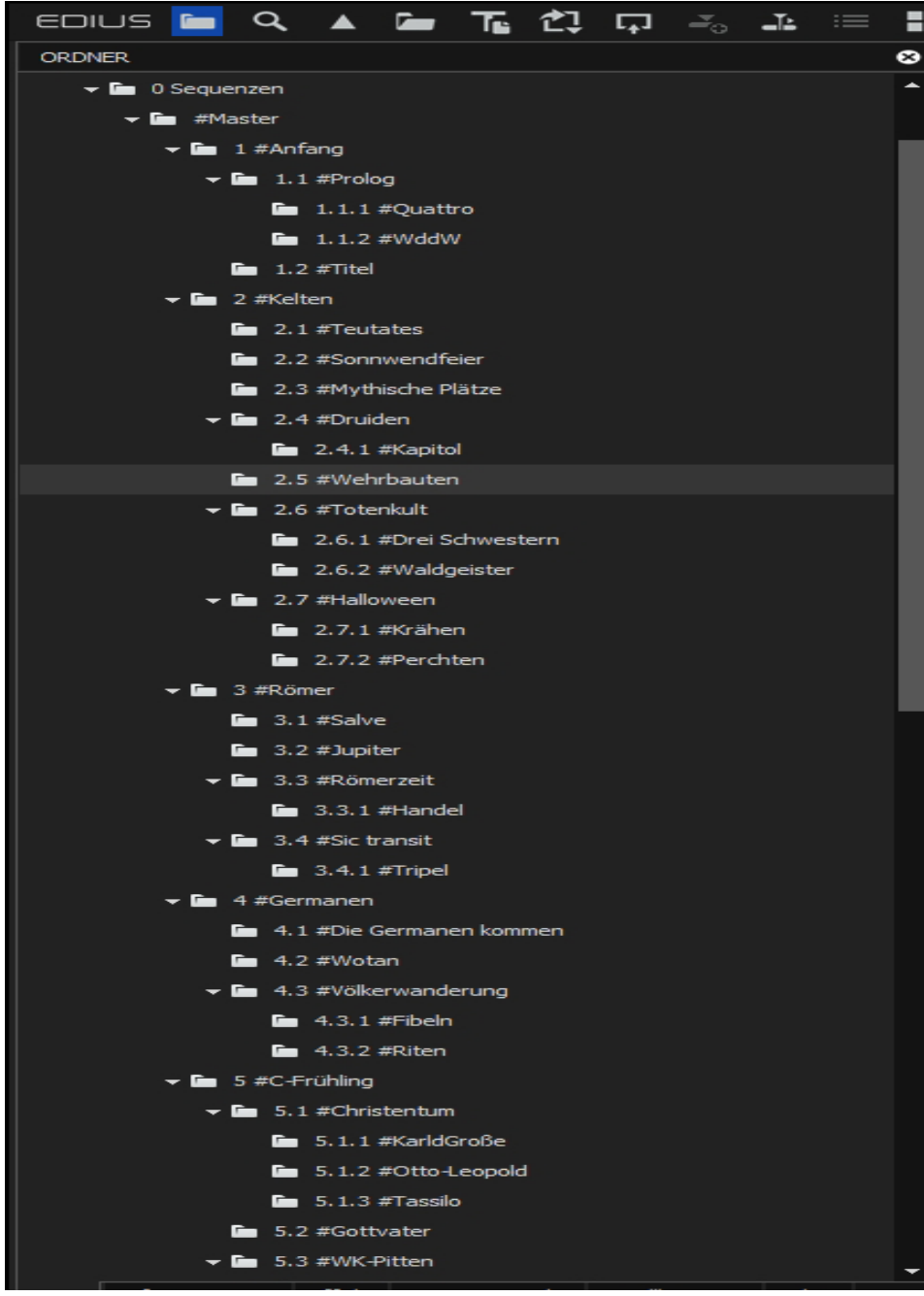

<span id="page-34-0"></span>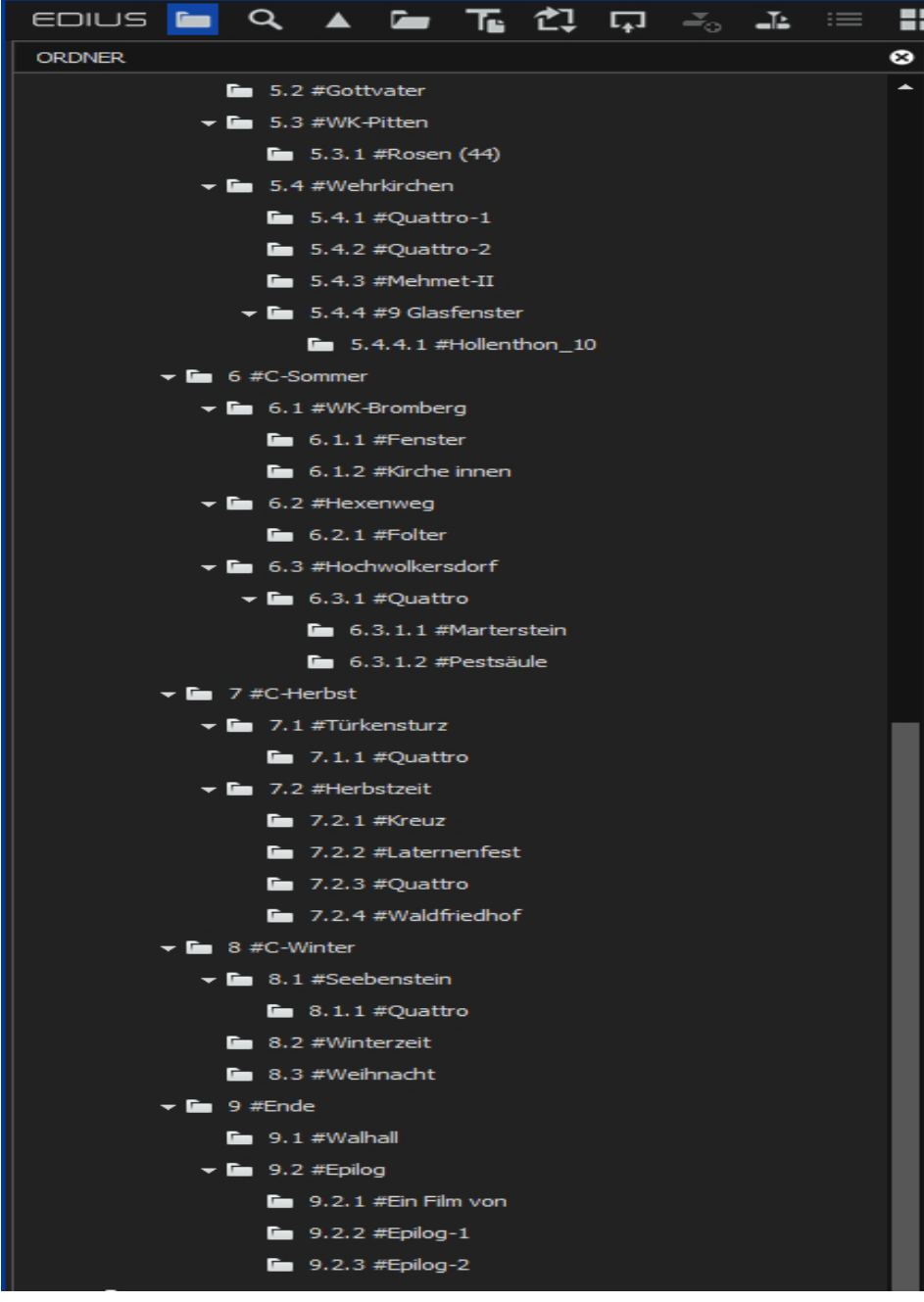

### WICHTIGE TIPPS --- 29 ---

# <span id="page-35-0"></span>**Maus**

# **Nummerische Eingabefelder**

• Wenn man in Edius in einem **nummerischen Eingabefeld** mittels **kLMT+ziehen** den Wert ändert (je nach Ziehrichtung größer oder kleiner), verlässt man zwangsläufig mit dem Mauszeiger das Eingabefeld.

Soll an dieser Stelle nun mit dem Mausrad sofort eine *Feineinstellung* vorgenommen werden, dann funktioniert das nicht, wenn unter **WIN > Einstellungen > Geräte > Maus** der Parameter *Inaktive Fenster beim Daraufzeigen scrollen* auf **EIN** steht. In diesem Fall müsste man vorher den Mauszeiger wieder in das Eingabefeld positionieren und erst *dann* das Mausrad drehen.

• Wird der Parameter auf **AUS** gestellt (siehe rote Pfeile im Bild), dann kann man auch *außerhalb* des Eingabefeldes das Mausrad benutzen, um den Wert des Eingabefeldes weiter zu ändern.

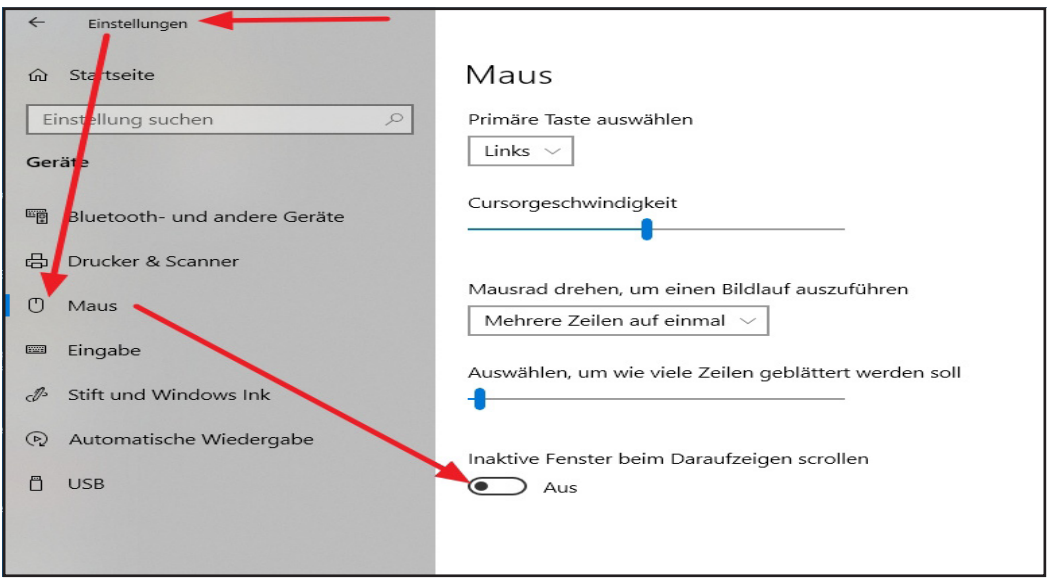
# **Neat Video**

► **Entrauschen** mit **NeatVideo vor** einem allfälligen **Re-Skalieren** (auf die Projektauflösung) durchführen.

# **Nvidia**

► *NVIDIA-Systemsteuerung > 3D-Einstellungen > CUDA-Option* auf *Alle* setzen.

// Erst dann wird die volle Performance für den Videoschnitt freigesetzt.

# **Performance**

## **Workstation** *Prozessor*

**// Leistung überprüfen**:

- **Anzahl Kerne** ausreichend?
- **GHz** ausreichend?
- **Multithread** verfügbar?
- **Kühlung** OK?

# *QuickSync*

- **Verfügt** der Prozessor über QuickSync (QS)?
- Ist QS aktiv?
- Alle notwendigen **Einstellungen** vorgenommen?
- Ein **Monitor am internen iGPU Anschluss**?
- **Funktion** von QuickSync **überprüft**?

# *Grafikkarte*

- **Hersteller** ist **NVIDIA** oder **AMD?**
- **Anzahl Kerne**?
- **Größe Video-RAM**?
- In der *NVIDIA-Systemsteuerung* muss in den **3D-Einstellungen** die *CUDA-Option* mit »*Alle*« aktiviert sein. Erst dann wird die volle Performance für den Videoschnitt freigesetzt.

## PLAYBACK RUCKELT<sup>[25]</sup> *Audiomixer*

- Falls der Audio-Mixer (im Hintergrund?) geöffnet ist:
	- ► *Audiomixer > Audiomonitoring* := *Off* (Lautsprechersymbol rechts oben).
	- ► *Audiomixer* > **Alle Regler** := *Aus.*
- ► Audio-Mixer **schließen**.

 <sup>[25]</sup> Trotz »super« Workstation.

# *PLR/REC-Fenster*

- Auflösung zu hoch (z.B. bei 4k-, UHD-,... -Clip(s)):
	- ► **Auflösung verringern**.
	- ► **Anzahl Bilder verringern** (ab Edius-**10.30**).

# *Quellmaterial*

- Quellmaterial mit **ungünstigem** (rechenintensiven) **Codec** (z.B. *H265*):
	- ► **TL/Clip(s) rendern** | **TL/Clip(s) Shift+Q rendern** | **Export als HQX** [26] | **Proxy**-Schnitt | ...
- Quellmaterial passt nicht/schlecht zum **Projekt** (z.B. *falsche fps*): ► **Projekt-Einstellungen** ändern | **Quell-Material** anpassen.
- (Smartphone) Quellmaterial mit **variabler Bildrate**:
	- ► *Zeiteffekt > Halbbildoptionen* **:=** *Nächster Nachbar*.

## *Timeline Effekte*

- **Zuviele/rechenintensive Effekte** auf der **TL** (z.B. *NeatVideo, Mercalli, Primäre Farbkorrektur, ...*):
	- ► **TL/Clip(s) Shift+G rendern** | **TL/Clip(s) Shift+Q rendern** | **Export als HQX** [27] | **Proxy**-Schnitt | ...

# **Primäre Farbkorrektur (PFK)**

# **Szenenlicht**

Deaktiviert »black clipping« [28].

# **Projekt**

# **Einstellungen**

Im Allgemeinen ist es die beste Lösung, die *Projektauflösung* und die *Framerate* auf den jeweils **höchsten Wert von allen Clips** einzustel-

- [26] und Export-Clip verwenden.
- [27] und Export-Clip verwenden.
- [28] Strauss Anton.

len, die man zur **TL** hinzufügen möchte. EDIUS kommt mit fast allen Auflösungen in der **TL** gut zurecht; es sei denn (und das ist manchmal der Fall), die **TL** ist auf einen Wert eingestellt, der **unter** eines Clips mit höherer Auflösung liegt.

- Das erste Problem auf das man stoßen könnte, ist die **Bildrate**.
- Das zweite die **Performance** beim Editieren und Playback.

# **Robuskey**

- Ist ein **Filter**.
- ► **Über dem Layouter platzieren**.

// Dann kann man mit dem **Layouter** problemlos **zoomen** und **positionieren**.

# **Shift+Q (Render-Reihenfolge)**

Beim **Shift+Q**-Rendern ist (natürlich) dann eine gewisse Vorsicht angebracht, wenn es sich um **nested** Sequenzen handelt, die sich in mehreren **Hierarchiestufen** befinden. Beispiel:

- 1. Sei die *Top-Down*-Hierarchie von Sequenzen (eines Hierarchiepfades) wie folgt gegeben: **Seq1 > Seq1.1 > Seq1.1.1 > Seq1.1.1.1**.
- 2. Beim **Shift+Q**-Rendern muss man Sorge dafür tragen wie bisher ja auch schon - dass die **Reihenfolge** (nun im Job Manager) der abzuarbeitenden Jobs genau **umgekehrt** lautet:

**Seq1.1.1.1** > **Seq1.1.1** > **Seq1.1** > **Seq1**. // d.h. **Seq1.1.1.1** muss **zuerst** gerendert werden, **dann Seq1.1.1** usw. // *Bottom-Up*.

- 3. Da es möglich ist, während des Rendervorgangs im GV Job Monitor **einzelne Jobs**
	- a) zu **pausieren**,
	- b) (wieder) zu **starten** bzw.

c) **dynamisch** auf eine andere **Prioritätsstufe** zu setzen, könnte dadurch die erforderliche **Reihenfolge der Abarbeitung** durcheinander geraten. Zum Beispiel etwa so:

#### **Seq1.1** > **Seq1** > **Seq1.1.1.1** > **Seq1.1.1**

- 4. Das würde aber bedeuten, dass z.B. Änderungen in der Sequenz **Seq1.1.1.1** zwar richtig in die **Seq1.1.1** kommen, aber die **Seq1.1.1**-Änderungen nicht mehr in die **Seq1.1** gelangen (da diese ja schon gerendert wurde) und erst recht nicht bis in die **Seq1**.
- 5. Wie gesagt: Diese grunsätzlichen Überlegungen musste man auch schon früher anstellen. Aber durch den **Job-Manager** und die dort **manuell möglichen dynamischen Veränderungen** von **Priorität** bzw. **Start/Pause von Jobs** ist hier **mehr Sorgfalt als früher erforderlich**.

# **Shift+Q-Clips (nicht benutzte Löschen)**

// Nicht benutzte (**Shift+Q**-) Clips aus dem **WIN**-Ordner »*RenderAndPaste«* löschen:

Anmerkung: Screenshots siehe am Ende des Themas.

# **Vorarbeiten**

// *Einmalige* Tätigkeit (falls nicht schon früher durchgeführt):

- ► **BIN-Ansicht** auf *Symbol* umstellen (siehe Screenshot-**1**) >
- ► **kRMT** auf einen **Spaltennamen** >
- ► »*Timeline-Referenzzählung«* **anhaken** (falls noch nicht gesetzt; siehe Screenshot-**2**) >
- ► die Spalte »*Timeline-Referenzzählung«* z.B. gemäß Screenshot-**3** platzieren (mit **LMT+ziehen**).

#### **WIN-Ordner »***RenderAndPaste«* **suchen und gesamten Inhalt in die BIN ziehen** *WIN-Ordner »RenderAndPaste« suchen*

- ► **Leeren BIN-Ordner** auswählen (bzw. vorher anlegen) >
- ► aus der **Timeline** einen beliebigen **»Shift+Q«-Clip** in die **BIN** ziehen (siehe Screenshot-**3**) >
- ► **kRMT** auf diesen **Clip** in der **BIN** >
- ► **kLMT** auf *Explorer*... (siehe Screenshot-**4**) >

#### ► **den »Shift+Q«-Clip aus der BIN wieder löschen!!!**

// Damit ist sichergestellt, dass der Inhalt des korrekten WIN-Ordners »*RenderAndPaste«* selektiert wurde (und nicht über WIN-Suche zufällig ein falscher!).

#### *Inhalt des (korrekten) WIN-Ordners »RenderAndPaste« in die BIN ziehen*

► Mit **Strg+A** alle Clips im **WIN**-Ordner »*RenderAndPaste«* markieren > in die **BIN** ziehen (**MT+ziehen**).

## *Nicht benutzte Clips im WIN-Ordner »RenderAndPaste« löschen*

#### **Sortieren**

- ► **kLMT** auf beliebigen **»Shift+Q«-Clip** (von den in die BIN gezogenen Clips) >
- ► **alle Clips markieren** (**Strg+A)** >
- ► **Spalte** »*Timeline-Referenzzählung«* **aufsteigend sortieren** (**kLMT** auf Spaltenüberschrift »*Timeline-Referenzzählung«*, bis das kleine weiße Dreieck rechts nach **oben** zeigt).

// Alle nicht benutzten Clips zeigen nun in der Spalte »*Timeline-Referenzzählung«* eine **0** (Null), siehe Screenshot-**5**.

#### *Löschen*

- ► **Alle nicht benutzten Clips selektieren** (**kLMT** auf obersten Clip und **Shift+kLMT** auf letzten »Null-Clip« unten).
- ► !!! Überprüfen, ob **nur** nicht benutzte Clips (»Null-Clips«) **und** davon **alle** selektiert sind !!!
- ► **kRMT** auf beliebig selektierten Clip >
- ► **Datei löschen** > **kLMT** auf Schaltfläche **Ja**.

// Es werden jetzt nur mehr die benutzten Clips aus dem WIN-Ordner »*RenderAndPaste«* angezeigt (siehe Screenshot-**6**).

#### *Clean-UP*

- ► **Alle angezeigten (benutzten) Clips selektieren** (**kLMT** auf beliebigen Clip der noch *angezeigten* Clips >
- ► **Strg+A**) >
- ► **DEL**-Taste.
- // Das wars dann.

# **SCREENSHOTS**

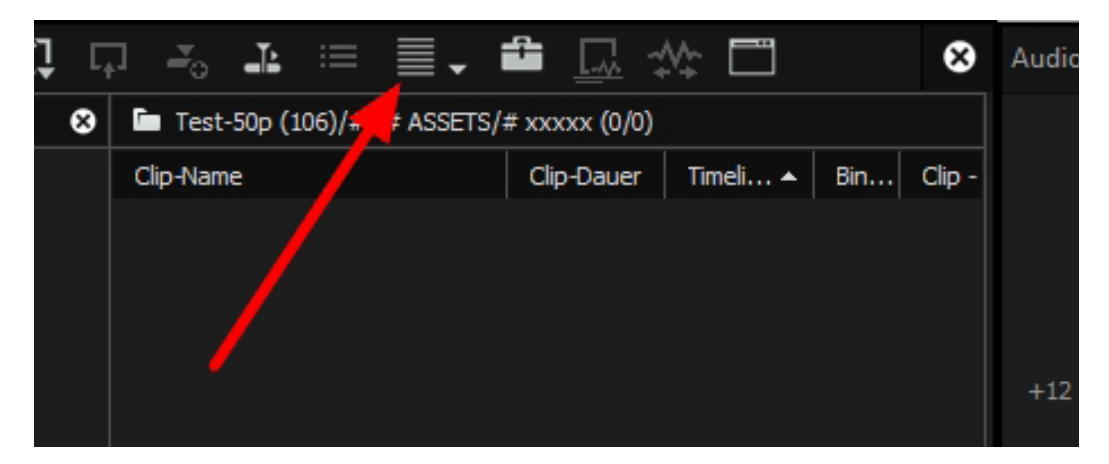

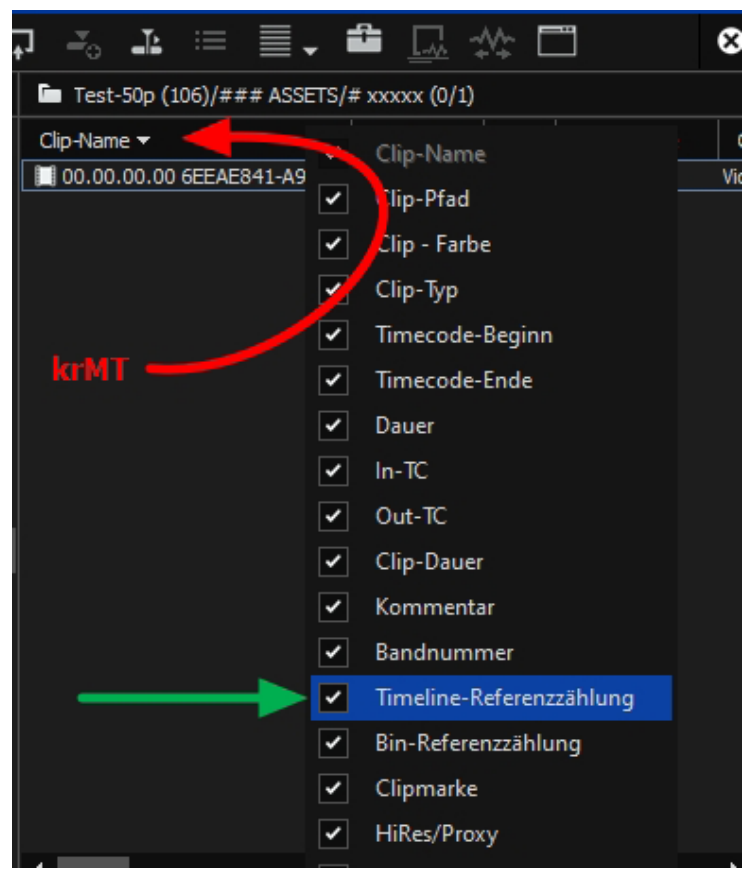

#### **WICHTIGE TIPPS**

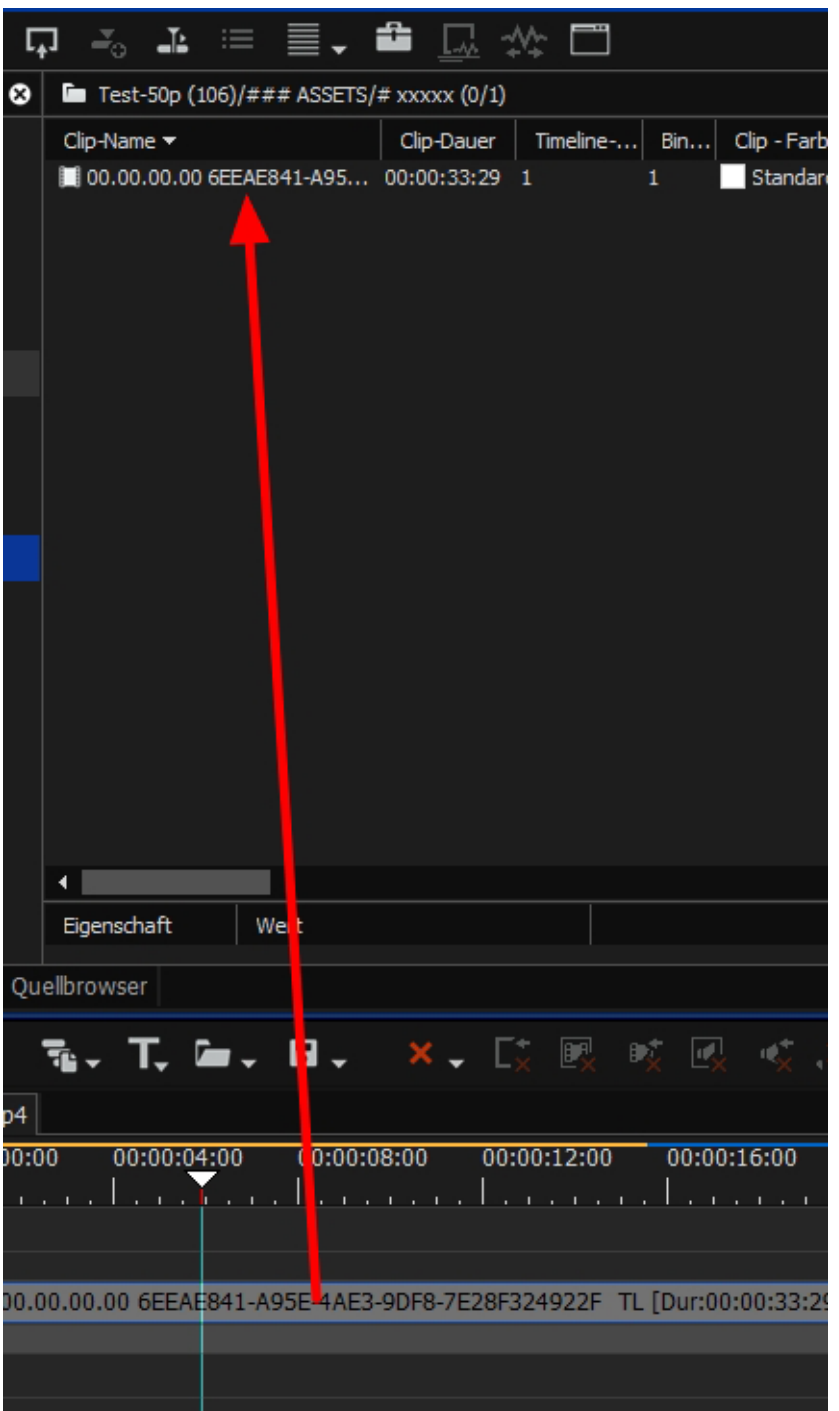

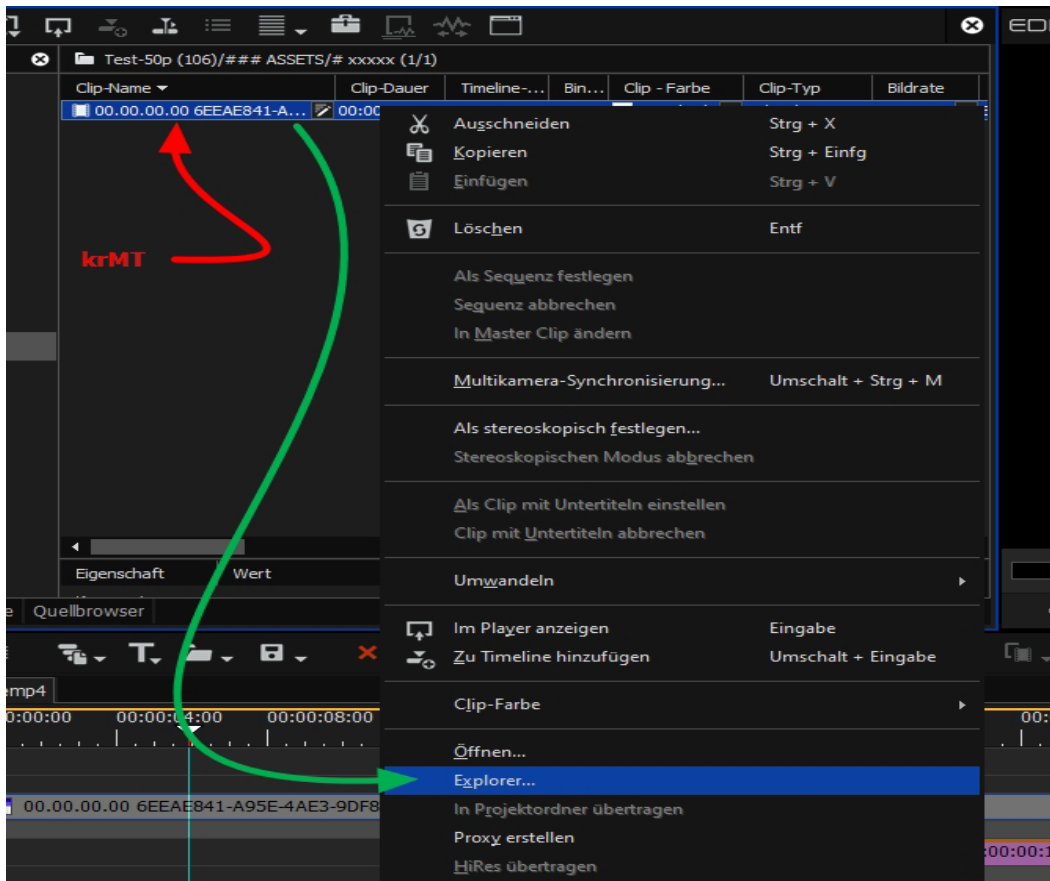

#### ロる 4 ≡ ≣、 ● □ ☆ □  $\bigcirc$   $\Box$  Test-50p (106)/### ASSETS/# xxxxx (48/52) Clip-Dauer  $\vert$  Timeli...  $\blacktriangle$   $\vert$  Bin... Clip - Farbe Clip-Name Clip-Typ ÷  $0.0000000000000000000$  $\sqrt{2}$ 00:00:12  $\overline{a}$

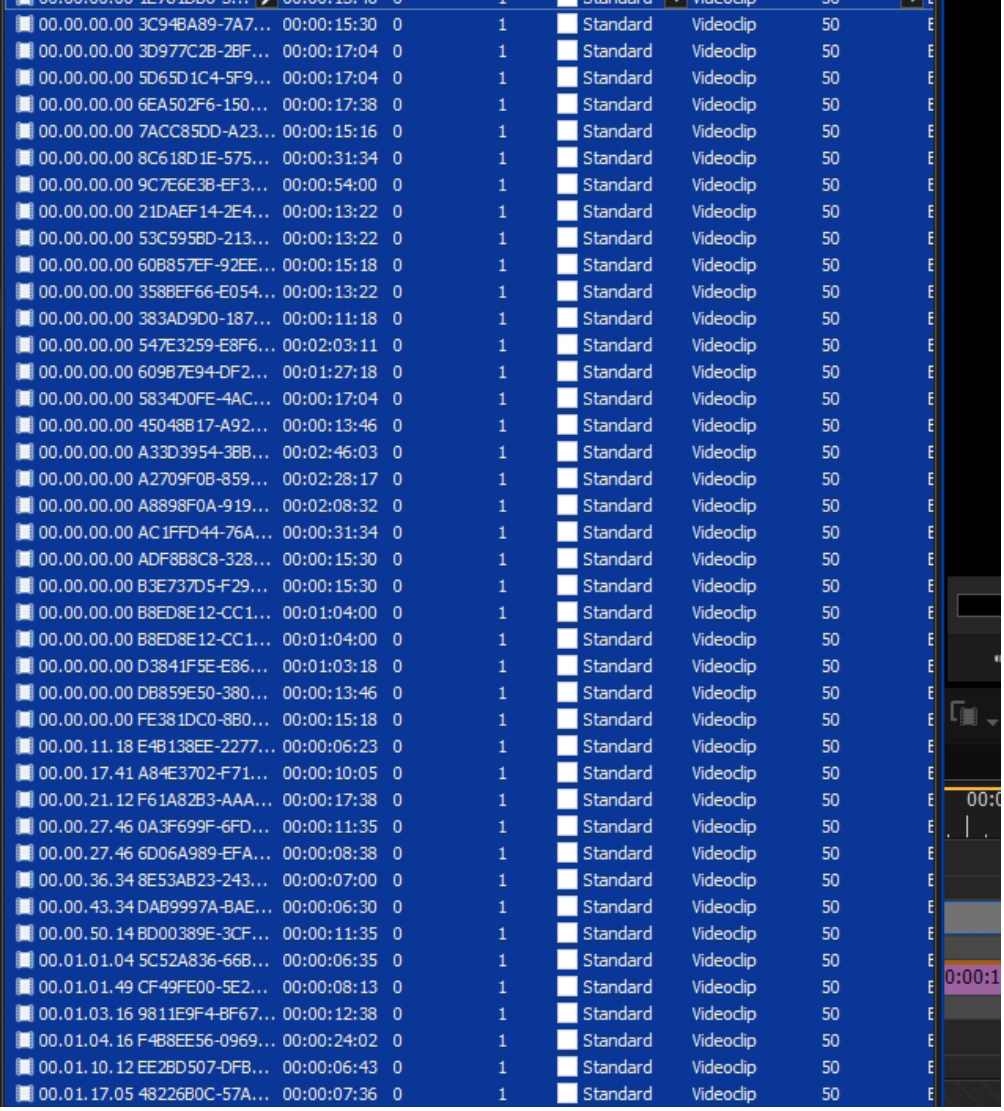

Bildrate

 $0:1$ 

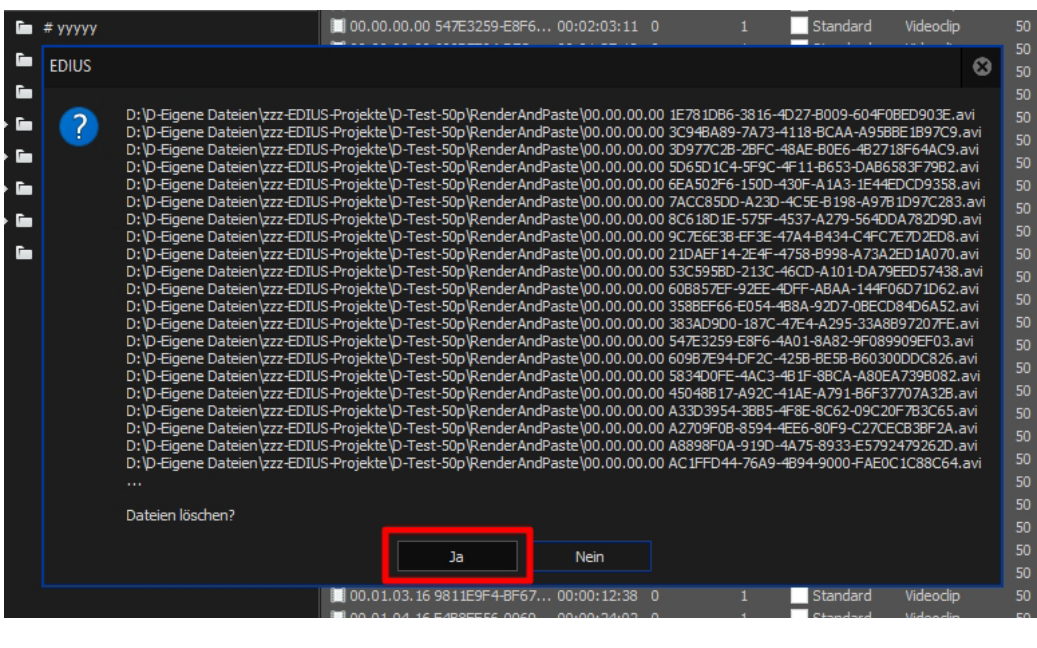

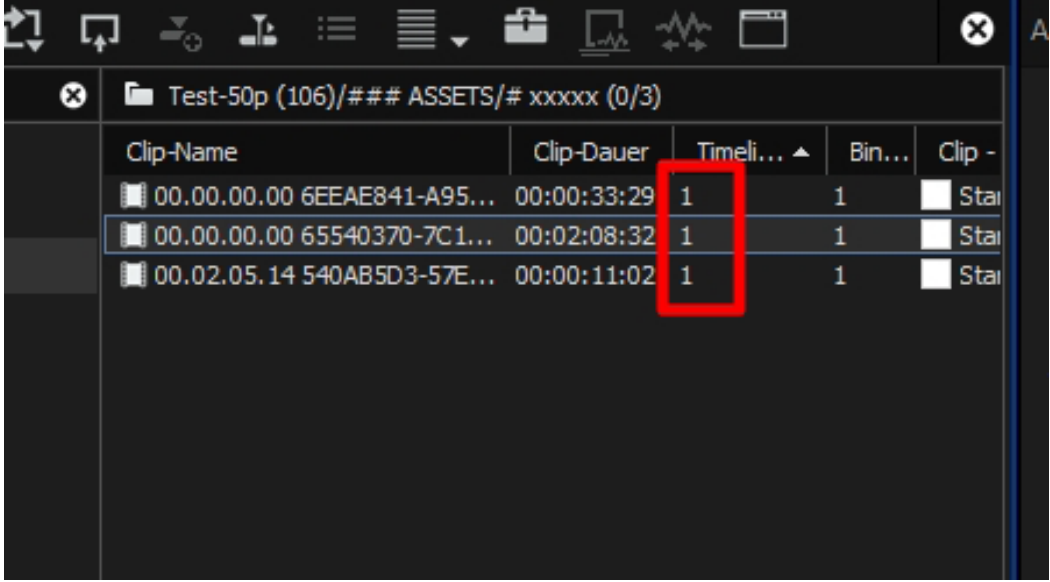

# **Tracking via Layouter**

# **Hinweise**

- Diese Funktion wird erst ab der **Version Edius-10** unterstützt.
- **Video-Tutorial**: Ich empfehle, sich das folgende Video-Tutorial als ersten Schritt anzusehen!

► https://www.youtube.com/watch?v=IoAExcf\_XBA

// Das folgende »Kochrezept« wird dadurch leichter nachvollziehbar.

# **Vorbereitung**

**Beispiel**: Ein Objekt-**T** (*Titel* oder *Text, Clip/Bild, Logo, Grafik* usw.) an ein sich bewegendes Objekt-**P** (**gehende Person**) anbinden.

- ► Clip-**T** (Titel: im Beispiel *Gelber Kreisrand*) in Spur-**V2** ablegen > ► Titel in Mitte zentrieren.
- ► Clip-**P** (gehende Person) in Spur-**V1** ablegen.

# SCHRTTT-1

- ► **kLMT** auf Clip-**T** > **F7** (= **Layouter** öffnen) [29].
- ► **kLMT** auf *Tracking* (links oben im Layouter).
- ► **Bei Bedarf** [30]:
	- ► **kLMT** auf *Anker Modus* (rechts neben *Tracking*).
	- ► *Verfolgungsmodus (untere Ebene) [31]*.
- ► **Layouter-Cursor:**
	- ► An den *Anfang* ziehen.
	- ► *Tracker-Rahmen* auf Kopf der Person ziehen [32].
	- ► Größe des *Tracker-Rahmens* an Kopfgröße der Person anpassen.
- ► **Layouter-Timeline:** In der Zeile *Tracking* **kLMT** auf *rechten Doppelpfeil* (für *Vorwärtstracking*).
- ► **kLMT** auf *Umwandeln* (links oben im Layouter) [33].

 [31] Im Layouter zu sehen: Clip-**P** mit *Tracker-Rahmen* (*ohne gelbem Kreisrand*!).

 <sup>[29]</sup> Im Layouter zu sehen: Clip-**P** und gelber Kreisrand in Mitte.

 <sup>[30]</sup> Falls rechts neben *Tracking* der *Anker Modus* eingestellt ist!

 <sup>[32]</sup> Im Layouter zu sehen: Clip-**P** mit *Tracker-Rahmen* (*ohne gelbem Kreisrand*).

 <sup>[33]</sup> Im Layouter zu sehen: Clip-**P** mit *gelbem Kreisrand* (*ohne Tracker-Rahmen*).

#### SCHRITT-2 *Teilschritt-2.1 Erster Keyframe*

- ► **Layouter-Cursor:** An den *Anfang* platzieren.
- ► **Layouter-Timeline:** In der Zeile *Position* **kLMT** auf den *ersten* Keyframe.
- ► **Layouter-Parameter:** *X/Y-Position* auf gewünschte **ANFANG**s-Position einstellen (*Gelben Kreisrand* auf Kopf der Person platzieren).
- ► Bei Bedarf im **Layouter** *Stretch* anpassen.

#### *Letzter Keyframe*

- ► **Layouter-Cursor:** Über den *letzten* Keyframe platzieren.
- ► **Layouter-Timeline:** In der Zeile *Position* **kLMT** auf den *letzten* Keyframe.
- ► **Layouter-Parameter:** *X/Y-Position* auf gewünschte **END**-Position einstellen (*Gelben Kreisrand* auf Kopf der Person platzieren).

# *Teilschritt-2.2*

- ► **Layouter-Cursor:**
	- ► An den *Anfang* platzieren.
	- ► *Vorschau* abspielen.

# SCHRITT-3

- ► **Feinabstimmung** (via Halbierungsmethode):
	- ► Jeweils in der Hälfte zwischen zwei Keyframes einen *Positions*-Keyframe setzen.
	- ► **Layouter-Parameter:** *X/Y-Position* des g*elben Kreisrandes* auf Kopf der Person platzieren.

 $\mathfrak{X}$ 

 $-44 -$ 

#### **WICHTIGE TIPPS**

# WICHTIGE TASTATURKÜRZEL

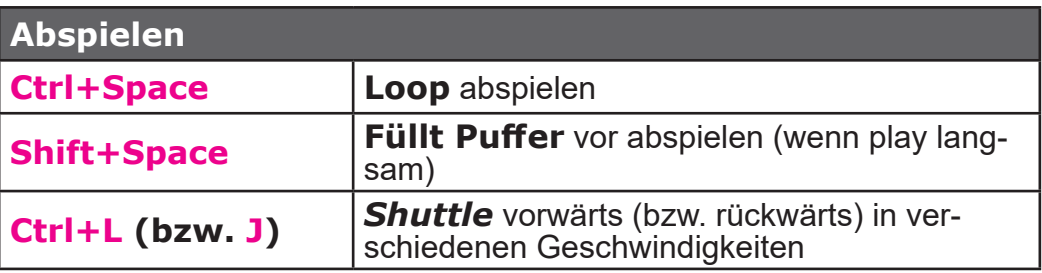

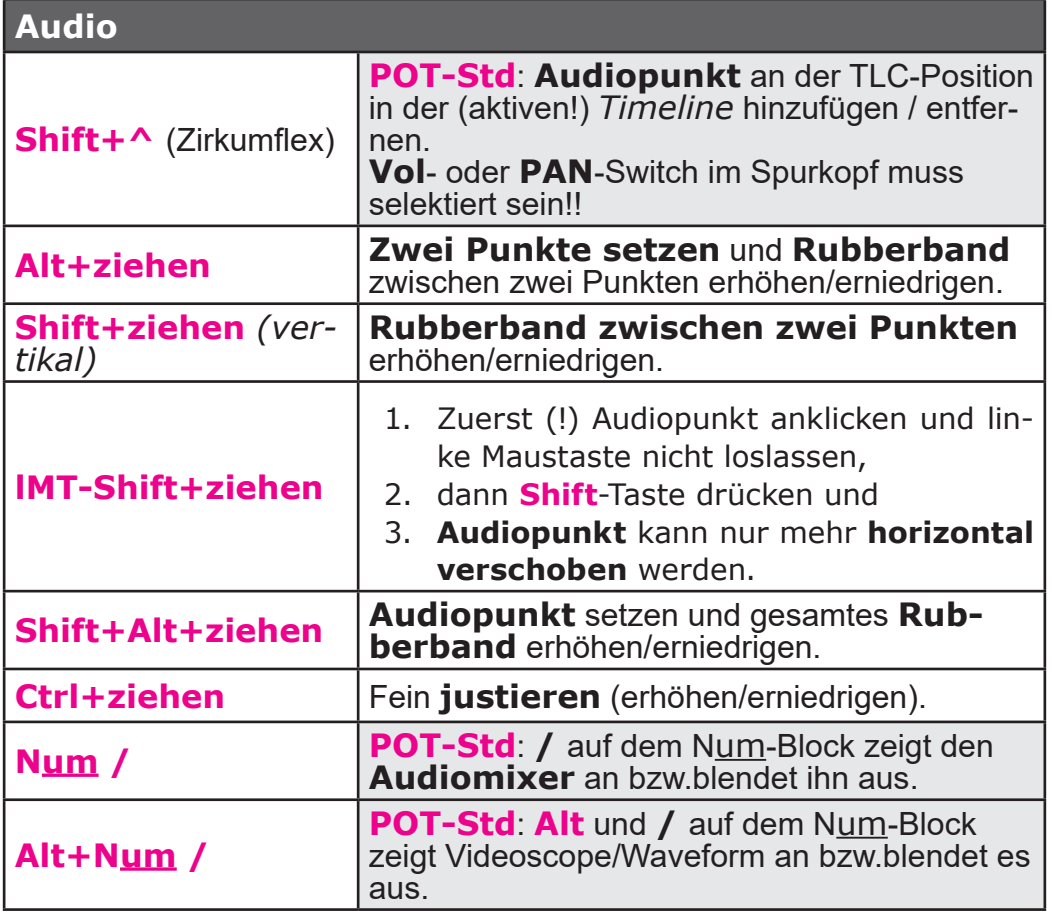

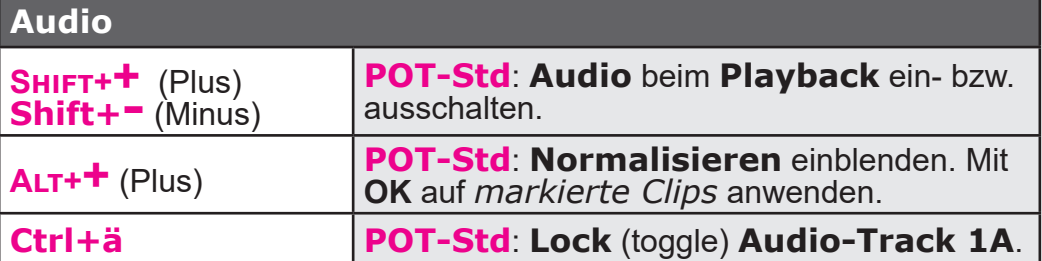

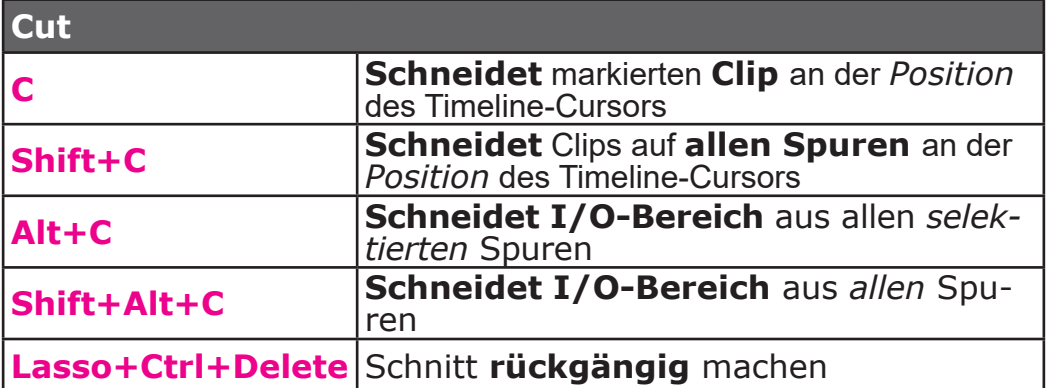

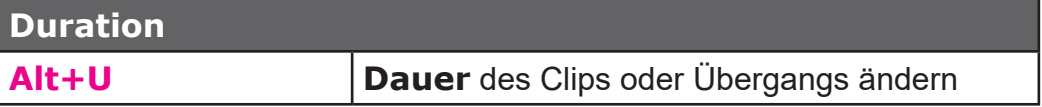

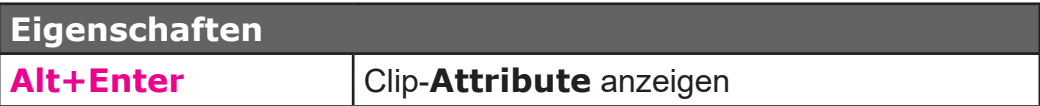

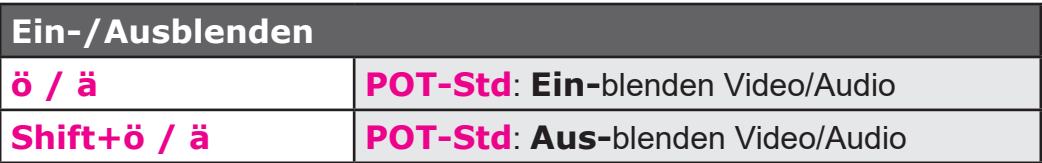

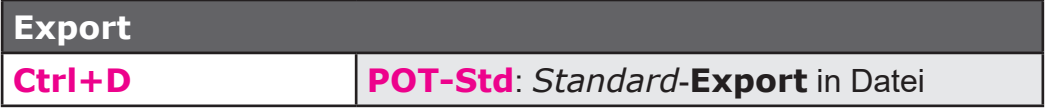

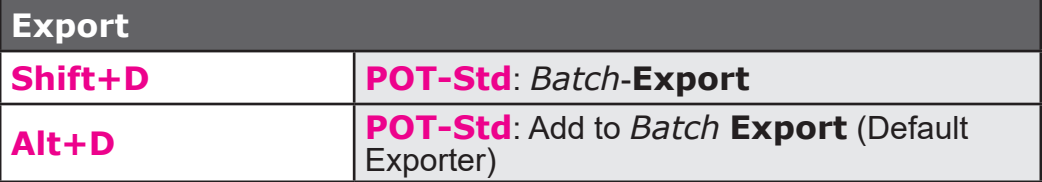

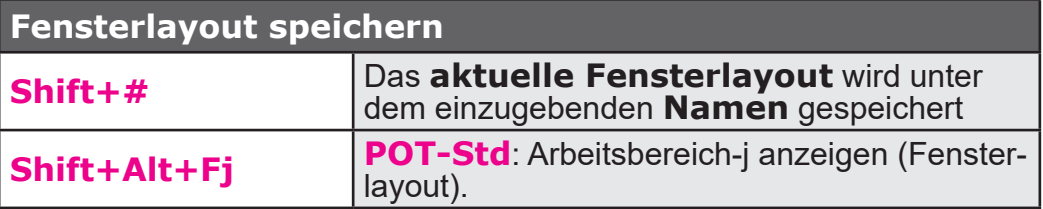

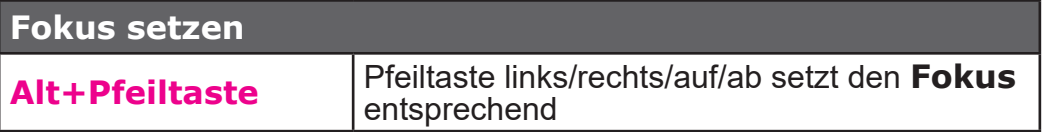

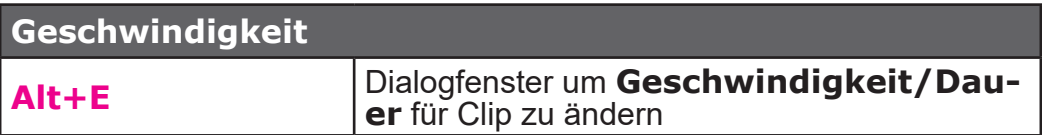

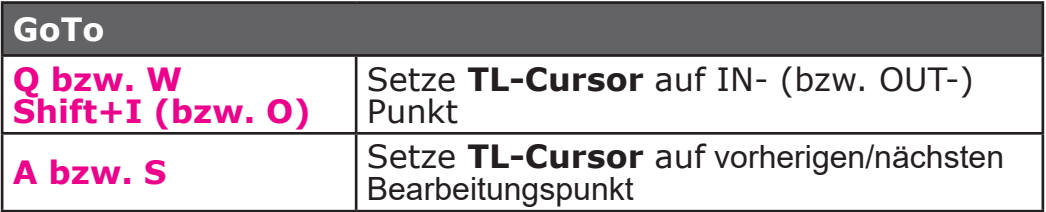

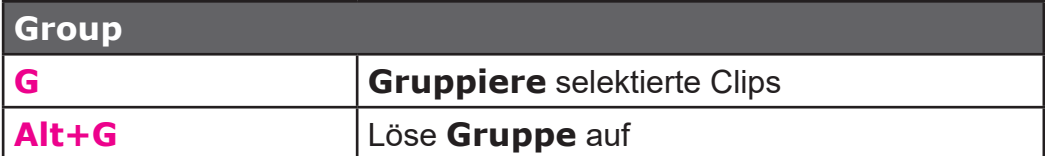

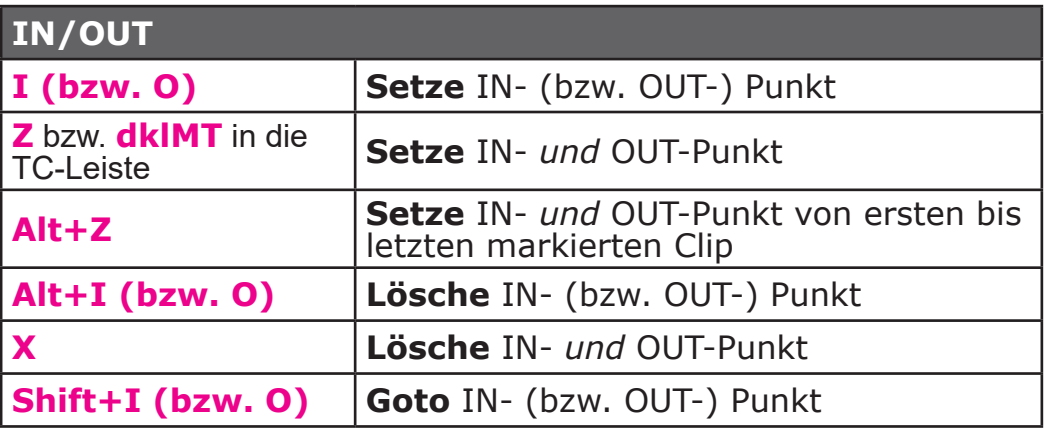

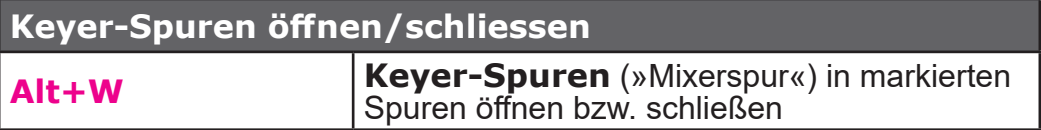

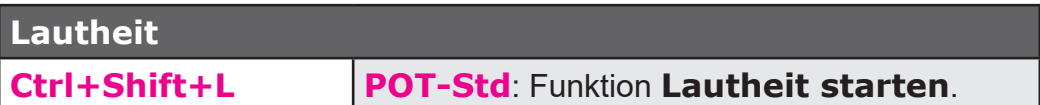

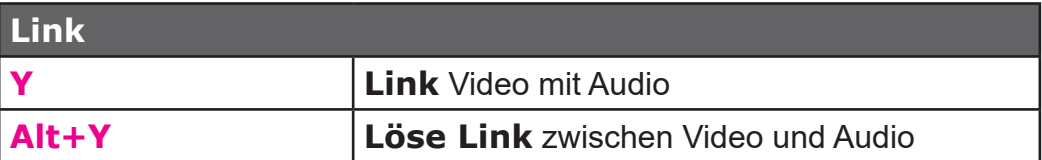

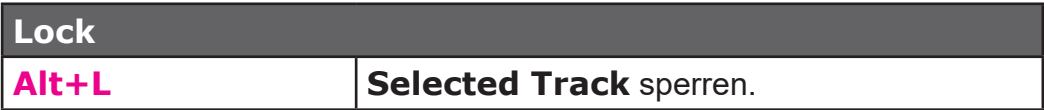

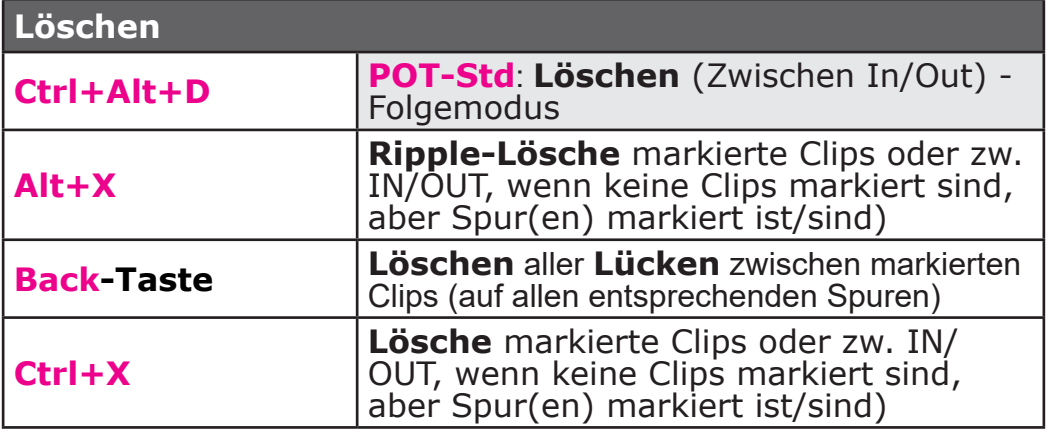

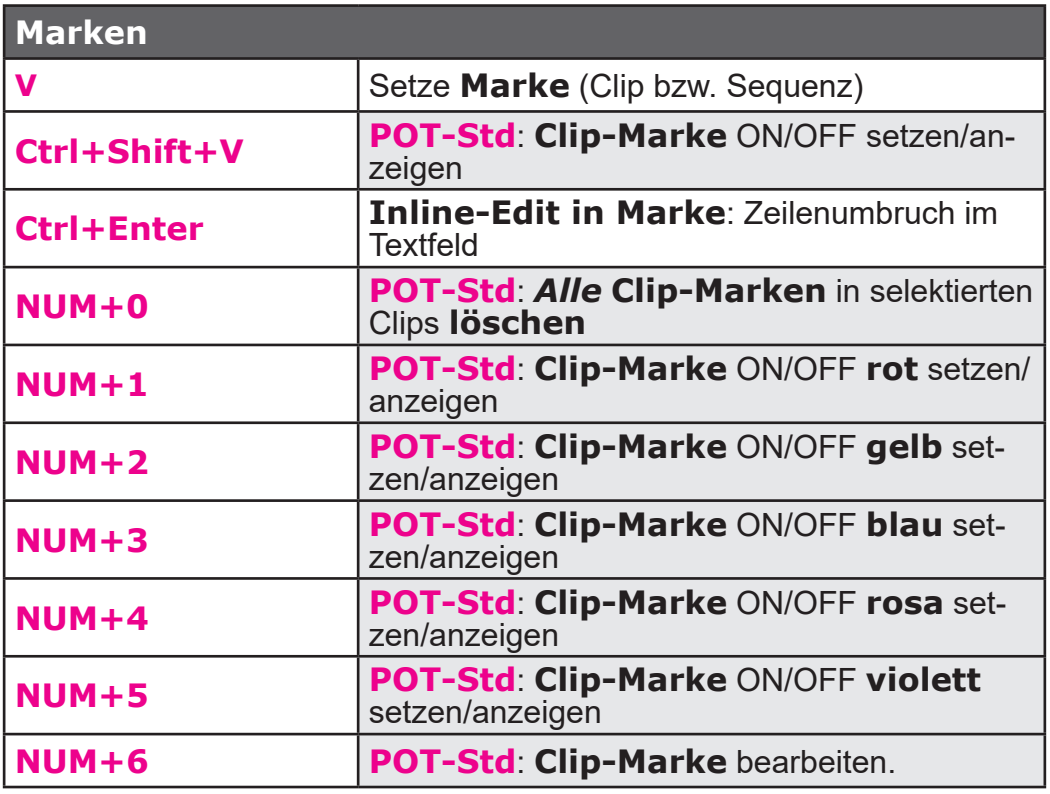

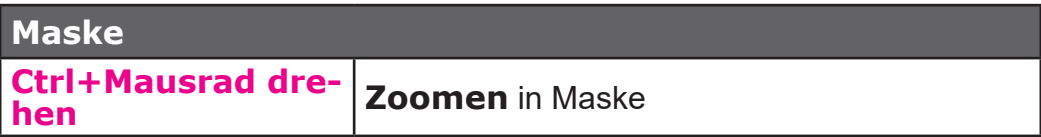

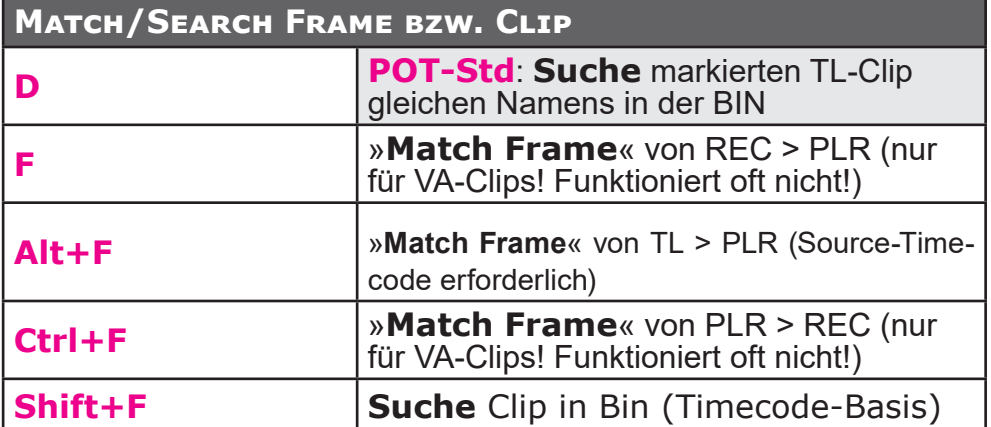

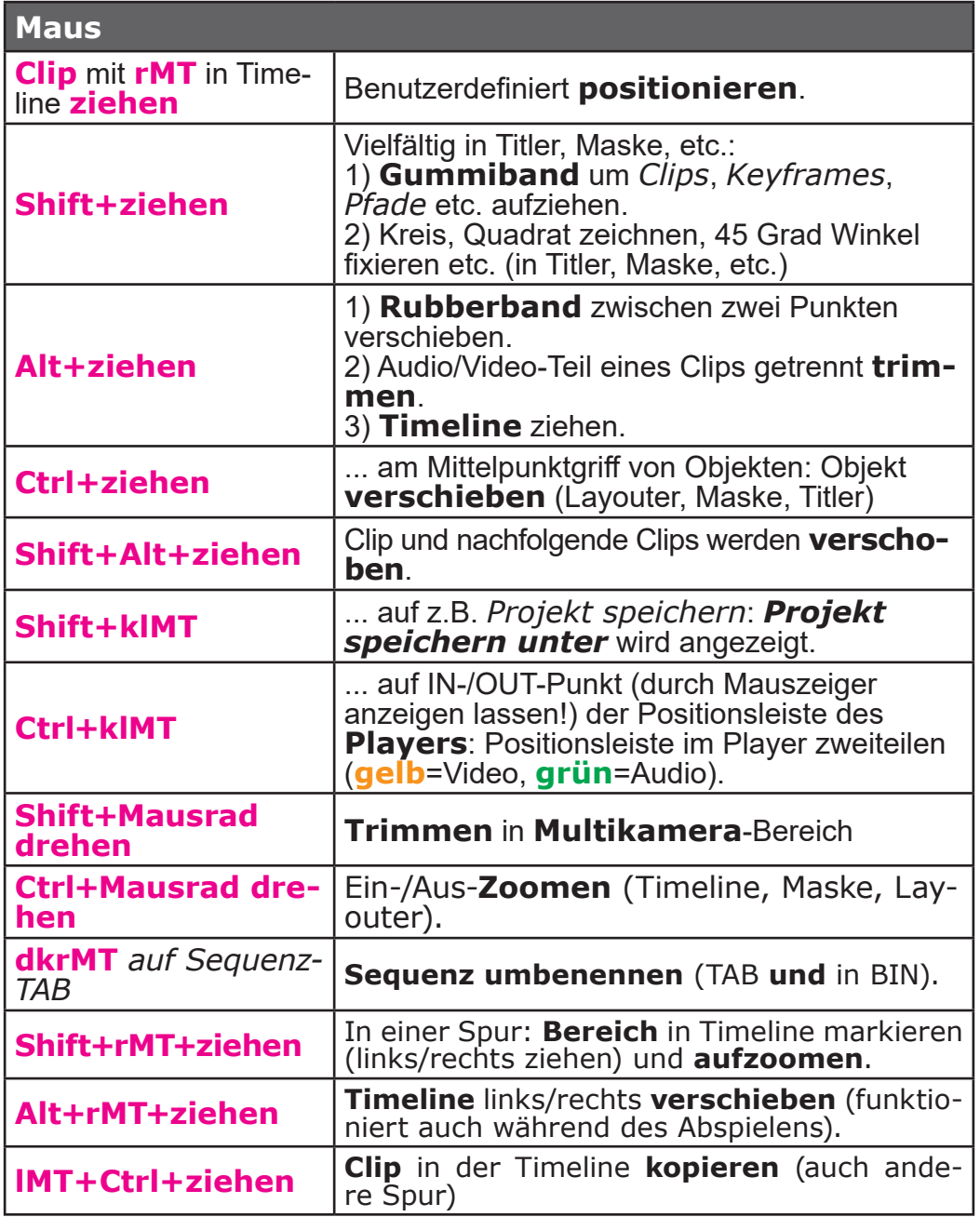

**Maus**

**Mausrad** *auf BIN-Thumbnail und links/ rechts* **ziehen**

Ändert Clip-**Posterbild** zu beliebigem Bild innerhalb des Clips.

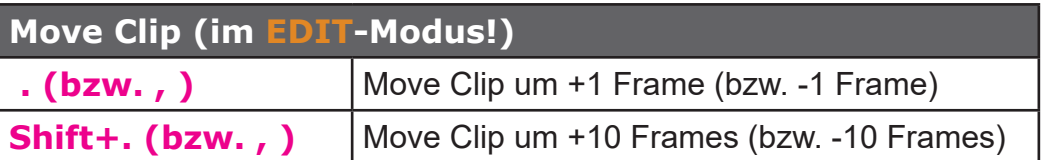

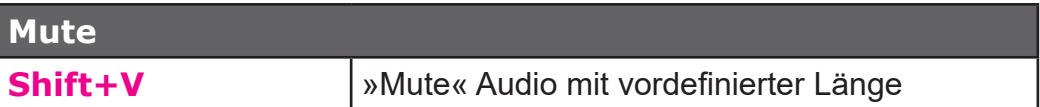

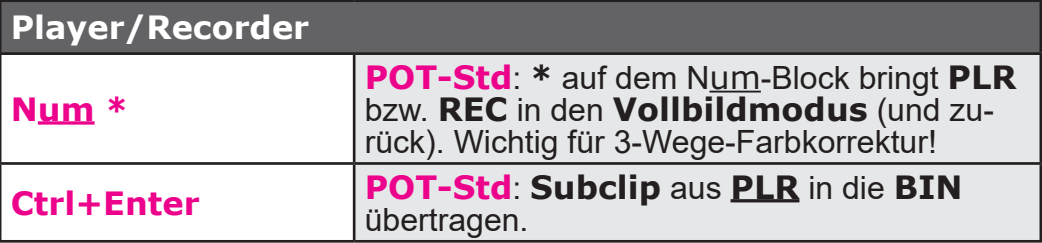

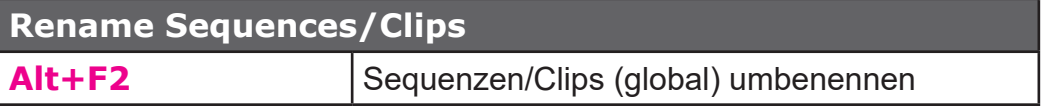

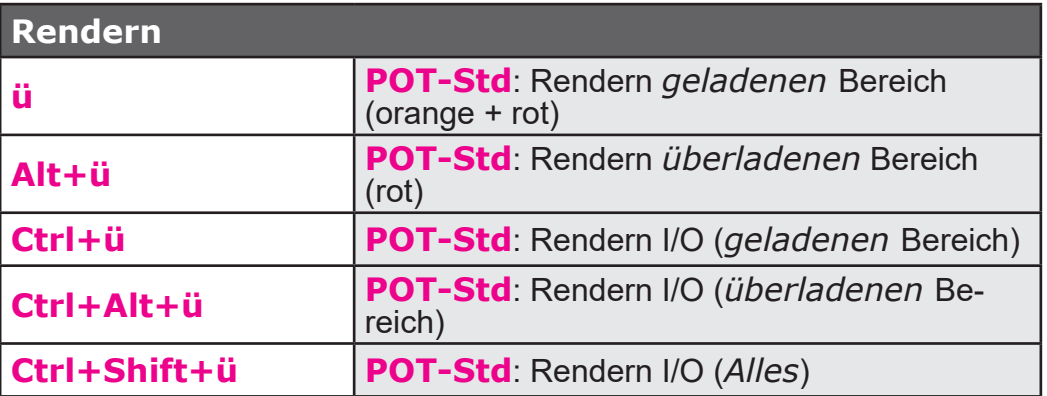

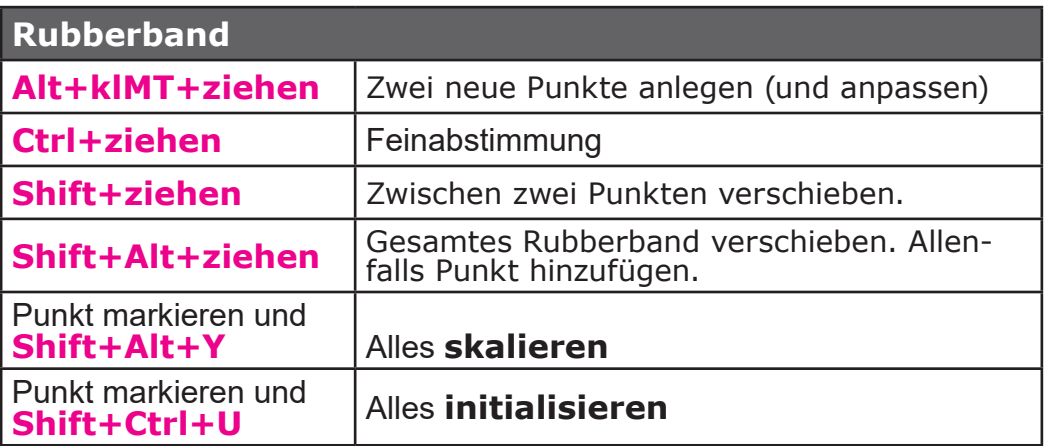

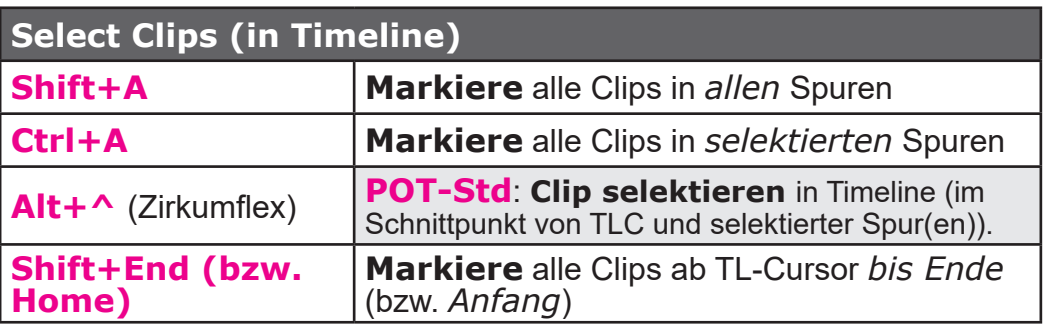

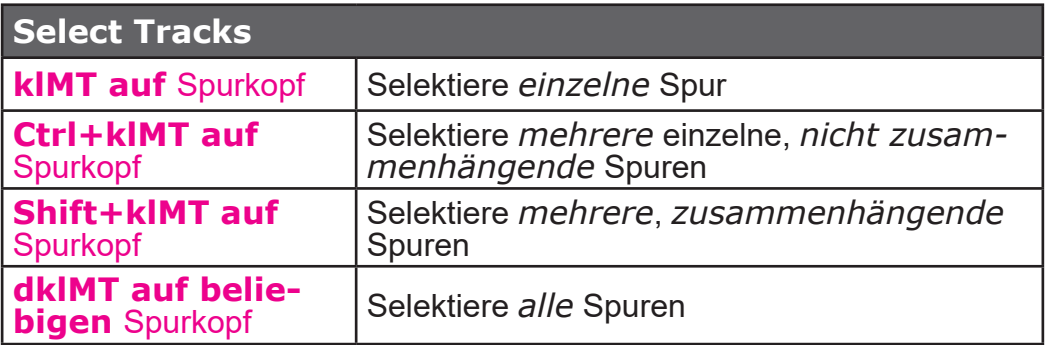

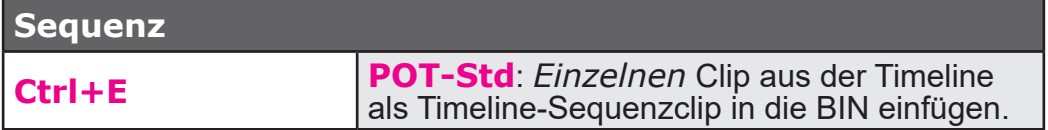

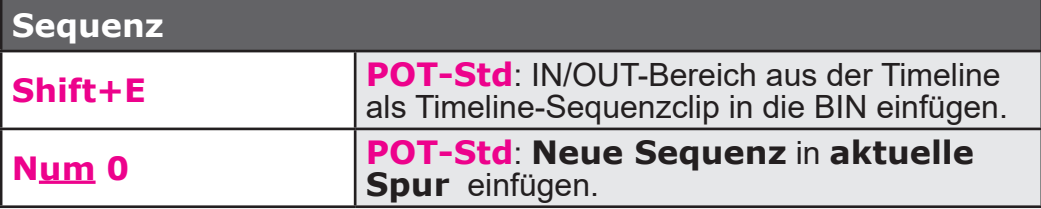

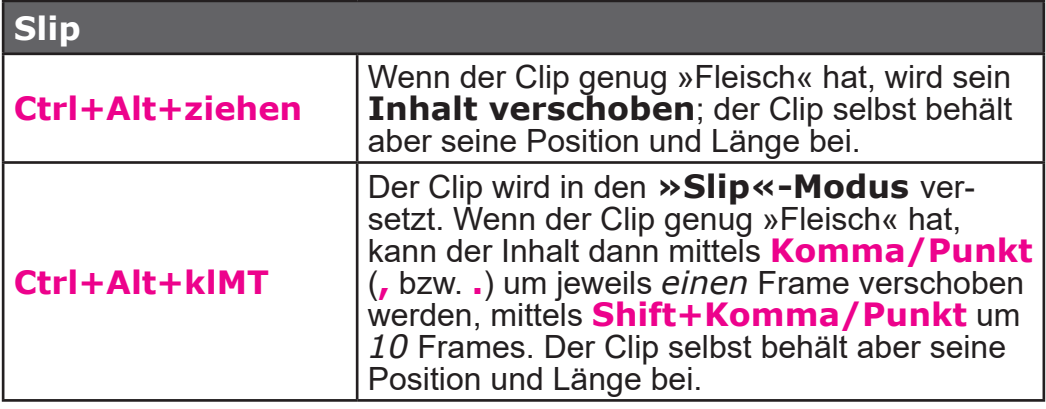

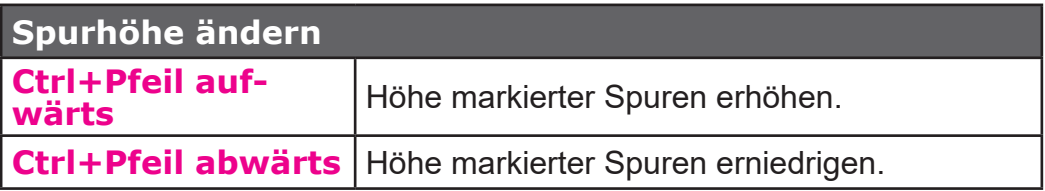

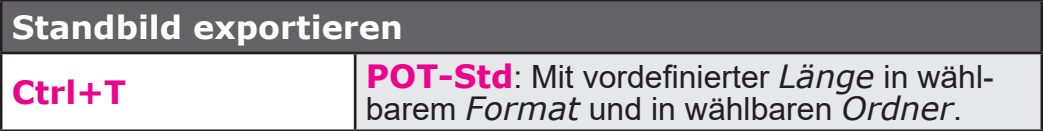

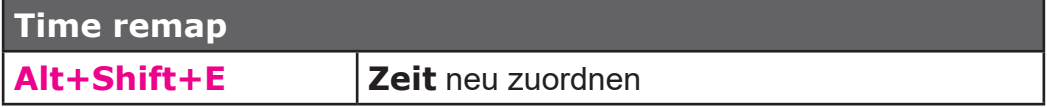

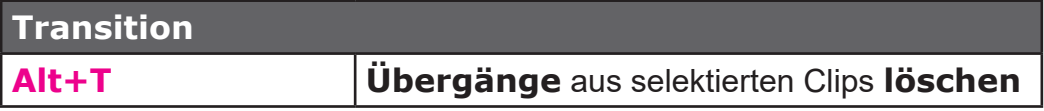

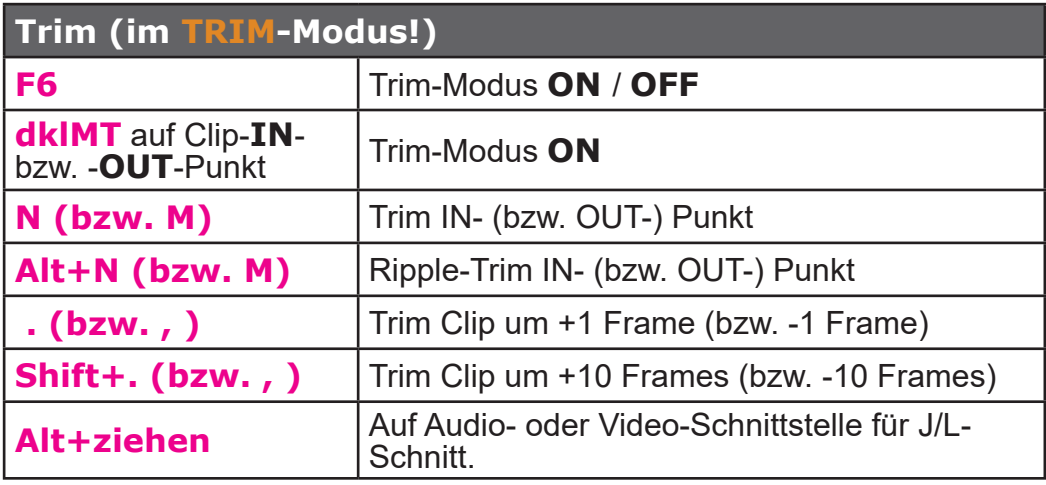

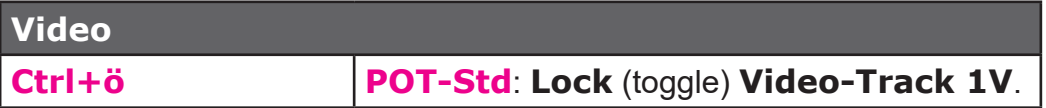

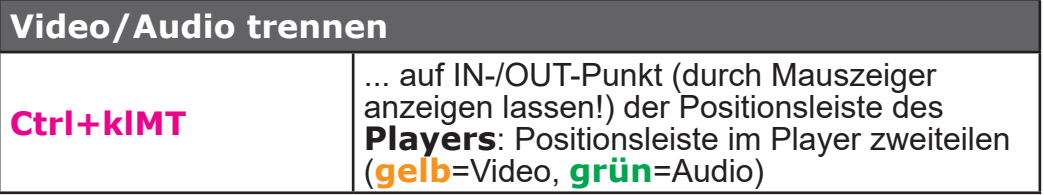

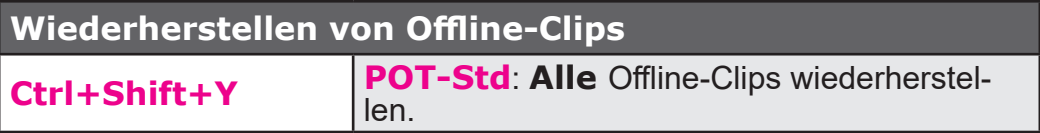

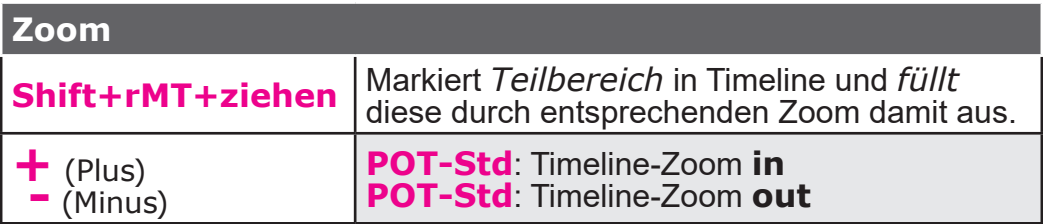

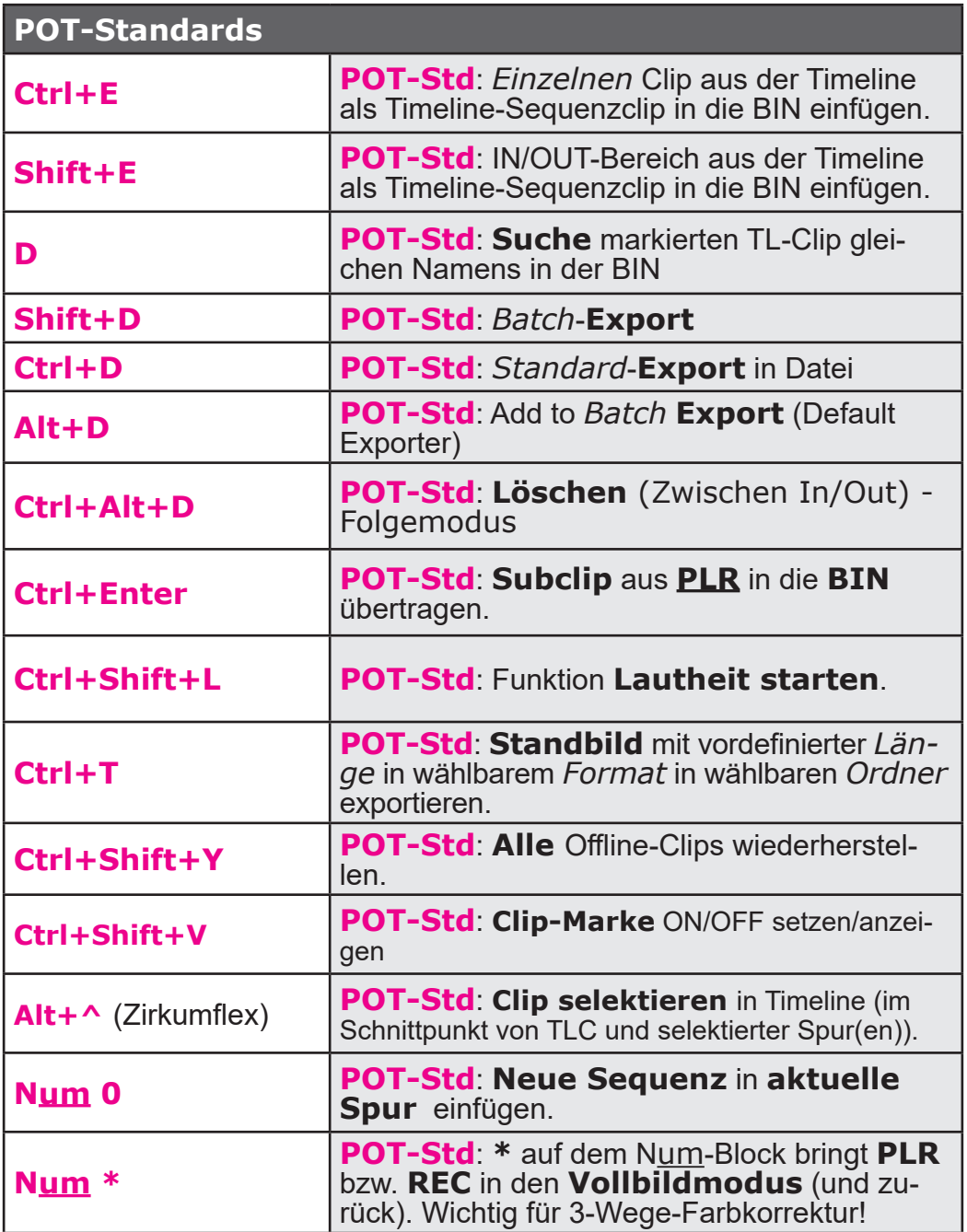

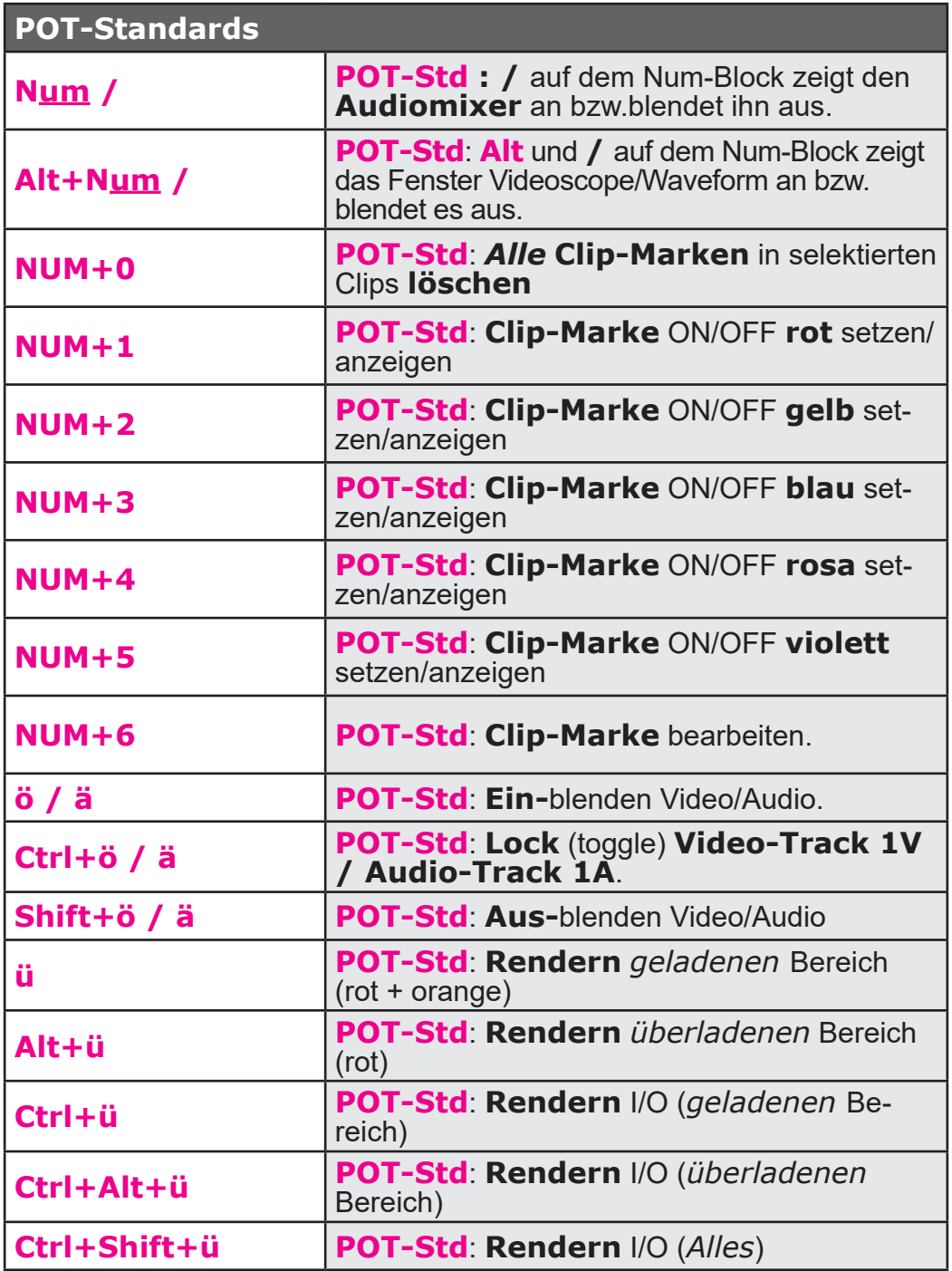

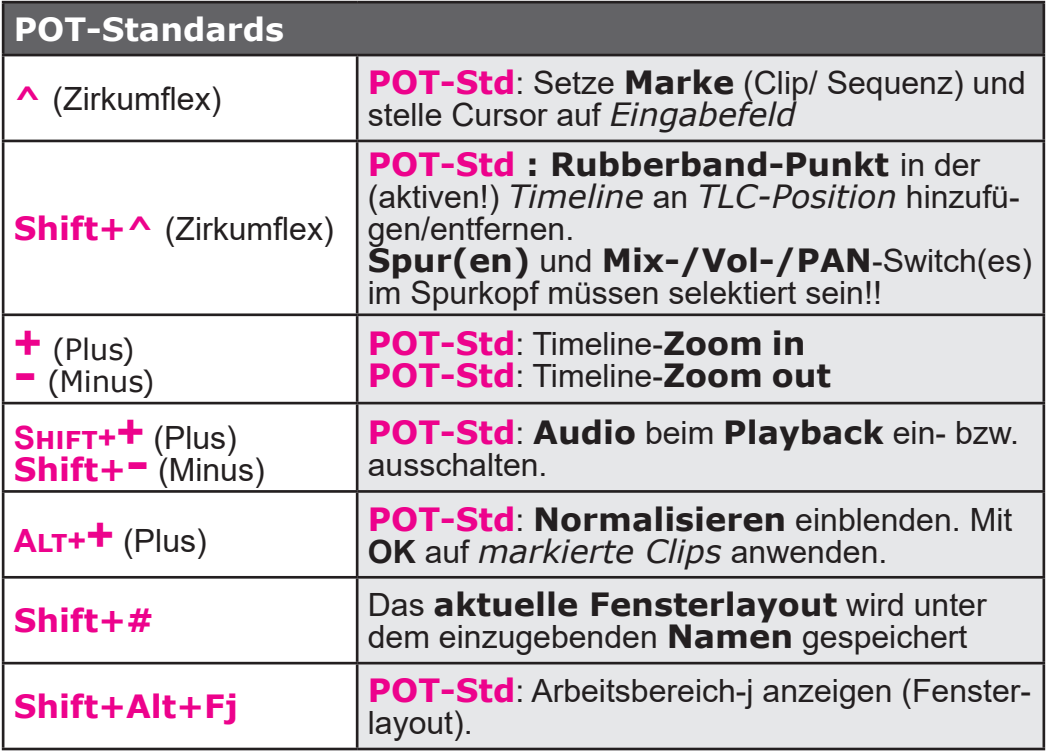

# Backup, Sichern, Fehlerbehebung

# **Backup**

# **Windows-Wiederherstellungspunkte**

• Zur Wiederherstellung eines früheren PC-Systemzustandes **keine Windows-Wiederherherstellungspunkte** benutzen, nur frühere **System-Images** verwenden.

# **Windows System-Image erstellen**

*Start > Systemsteuerung > Sichern und Wiederherstellen > Systemabbild erstellen.*

## **Sichern Edius-Einstellungen (in Windows)**

Die schnellste Methode um alle Benutzereinstellungen zu sichern, besteht darin, den Ordner

• *C:\Users\[benutzername]\AppData\Roaming\Grass Valley« (hat drei Unterordner)*

unter einem *anderen Namen* (!) zu speichern.

Hinweis: Funktioniert als Backup/Restore für *andere* Edius-Versionen i.a. **nicht**!

# **(Benutzer-)Standards exportieren/impor- tieren**

#### *Effekte (\*.tpd)*

- 1. *Effekt >* **krMT** *auf POT-Effekte > Exportieren... |* bzw. *Importieren...*
- 2. *Ordner* sowie *Namen* für \*.tpd-Datei spezifizieren.

#### *Exportvoreinstellungen (\*.tpd)*

- 1. **F11** *> Meine Voreinstellungen.*
- 2. **klMT** auf *Benutzervoreinstellung.*
- 3. **klMT** auf Ikon *Exportieren von Voreinstellungen |* bzw. *Importieren von Voreinstellungen.*
- 4. *Ordner* sowie *Namen* für \*.tpd-Datei spezifizieren.

## *Gerätevoreinstellungen (\*.xml)*

// Z.Bsp.: USB-Mikrofon für VoiceOver.

- 1. *Einstellungen > Systemeinstellungen... > Hardware > Gerätevoreinstellung.*
- 2. **krMT** auf ein vorhandenes *Geräteprofil*.
- 3. *Exportieren... |* bzw. *Importieren....*
- 4. *Ordner* sowie *Namen* für \*.xml-Datei spezifizieren.

# *Kanal-Mapping (\*.xml)*

- 1. *Einstellungen > Sequenzeinstellungen... > Kanal-Mapping...*
- 2. **klMT** auf das Ikon *Voreinstellung* (zweites Ikon von links unten) *> Eigenschaften...*
- 3. Gewünschte *Voreinstellung* selektieren *> Exportieren... | Importieren...*
- 4. *Ordner* sowie *Namen* für \*.xml-Datei spezifizieren.

# *Lautstärkeanzeige (\*.xml)*

- 1. *Einstellungen > Systemeinstellungen... > Anwendung > Lautstärkeanzeige.*
- 2. **klMT** auf ein vorhandenes *Lautstärkeprofil*.
- 3. Rechts oben: *Exportieren |* bzw. *Importieren.*
- 4. *Ordner* sowie *Namen* für \*.xml-Datei spezifizieren.

# *Profile (\*.eup)*

- 1. *Einstellungen > Systemeinstellungen... > Anwendung > Profil*.
- 2. **krMT** auf ein vorhandenes *Profil*.
- 3. *Exportieren > Alles...* (oder *> Ausgewähltes Profil...*) | bzw. *Importieren...*
- 4. *Ordner* sowie *Namen* für \*.eup-Datei spezifizieren.

Damit kann man z.Bsp. ein Profil exportieren/importieren, in dem man für die TL, Recorder- und/oder Player-Fenster die Buttons selbst (mühsam) definiert hat!

# *Projekte (\*.epp)*

- 1. *Einstellungen > Systemeinstellungen... > Anwendung > Projektvoreinstellung.*
- 2. **krMT** auf ein vorhandene *Projektdefinition* in der *Voreinstellungsliste*.
- 3. *Exportieren > Alles...* (oder *> Ausgewählte Voreinstellung...) |* bzw. *Importieren...*
- 4. *Ordner* sowie *Namen* für \*.epp-Datei spezifizieren.

# *Tastaturkürzel (\*.eap)*

- 1. *Einstellungen > Benutzereinstellungen... > Benutzeroberfläche > Tastaturkürzel*.
- 2. **Kategorie** := *Alles*.
- 3. **Filter** := *blank*.
- 4. *Exportieren... |* bzw. **Importieren...**
- 5. *Ordner* sowie *Namen* für \*.eap-Datei spezifizieren.

# *Titel (\*.etl)*

Mittels *Kopieren* + *Einfügen* (**Ctrl+C** und **Ctrl+V**).

# **Standard-Unterlagen**

Für eine Problembehebung bilden die im Folgenden aufgelisteten Unterlagen die (oft minimale) Basis, die man als »Hilfswilliger« benötigt, um sich eine Übersicht über die zugrundeliegende HW/SW-Konfiguration machen zu können:

- 1. Informationen über die benutzte **Hard- und Software** von zumindest Betriebssystem und Edius (inklusive Versionsangabe).
- 2. Wie ist ein **Monitor an** die **Intelgrafik** angeschlossen (eigener Monitor? HDMI, DVI,...? ...) ?
- 3. Wie sind die entsprechenden **Parameter im BIOS** gesetzt [1]:
	- a) *ADVANCED > System Agent (SA) Configuration > Graphics Configuration > IGPU := Enabled* und
	- b) *ADVANCED > System Agent (SA) Configuration > Graphics Configuration > Primary Display := iGFX.*
- 4. Ist der **neueste Intel-Treiber** [2] installiert?
- 5. Wie sehen die EDIUS-**Projekteinstellungen** aus? // Screenshot! *Einstellungen > Projekteinstellungen...*
- 6. Wie sieht die **Timeline** (mit den Spurköpfen !!) aus? // Screenshot!
- 7. Welche **Formate** haben die **Clips in der Timeline**? // Screenshots von *MediaInfo*!
	- a) **Download und Installation** der kostenfreien Software: https://mediainfo.de.uptodown.com/windows
	- b) **Standard einstellen**: *MediaInfo > Options > Preferences > Siehe unten: Muster-Screenshots*.
	- c) **Export: krMT** auf **Clip** > *MediaInfo* > **Alt+E** > *als HTML ausgeben*.
- 8. Wie sehen die **Exportparameter** aus? // Screenshots!

 <sup>[1]</sup> **Beispiel:** ASUS Z170-A.

 <sup>[2]</sup> Von der **Intel-Homepage** downloaden!

# *Muster-Screenshots*

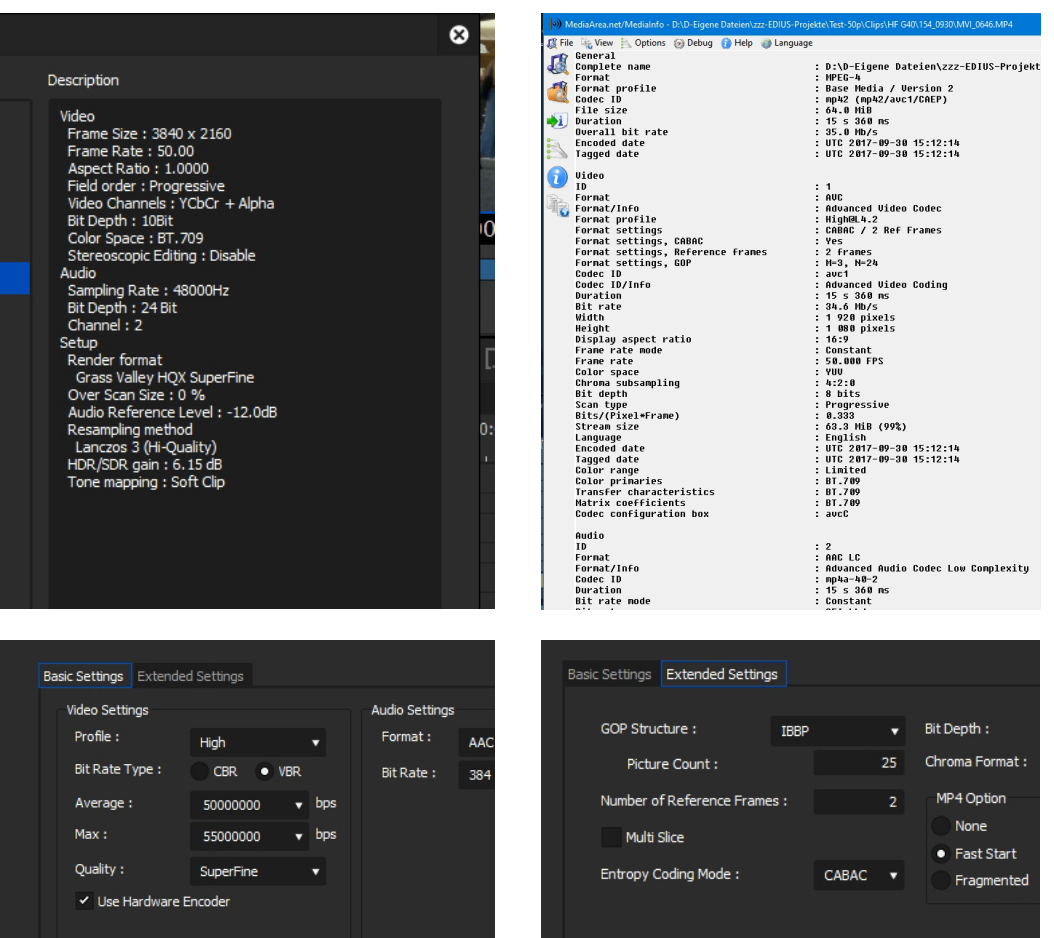

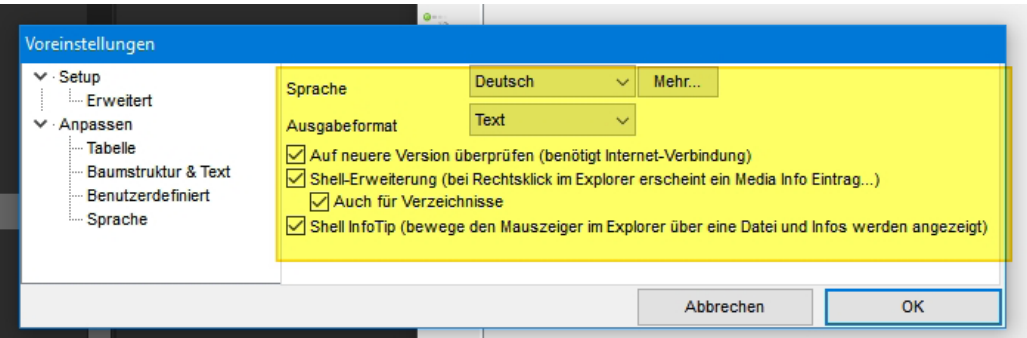

#### --- 64 --- Fehlerbehebung

# **Defender (Edius-Ausschlüsse)**

Bei **Installations-Problemen** allenfalls im **Virenscanner** folgende Ordner von der Prüfung **ausnehmen** [3] [4]:

- ► *Windows logo Start button > Einstellungen > Update&Sicherheit > Windows-Sicherheit > Viren- & Bedrohungsschutz/Einstellungen verwalten > Ausschlüsse/Ausschlüsse hinzufügen oder entfernen*:
- ► **C:\Program Files\Grass Valley**
- ► **C:\ProgramData\Grass Valley**
- ► **C:\Users\[***benutzername***]\AppData\Roaming\Grass Valley** *Allenfalls auch:*
- ► **D:\[Eigene Dateien]\[zzz-Edius-Projekte]**
- ► **U:\** // Laufwerk(e) der **Video-Medien**.

## **Ransomware-Schutz**

- Auf den **Edius-Projektordner** sollte der Ȇberwachte Ordnerzugriff« **nicht** angewendet werden: *Windows logo Start button > Einstellungen > Update&Sicherheit > Windows-Sicherheit > Viren- & Bedrohungsschutz > Ransomware-Schutz > Ransomware-Schutz verwalten > Überwachter Ordnerzugriff > ...*
- Auch **nicht** über allenfalls vorhandene **übergeordnete** Ordner!!!

# **WIN-Firewall (Edius-Erlaubnisse)**

Bei **Problemen** mit dem **GV-JobMonitor** allenfalls in der **Windows-Firewall** den Zugriff auf folgende Ordner **erlauben**:

- ► *Windows logo Start button > Einstellungen > Update&Sicherheit > Windows-Sicherheit > Firewall&Netzwerkschutz > Öffentliches Netzwerk/Zugriff von App durch Firewall zulassen > Einstellungen ändern (> Detail)*:
	- ► **C:\Program Files\Grass Valley\EDIUS X\XREAdminConsole.exe**
	- ► **C:\Program Files\Grass Valley\EDIUS Hub\EH Render Service\EHRenderServiceHost.exe**
	- ► **C:\Program Files\Grass Valley\EDIUS Hub\EH Render Service\EHRenderService.exe**

 <sup>[3]</sup> Beispiel für den Windows-**Defender**.

 <sup>[4]</sup> Benutzerspezifische **Laufwerksbuchstaben, Ordnernamen** etc. beachten!

## **Installationsfehler**

Beim Installieren von z.B. **PlugIns** kann u.U. folgendes Fehlerfenster angezeigt werden:

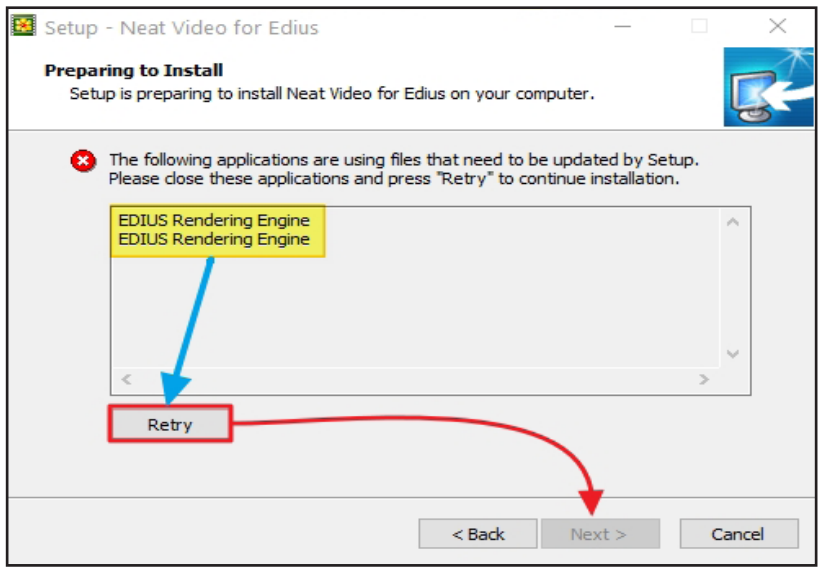

Um die Installation weiterführen zu können, sind folgende Schritte erforderlich:

- ► **krMT** auf das *Render-Icon [5]* in der **Taskleiste** [6] > **klMT** auf *Pause*. *// Pause* wird dann ausgegraut und *Start* hellweiß angezeigt. **Beachte**:
	- *Weiße* Anzeige bedeutet: »*Nicht* aktiver Zustand« (**kann** daher aktiviert werden).
	- **Graue** Anzeige bedeutet: »**Aktiver** Zustand« (kann daher **nicht mehr** aktiviert werden).
- ► **klMT** im Fehlerfenster *Retry* > Installation weiterführen und beenden > **krMT** auf das *Render-Icon* in der **Taskleiste** [7] > **klMT** auf *Start*.

*// Start* wird dann ausgegraut und *Pause* hellweiß angezeigt.

► **PC neu starten**.

 [5] Siehe auch weiter oben unter *GV Job Monitor > Rendern startet nicht*.

[6] In der Taskleiste *rechts*.

[7] In der Taskleiste *rechts*.
# Neue Versionen, Podcasts

# **Installieren einer neuen Edius-Version**

// Neue Versionen von EDIUS sicher installieren [1] [2]:

## **Exstallieren**

- ► **Ex-stallieren EDIUS, nicht deaktivieren.**
- ► **Ex-stallieren Mync, nicht deaktivieren.**
- ► **Ex-stallieren GV License manager.**
- ► **PC neu starten.**

# **Löschen**

► **Ordnerinhalt**: *C:\Users\[username]\AppData\Local\Temp*.

## **Installieren**

**Neue Version**: EdiusX-10.10 [3].

#### **Hinweise**:

- Benutzer-Voreinstellungen gehen *nicht* verloren.
- Während des Installationsprozesses wird *keine Seriennummer* benötigt.

# **Online-Zugang zum Lizenzserver**

# **Edius Workgroup (WG)**

Edius **WG** benötigt eine Internetverbindung **nur** für die Erst-Aktivierung während des **Installationsvorganges** (für etwa 10 sec).

[2] Tipp von Anton Strauss.

Wenn schon eine Version auf dem PC installiert ist.

# **Edius-Funktionsliste (Edius-X)**

## **Funktionen**

- Bearbeiten von Mediendateien mit verschiedenen Auflösungen von **24x24 bis 4Kx2K** (EDIUS X-Workgroup: **8Kx4K**)
- Unterstützung der neuesten **Dateiformate** Sony XAVC (Intra/ Long GOP)/XAVC S/XDCAM, Panasonic AVC-Ultra/AVC-Intra/ P2 und Canon XF-AVC/XF-HEVC (nur Import), Sony RAW, Canon Cinema RAW/Cinema RAW Light (nur Import), RED RAW (nur Import), Pro-Res, DNxHD/HR (Option), Standbild-RAW und mehr...
- Unterstützung für den neuesten **Farbraum** für Log- und RAW-Dateien - Import von HLG/PQ-, S-Log-, Canon Log-, V-Log/V-Log L-, J-Log1-, F-Log-, Log C-, D-Log-, N-Log-, OM-Log400- und LUT (.cube)- Dateien
- Schnellste **AVCHD- und DSLR-Videobearbeitung** auf dem Markt
- Die **Echtzeit-Konvertierung von Bildraten** auf derselben Timeline ermöglicht eine effizientere Bearbeitung
- Schnelle, flexible Benutzeroberfläche, einschließlich **unbegrenzter Video-, Audio-, Titel- und Grafikspuren**
- **HDR**-Bearbeitung (HDR/SDR-Verstärkung (gain) und Tonemapping)
- Überlegener **4K-HDR-Workflow**, einschließlich Unterstützung für Blackmagic Design/AJA-Hardware (nur Vorschau)
- **Export in 4K HDR** für Broadcast und Web-Distribution
- Mync (**Medienverwaltungssoftware**), gebündelt mit EDIUS X, implementiert eine leistungsstarke neue Meta-Smart-Search-Funktion und HDR-Unterstützung (Vorschau, Storyboard, Export)
- **Primärfarbkorrektur** (RGB) für Colorgrading
- **3-Wege-Farbkorrektur** (YUV)
- **60/50p-Timecode-Anzeige**
- Neues **Videoscope** unterstützt **HDR**
- **Multicam**-Bearbeitung von bis zu **16** verschiedenen Quellen gleichzeitig, mit Unterstützung für Videoausgabe
- Schnelle und genaue **Multicam-Audio-Synchronisationsengine**
- Verschiedene **Proxy**-Bearbeitungsmodi für Arbeitsabläufe der nächsten Generation
- Hochwertige **Bewegungsverfolgung** (»Hybrid Tracker«)
- **Zeitlupe** von hoher Qualität (**optischer Fluss** und verbesserte Anpassung)
- Schneller **Stabilisator** mit hoher Qualität
- Leistungsstarker **Video-Layouter**
- Verschiedene **Videofilter** wie Masken und Keyer
- Beschleunigte 4K H.264/H.265-Wiedergabe mit **Intel Quick Sync** Video
- Schneller und hochwertiger **H.264/AVC-Decoder und -Codierer** (für die schnelle Codierung von 4K XAVC)
- Schneller und hochwertiger **MPEG-Decoder und -Encoder**
- Schnelle Handhabung großer Mengen von **Standbilddateien** (JPG, TGA, DPX, Kino-DNG und andere)
- **Closed-Caption**-Ansicht, Import und Export von scc/mcc-Dateien
- Unterstützung für **GPUs** mit **RED RAW-Dekodierung**
- Apple **ProRes-Export**
- Apple **ProRes RAW-Dekodierung**
- Apple **MOV (H.264/H.265) exportieren**
- **Blackmagic-RAW-Dekodierung**
- **Blackmagic** Film **Gamma**-Unterstützung
- Direkter **Timeline-Export** auf **Blu-ray Disc und DVD**
- **Projekt-Import/Export** als EDL, AAF, FCP 7 XML (nur Import)
- **OFX Plug-in-Bridge** Unterstützung
- Möglichkeit, ein aktuelles **Projekt als Vorlage** zu speichern, um bevorzugte Spureinstellungen, Bildschirm-Layout usw. wiederzuverwenden.
- Unterstützung für **hochauflösende Anzeigen**

# **Nur EDIUS X-Workgroup**

- Eingebautes **Lautheitsmessgerät** mit automatischen Einstellungen
- **Dolby-Endverbraucherlizenz** als Standard enthalten, die für die Nutzung von Dolby-Audio durch Unternehmen und Endverbraucher gilt. Für die Verwendung in Broadcast-Anwendungen ist die Dolby Professional/ Plus-Lizenz als Option für EDIUS X Workgroup erhältlich.
- Unterstützung für **50p/60p-Ausgabe von Dritthersteller-Hardware**
- **Monitorsteuerung** (Synchronisierung der Farbraumeinstellung)
- **Video-Out-Konvertierung**

# **Kostenloser Download**

**Audio-Plugin**: Acon Digital - Komprimierung/DeNoise/DeVerberate/Limit (spezielle EDIUS-Versionen) Video-Übergangs-/Effekt-Plugin: ProDAD - **Vitascene V4** (spezielle EDIUS-Version) **Titler**: New Blue - Titler Pro 7 für EDIUS X **OFX-Plug-in-Bridge**

# **Neu in EDIUS-X**

#### **Core** *Render-Engine*

- Völlig neu ist das **modulare Software-Design.**
- Die **Render-Engine** wird vollständig als **Hintergrundprozess** arbeiten.
- Mit dem Hintergrund-Rendering kann der Benutzer
	- ► **rendern**,
	- ► **konvertieren** oder
	- ► **exportieren**,

während weiterhin mit EDIUS-X die **Bearbeitung fortgesetzt** werden kann.

- Das **Hintergrund-Rendern** ist für **Pro und Workgroup** verfügbar.
- **Rendern im Netzwerk** soll möglich sein.
- **Projektauflösungen sind bis zu 8K** unterstützt (nur **Workgroup**).
- **EDIUS\_Pro**-Benutzer erhalten jetzt auch den »**Draft Preview Modus**« [4]. Damit lässt sich das Vorschaubild mit nur einem Klick in der Auflösung reduzieren – für mehr Echtzeit. Sonst bleiben die Unterschiede zwischen Pro und Workgroup iW gleich.
- Die **Render-Engine** selbst ist **nicht sichtbar** und arbeitet im Hintergrund.
- Da EDIUS-X nur noch unter **Windows-10** funktioniert, profitieren Benutzer von einer *engeren Integration* und einer *besseren Performance*. Dies ermöglicht auch ein *effizienteres Rendern und Exportieren*.

 <sup>[4]</sup> Dieser war bisher nur in der Workgroup-Version verfügbar.

• Der unabhängige Renderdienst ermöglicht das *Exportieren von Sequenzen im Hintergrund*.

# *GV\_Job-Monitor*

Der **Render-Status** und die **Ergebnisse** können im **GV-Job-Monitor** angezeigt werden.

## *XRE-Technologie*

- In EDIUS-X findet man im **Exportdialog** einen neuen Bereich **XRE (**»e**X**ternal **R**ender **E**ngine«), mit dem Jobs im Hintergrund gerendert werden können.
- *Vor* EDIUS-X war diese XRE-Technologie nur als Option für EDIUS\_ Workgroup verfügbar. Es brauchte einen anderen PC, einen *Server*, der die Jobs renderte. In EDIUS-X ist diese Funktion jetzt sowohl in **Pro** als auch in **Workgroup** integriert. Es besteht kein Bedarf für einen zusätzlichen PC, da das **Rendern im Hintergrund auf demselben PC** wie EDIUS erfolgen kann.
- Mit einer **zusätzlichen XRE-Lizenz** kann man einen **externen Computer als Render-Server** wählen (andernfalls erfolgt das Rendern im Hintergrund auf dem eigenen PC, dem »*localhost*«).

# *Prioritäten*

- Man kann **Prioritäten für Jobs** festlegen. Jobs mit **höherer** Priorität werden **zuerst** gerendert.
- Wenn man **mehrere** Dateien **gleichzeitig exportieren** will, kann man entscheiden, welche **vorrangig** gerendert werden sollen und welche später.
- Die im Renderdienst registrierten **Render-Jobs** werden entsprechend ihrer **Priorität** ausgeführt.

## *Partielles Rendern*

- Wenn an einer *komplexen Timeline* gearbeitet wird, kann es hilfreich sein, **Teile** der **Timeline** oder **Clips auf der Timeline** im Hintergrund zu rendern.
- Man kann auch den **Batch-Export** verwenden. Hier kann man vor dem Start eine **Batch-Exportliste erstellen**, um einzelne Datei-

en auszugeben. Die **Batch-Exporteinstellungen** werden **mit dem Projekt gespeichert**.

• Ein (längeres) Video kann beim **Export** in **einzelne Videos aufgeteilt** werden. Man setzt einfach **IN** und **OUT** an den gewünschten Stellen und gibt einen **Dateinamen** ein.

## *Datei-Konvertierungen*

BIN-**Datei-Konvertierungen** in alle Arten von Intermedia-Formaten sind in EDIUS-X möglich; die Berechnung erfolgt im Hintergrund. Parameter wie **Auflösung**, **Bildrate** (!), **Seitenverhältnis** usw. können geändert werden.

## *GPU-Support*

- EDIUS-X bietet jetzt eine breitere GPU-Unterstützung zur **En**kodierung von **H.265**: Neben **QuickSync** können auch **kompatible Nvidia-Karten** zur **En**kodierung von H.26**5** verwendet werden [5].
- Zum **En**kodieren von H.26**5** benötigen Sie eine **Nvidia**-GPU des Typs **GTX-1050** (oder besser), **RTX-2060** (oder besser) oder eine gleichwertige **Quadro-GPU**. Je besser die GPU der Grafikkarte, desto schneller der Export und das Hintergrund-Rendern.
- Die **GPU-Hardwarebeschleunigung** ist **auch** für die **Background Render-Engine** verfügbar!
- Grass Valley plant die GPU-Beschleunigung innerhalb des Lebenszyklus von EDIUS-X noch *weiter zu erhöhen*, um jeweils die neueste PC-Technologie zu verwenden.

#### *Systemanforderungen*

- Die Systemanforderungen sind geringfügig höher als zuvor. EDIUS-X erfordert:
	- ► **Windows-10 64bit** und eine
	- ► **CPU** mit **AVX2**-Support.
- Das bedeutet, dass ein PC-System **älter als acht Jahre nicht kompatibel mit EDIUS-X** ist.

 <sup>[5]</sup> In *früheren* EDIUS-Versionen war es nur möglich, H.265 mit **QuickSync** zu exportieren. Mit EDIUS-X ist die Codierung von H.265- Material jetzt auch mit einer **Nvidia**-Grafikkarte möglich.

# **Audio**

Mit EDIUS-X stehen zusätzliche **Audiofilter** zur Verfügung für:

- **Rauschunterdrückung**,
- **Optimierung** und
- **Mastering**.
- Diese Tools arbeiten **vollautomatisch**, können aber **individuell** angepasst werden.
- Es gibt eine Reihe von **Voreinstellungen**, die für eine einfache und schnelle Anwendung ausgewählt werden können.
- Die **VST-Bridge** wurde **verbessert**.
- **Audio und Video** bleiben **immer synchron**.

## *Rauschunterdrückung*

- *Hintergrund- und Störgeräusche* können durch den **neuen DeNoise-EE Filter** entfernt werden.
- **DeNoise-EE** bietet **Voreinstellungen** für verschiedene Anlässe, sodass man eine situationsgerechte Rauschunterdrückung wählen kann.
- Da **DeNoise-EE** eine **dynamische** Rauschunterdrückung bietet, muss **kein Rauschprofil** erstellt werden.

## *Optimierung Kompressor*

- Der neue **Compress-EE** Filter kann sowohl
	- als **Kompressor** als auch
	- als **Noise-Gate** verwendet werden.

// Ideal für **Kommentare** (Voice-Over) [6].

- Der neue **Compress-EE** Filter bietet eine Vielzahl von **Voreinstellungen**.
- Abhängig vom *Geräuschpegel* lässt sich
	- eine geeignete **Voreinstellung** auswählen oder
	- der **Schwellenwert** *manuell* einstellen.

 <sup>[6]</sup> Um z.B. **Stimmen präsenter** klingen zu lassen.

#### *DeVerberate*

- Störender **Hall/Nachhall** im Audio wird mit dem neuen **DeVerberate-EE** Filter entfernt/gemildert.
- Es lassen sich **eigene Vorlagen** speichern/exportieren.

#### *Limiter*

- Der neue **Limit-EE** Filter ist das geeignete Werkzeug, um **Lautstärken automatisch** aneinander **anzupassen**.
- **Leise Stellen** werden **lauter**, ohne dass laute Stellen abgeschnitten werden [7].
- Der **Limit-EE** Filter **verhindert** auch, dass Audiosignale einen bestimmten **Pegel überschreiten**.

# *Mastering*

Der **Limit-EE** Filter eignet sich daher gut, um das **Audio final zu mastern**.

## **Effekte** *Motion-Tracker*

*M*it dem **Motion-Tracker** kann bisher der **Maskenfilter** verwendet verwendet werden. Damit können Filter auf *dynamische Objekte [8]* angewendet werden.

Beispiele:

- **Farbe** eines dynamischen Objektes **ändern**.
- **Gesicht, Nummerschild** etc. **unkenntlich** machen.

## *Zwei Modi*

Der **neue Motion-Tracker** bietet zwei Modi:

- **Verfolgungsmodus**
	- **Texte, Animationen** oder **Videoclips** mit dem **Layouter** (oder dem Filter **Umwandeln**) an ein dynamisches Objekt »anhängen«.
	- *Kreatives Design* bei der Verwendung von **Titeln**.
- **Ankermodus**
	- Ein **dynamisches Objekt** so »**fixieren**«, dass dieses »ruhig vor einem (allfällig) bewegtem Hintergrund steht«.

 <sup>[7]</sup> Im Ergebnis klingt der **Ton gleichmäßiger ausgesteuert**.

 <sup>[8]</sup> Gehende Person, fahrendes Auto, Flugzeug udgl.

- Zum **Ändern des Seitenverhältnisses**: Von 16:9 auf 9:16 (Hochkant) oder auf 1:1 (z.B. für Instagram).
- Die Option *Dynamik-Anker* ermöglicht es, ein gewähltes Objekt zu **verfolgen** und den **Clip automatisch anzupassen**.

# *Titel*

- In EDIUS-X liefert der neue **TitlerPro-7** (von NewBlue) gute Performance und Stabilität. Er ist besonders geeignet für komplexe, animierte Titel, Rolltitel oder Bauchbinden.
- Der neue TitlerPro-7 unterstützt **Bewegungsunschärfe** für natürlicheren und dynamischen Look.
- Die **Dauer der Titel** lässt sich bequem anpassen.

# *Effekte*

- Gemeinsame Entwicklung einer Kollektion von Grass Valley und Pro-DAD: **Übergangseffekte** der **VitasceneV4-EDIUS\_Edition**.
- Nahtlose bzw. unsichtbare **Übergänge** für Video, Titelgrafiken oder Animationen!
- **Über 100** nahtlose **Übergangs-Vorlagen** für schnellen Workflow.
- Man kann diese Effekte **benutzerdefiniert anpassen**, inklusive der Verwendung von **Keyframes**.
- **Bonus** über **250 Effekte/Filter** aus der **VitasceneV3-LE\_Edition**.

#### **Videoschnittkarten** *Nicht mehr unterstützte Videoschnittkarten*

- **Alte Grass Valley Hardware**:
	- HD SPARK
	- HD Storm
	- Storm Mobile…
	- Storm 3G Elite
	- Generic OHCI (DV, HDV)
- **Matrox** Hardware.

## *Unterstützte Videoschnittkarten AJA*

 $\bullet$  A<sub>14</sub> I<sub>0</sub> 4<sub>K</sub>

Neue Versionen --- 75 --- 1999 --- 1999 --- 1999 --- 1999 --- 1999 --- 1999 --- 1999 --- 1999 --- 1999 --- 199

- AJA Io 4K Plus
- AJA KONA 1
- AJA KONA 3G
- AJA KONA 4
- AJA KONA 5
- AJA KONA LHi

#### *Decklink*

- DeckLink 4K Extreme 12G
- DeckLink 8K Pro
- DeckLink Mini Monitor 4K
- DeckLink SDI 4K
- DeckLink Studio 4K

#### *Storm*

- Storm 3G
- Storm Pro

#### *Sowie*

- Intensity Pro 4K und
- UltraStudio 4K Mini.

## **In EDIUS-X werden folgende Funktionen/ Formate nicht mehr unterstützt**

- After Effects Plugin-bridge
- CD/DVD Ripping
- EDIUS Watch
- GV, Infinity, FLV
- MPEG TS Writer
- Sony Tool Cooperation
- Quick-Time für Windows wird nicht mehr unterstützt. Folgende Formate sind davon betroffen:
	- Still Image Formate (Flash Pix, Mac Pict, QuickTime Image)
	- MOV Video Formate (z.B. 3FP, 3G2, M4V)
	- MOV Audio Formate

# **EDIUS-11**

# **ANKÜNDIGUNG**

Grass Valley® freut sich **EDIUS® 11 auf der IBC 2023** am Stand 9-A01 anzukündigen.

- EDIUS-11 verfügt über eine Reihe von **KI-Tools**, die es dem Editor ermöglichen, sich auf den kreativen Prozess zu konzentrieren. EDI-US-11 ist auch bereit für die **Integration von KI-Diensten Dritter** – sowohl online als auch offline.
- **Mync-11** ist als leistungsstarkes Content-Management-System für jede Art von digitalen Medien mit enger Integration in EDIUS-11 enthalten.
- Um die **Teamarbeit** von EDIUS-Projekten zu ermöglichen, die mehrere EDIUS-11-Clients verbinden, führt Grass Valley das **Chorus-Hub-11** Serversystem ein.
- »Diese neueste Version von EDIUS revolutioniert Kreative der nächsten Generation mit ihrer fortschrittlichen ChorusHub-Architektur«, sagte *Katsushi Takeuchi*, Vice President und General Manager Editing Systems für Grass Valley. »Neben der erweiterten Videoproduktion mit **zahlreichen neuen Funktionen** wurde auch das Benutzer-Erlebnis verbessert, um eine **komfortablere Bedienung** zu ermöglichen. Mit der Hinzufügung des ChorusHub-11 Servers und der starken Integration mit Mync-11 ist EDIUS heute und über Jahre hinweg für Cutter fest positioniert.«
- Zu den **Funktionsverbesserungen** gehört die
	- **Unterstützung für die neueste PC-Hardware** und
		- **verbesserte GPU-Nutzung**.
		- Ein **neuer intelligenter Farbkorrekturfilter** optimiert Videoaufnahmen automatisch.
		- Sofort einsatzbereite **Glitch-Effekte** sind enthalten.
	- Mithilfe von **Anpassungsclips** kann der Benutzer bequem *Effekte auf mehrere Clips und ganze Kompositionen* anwenden.
- Eine **KI-basierte Spracherkennung** ermöglicht es dem Editor, selbst *extreme Geräusche besser als je zuvor zu eliminieren*.
- Um **Audio** noch weiter zu optimieren, enthält EDIUS-11 einen **neuen dedizierten Audio-Editor**, der auch einen **KI-basierten Sprache-zu-Text-Workflow** unterstützt.
- Ein **neuer integrierter, schneller und leistungsstarker Titler** ermöglicht es dem Benutzer, den so generierten Text als **Untertitel** in Videos zu brennen.
- **Mync-11** bietet Benutzern erweiterte Content-Management-Funktionen, um das *Filmmaterial schnell für die Bearbeitung vorzubereiten*. Über das neue EDIUS-11 Mync Fenster stehen diese Tools und Inhalte dem Editor direkt in **EDIUS** zur Verfügung.
- Die neu entwickelte **ChorusHub-11** Server-Technologie ermöglicht die *Zusammenarbeit im Team* und macht die Bearbeitung effizienter. Der ChorusHub-11-Server steht im Mittelpunkt der *Teamarbeit* und verbindet
	- mehrere EDIUS-11-*Clients*,
	- die *XRE Render Engine*,
	- Mync-11 und
	- Speicher.

Durch die Integration des Software Development Kit (SDK) des Hubs können *KI-Analysedienste* wie *automatisches Video- und Foto-Tagging*, *Qualitätskontrolle (QC)* sowie andere Aufgaben aktiviert werden.

- »Diese neue Version kombiniert die **Stabilität**, beste **Echtzeitleistung** und umfassende **Formatunterstützung** von EDIUS mit einer
	- **breiten Palette neuer Funktionen**,
	- leistungsstarken **KI-Tools** und
	- einer **offenen Struktur**,

die für heutige und zukünftige Anforderungen gerüstet ist«, sagte *Michael Lehmann-Horn*, Geschäftsführer von magic multi media, EDIUS-Distributor und Betreiber von EDIUS.DE.

- **EDIUS-11** wird in *verschiedenen Versionen* verfügbar sein.
	- EDIUS-11 **Pro** die *Standardversion*,
	- EDIUS-11 **Workgroup**, die erweiterte Integrationsmöglichkeiten bietet und
	- EDIUS-11 **Broadcast**, das speziell für *Rundfunksender* entwickelt wurde.
- Wie in der Vergangenheit werden auch **EDU-Lizenzen** und **Upgrades** von älteren Versionen von EDIUS verfügbar sein. Wer EDIUS-X vom 15. September bis 31. Oktober 2023 kauft, erhält ein kostenloses Upgrade auf EDIUS-11.
- **EDIUS-11, Mync-11 und der ChorusHub-11 Server** werden **ab dem 11. Oktober ausgeliefert**. Weitere Informationen werden zu diesem Zeitpunkt auf EDIUS.DE verfügbar sein.

# **Voraussetzungen**

// Gilt für:

- EDIUS-11 **Pro**
- EDIUS-11 **Workgroup**
- EDIUS-11 **Broadcast**
- **CPU**:
	- *Intel*-Prozessor der *5. Generation* (oder neuer) bzw.
	- gleichwertige *AMD-CPU*.
- **RAM**:
	- Mindestens *8 GB.*
	- Für die UHD-/4K-/8K-Bearbeitung sind mindestens *16 GB* erforderlich.
- **Festplatte**: Für die *Installation* sind *6 GB* Festplattenspeicher erforderlich.
- **Laufwerke**:
	- **Videospeicherung**: Dafür sind *Harddisks* (SATA/7.200 U/min oder schneller) bzw. *SSD's* erforderlich.
	- **Blu-ray-Discs**: Zum Erstellen von Blu-ray-Discs ist ein Blu-ray-Disc-Brenner erforderlich [9].
	- **DVD-Discs**: Zum Erstellen von DVDs ist ein DVD-R/RW- oder DVD+R/RW-Laufwerk erforderlich.
- **Grafikkarte**:
	- **SD/HD**-Bearbeitung: Mindestens *1 GB* Videospeicher.
	- **UHD/4K**-Bearbeitung: Mindestens *2 GB* Videospeicher.
- **Soundkarte**: Es ist eine Soundkarte mit *WDM-Treiberunterstützung* erforderlich.

 <sup>[9]</sup> Zum Erstellen von *Blu-rays und DVDs* ist eine EDIUS-11 Authoring Option-**Lizenz** (kostenpflichtig) erforderlich!

- **Betriebssystem**: *Windows-10/64-bit 21H2* (oder höher) bzw. *Windows-11*.
- **Softwarelizenz**:
	- Für die *Aktivierung* der Softwarelizenz ist eine *Internetverbindung* erforderlich.
	- Für die *Validierung* der Softwarelizenz ist eine *regelmäßige Internetverbindung* erforderlich [10].
- Hardware-Support: Hardware von Drittanbietern.

 $\mathfrak{X}$ 

 <sup>[10]</sup> Auch für die Workgroup/Broadcast-Version**???**

# **Podcasts**

- 98. EDIUS Pro 9 Home Edition
- 97. Neuerungen in EDIUS 9.52
- 96. Neuerungen in EDIUS 9.51
- 95. Neuerungen in EDIUS 9.50
- 94. proDAD Vitascene V3 LE
- 93. EDIUS Einstellungen übertragen
- 92. Offline Clips wiederherstellen
- 91. Von Band erfassen
- 90. 4K Schnittprojekt anlegen
- 89. Motion Tracker
- 88. Bewegungsmenü für DVD/BD
- 87. Standarddauer von Effekten ändern
- 86. Clips bearbeiten Tastaturkürzel
- 85. Clips schnell kürzen Tastaturkürzel
- 84. Benutzerdefinierte Effekte
- 83. Bilder in Rolltitel einfügen
- 82. FireWire Treiber für Windows 8.1/10
- 81. Hochkant Videos bearbeiten Teil II
- 80. Hochkant Videos bearbeiten
- 79. Projekt als Vorlage speichern
- 78. Kein Ton bei aktivierter Schnittkarte
- 77. Extern Brennen
- 76. Proxy Modus
- 75. EDIUS zurücksetzen
- 74. Offline Aktivierung
- 73. DVD brennen in bester Qualität
- 72. QuickTitler -Titelclip Auflösung
- 71. Standbild/Bild einfrieren
- 70. Hinweis: Das Gerät unterstützt das aktuelle Format nicht
- 69. Sequenz importieren
- 68. Fensterlayout
- 67. Videoblenden
- 66. 4K Material exportieren
- 65. 4K Material in HD Projekt bearbeiten
- 64. HD/SD Material in einem Projekt

Neue Versionen --- 81 ---

- 63. Keyer Clip mit Alpha erstellen
- 62. Standardeinstellungen im Layouter
- 61. Schaltflächen/Tastaturkürzel individuell anlegen
- 60. Neuerungen in EDIUS 9.31
- 59. Effekte von mehreren Clips löschen
- 58. Mehrere Clips markieren Tastaturkürzel
- 57. Mehrere Clips verschieben
- 56. Eigenschaften mehrerer Clips ändern
- 55. EDIUS Systemreport
- 54. »Exportvorgang fehlgeschlagen«
- 53. Mono/Stereo Bearbeitung Teil II
- 52. Mono/Stereo Bearbeitung
- 51. Neuerungen in EDIUS 9.30
- 50. Neuerungen in EDIUS 9.20
- 49. Neuerungen in EDIUS 9.10
- 48. Titler Pro 5 als kostenloser EDIUS 9 Bonus inkl. neuer OFX Plug-in Bridge
- 47. Installation von Plug-ins in EDIUS 9
- 46. Neuerungen in EDIUS 9.00
- 45. EDIUS Pro 8 Home Edition
- 44. Hall reduzieren mit Acon DeVerberate
- 43. Neuerungen in EDIUS 8.51
- 42. ShuttlePro V2 EDIUS Edition
- 41. EDIUS Profitastatur
- 40. Effektclips richtig keyen
- 39. Digitalschnittmesse 2017 und Livestream
- 38. In und Out Punkt vertauscht
- 37. EDIUS ID: Passwort zurücksetzen
- 36. Neuerungen in EDIUS 8.5
- 35. EDIUS ID bearbeiten
- 34. Sequenzmarker verschieben: Ripple Marker
- 33. Monokanal exportieren
- 32. Lautheit: Lautstärkemessung in EDIUS Workgroup
- 31. Keine Audioausgabe aus EDIUS
- 30. Effektfenster einrichten
- 29. QuickTime optimal installieren
- 28. Neu in EDIUS 8.32: Mync Medienverwaltung und Player
- 27. Import/Export von QuickTime Formaten
- 26. Audioanpassung
- 25. EDIUS Seriennummer eingeben
- 24. Lookuptables verwenden
- 23. 5.1 Audio bearbeiten
- 22. Bild zittert beim Pausieren
- 21. Voice Over
- 20. ewc2 Dateien
- 19. Neuerungen in EDIUS 8.3
- 18. Schnittkarte wird nicht angezeigt
- 17. Verschiedene Bildraten in einem Projekt
- 16. Neuerungen in EDIUS 8.22
- 15. Datenträger erstellen
- 14. Hitfilm Ignite in EDIUS
- 13. EDIUS 8.2 Primäre Farbkorrektur
- 12. Dateien im GV Browser löschen
- 11. NewBlue Amplify plus
- 10. GV Browser: Standbild erstellen
- 09. GV Browser: Offline Clips
- 08. ProRes Performance (ab EDIUS 8.1)
- 07. Quick Sync Unterstützung
- 06. Plug-Ins in EDIUS 8
- 05. EDIUS 8 Installation
- 04. GV Browser: EDIUS Import
- 03. GV Browser: Dateien verwalten
- 02. GV Browser: Benutzeroberfläche
- 01**.** EDIUS 8: Benutzeroberfläche

## --- 84 --- Neue Versionen

# Modifikations-Chronologie

# **Juni 2023**

- 1. Thema *Wichtige Tipps/SHIFT+Q-Clips (nicht benutzte löschen)* eingefügt.
- 2. Diverse kleinere Korrekturen (Tippfehler, POT-Standards, div. Konsolidierungen etc.).

# **September 2023**

- 1. Thema *Neue Versionen, Podcasts* > Kapitel *Edius-11* eingefügt.
- 2. Diverse kleinere Korrekturen (Tippfehler, POT-Standards, div. Konsolidierungen etc.).

# **November 2023**

- 1. Thema *Clips* > Kapitel *Clip farblich an anderen Clip anpassen*  eingefügt.
- 2. Diverse kleinere Korrekturen (Tippfehler, POT-Standards, div. Konsolidierungen etc.).

## --- 86 --- Modifikationen